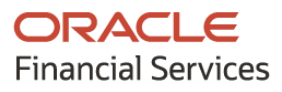

Receivables User Guide

# **Oracle Banking Supply Chain Finance**

Release 14.4.0.3.0

Part No. F30771-01

February 2021

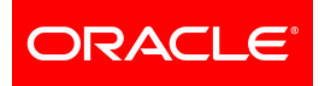

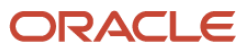

Oracle Banking Supply Chain Finance User Guide Oracle Financial Services Software Limited

Oracle Park Off Western Express Highway Goregaon (East) Mumbai, Maharashtra 400 063 India

Worldwide Inquiries: Phone: +91 22 6718 3000 Fax: +91 22 6718 3001 [www.oracle.com/financialservices/](http://www.oracle.com/financialservices/)

Copyright © 2020-2021, Oracle and/or its affiliates.

Oracle and Java are registered trademarks of Oracle and/or its affiliates. Other names may be trademarks of their respective owners.

U.S. GOVERNMENT END USERS: Oracle programs, including any operating system, integrated software, any programs installed on the hardware, and/or documentation, delivered to U.S. Government end users are 'commercial computer software' pursuant to the applicable Federal Acquisition Regulation and agency-specific supplemental regulations. As such, use, duplication, disclosure, modification, and adaptation of the programs, including any operating system, integrated software, any programs installed on the hardware, and/or documentation, shall be subject to license terms and license restrictions applicable to the programs. No other rights are granted to the U.S. Government.

This software or hardware is developed for general use in a variety of information management applications. It is not developed or intended for use in any inherently dangerous applications, including applications that may create a risk of personal injury. If you use this software or hardware in dangerous applications, then you shall be responsible to take all appropriate failsafe, backup, redundancy, and other measures to ensure its safe use. Oracle Corporation and its affiliates disclaim any liability for any damages caused by use of this software or hardware in dangerous applications.

This software and related documentation are provided under a license agreement containing restrictions on use and disclosure and are protected by intellectual property laws. Except as expressly permitted in your license agreement or allowed by law, you may not use, copy, reproduce, translate, broadcast, modify, license, transmit, distribute, exhibit, perform, publish or display any part, in any form, or by any means. Reverse engineering, disassembly, or de-compilation of this software, unless required by law for interoperability, is prohibited.

The information contained herein is subject to change without notice and is not warranted to be error-free. If you find any errors, please report them to us in writing.

This software or hardware and documentation may provide access to or information on content, products and services from third parties. Oracle Corporation and its affiliates are not responsible for and expressly disclaim all warranties of any kind with respect to third-party content, products, and services. Oracle Corporation and its affiliates will not be responsible for any loss, costs, or damages incurred due to your access to or use of third-party content, products, or services.

# **Contents**

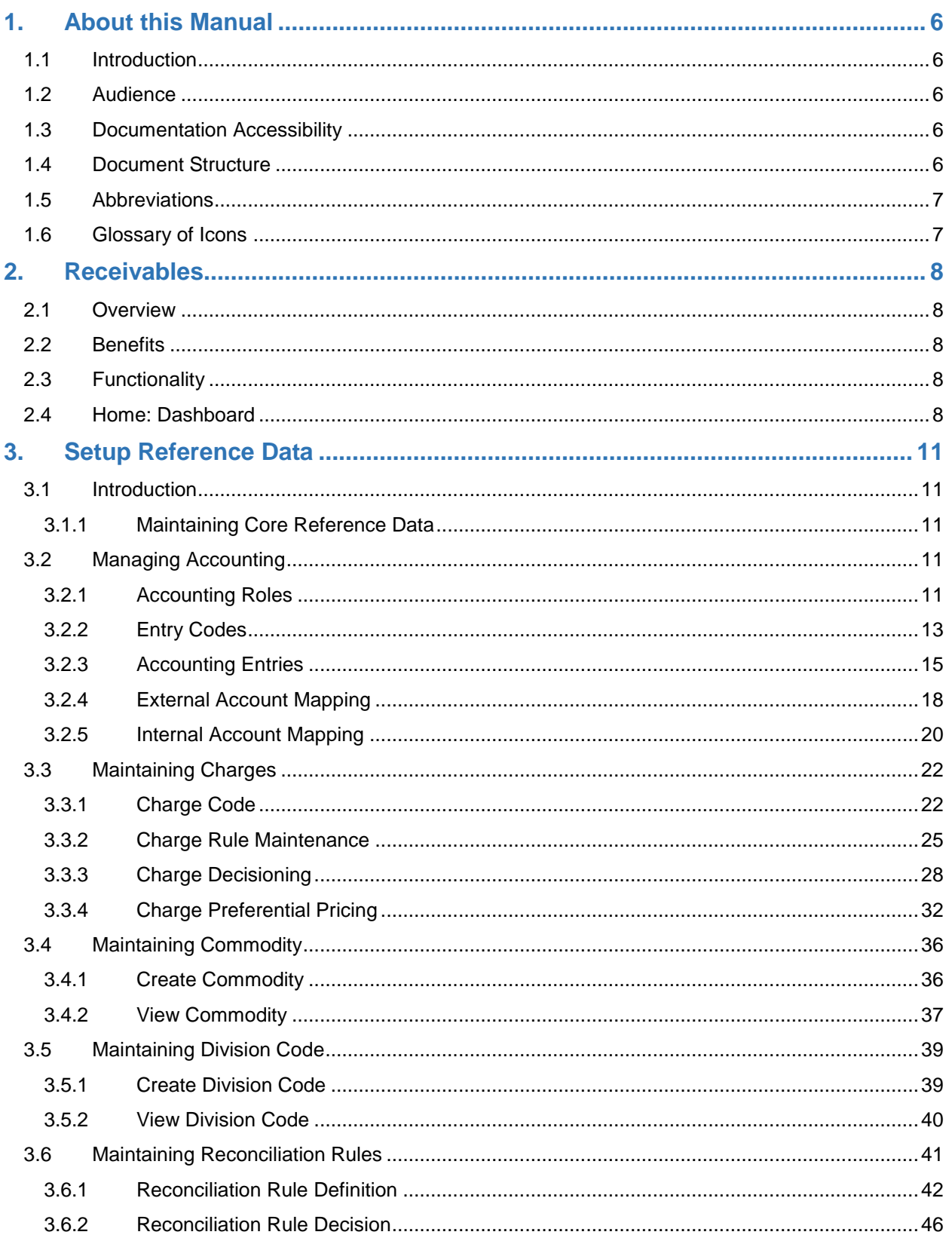

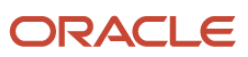

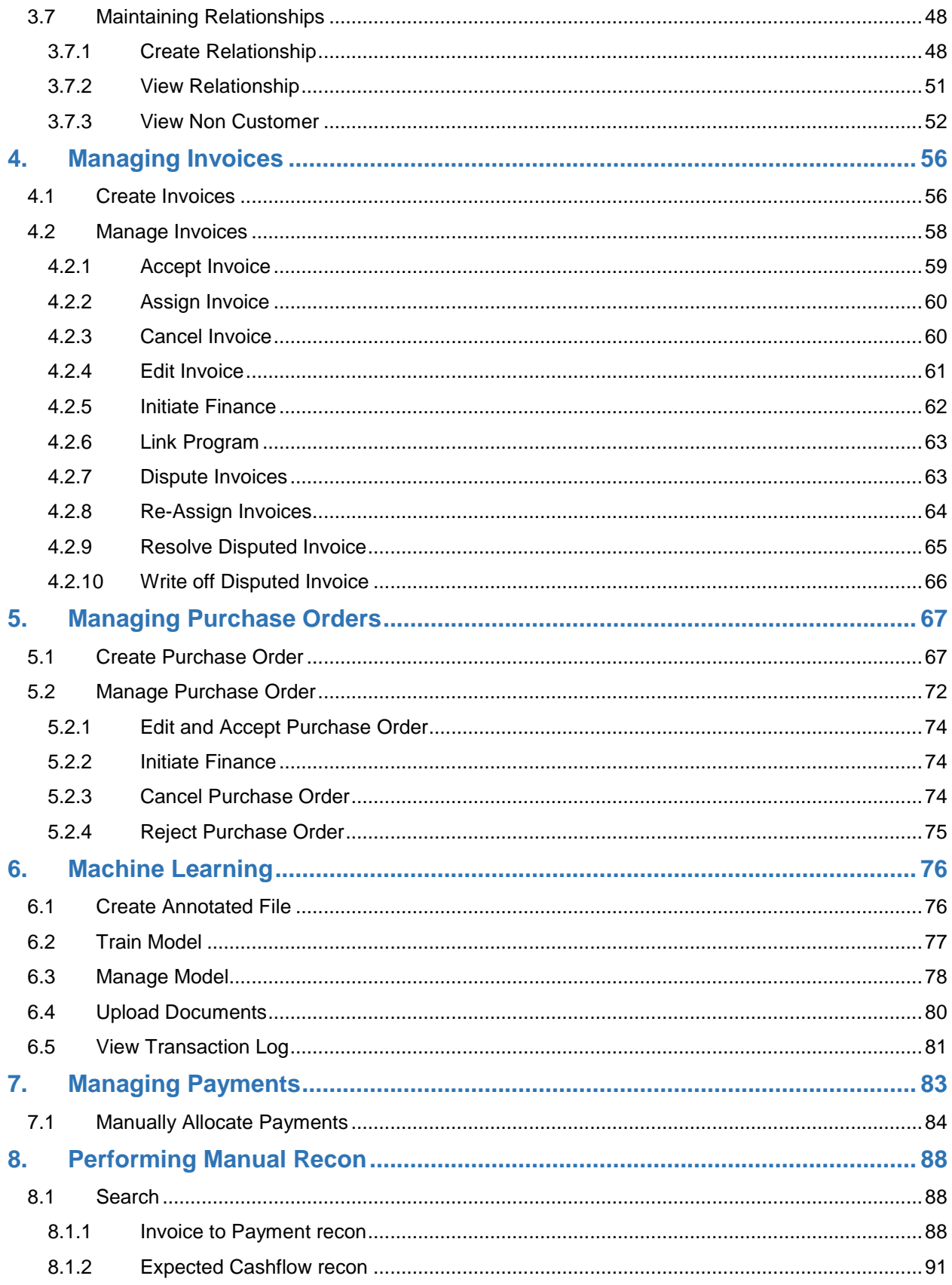

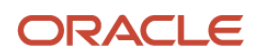

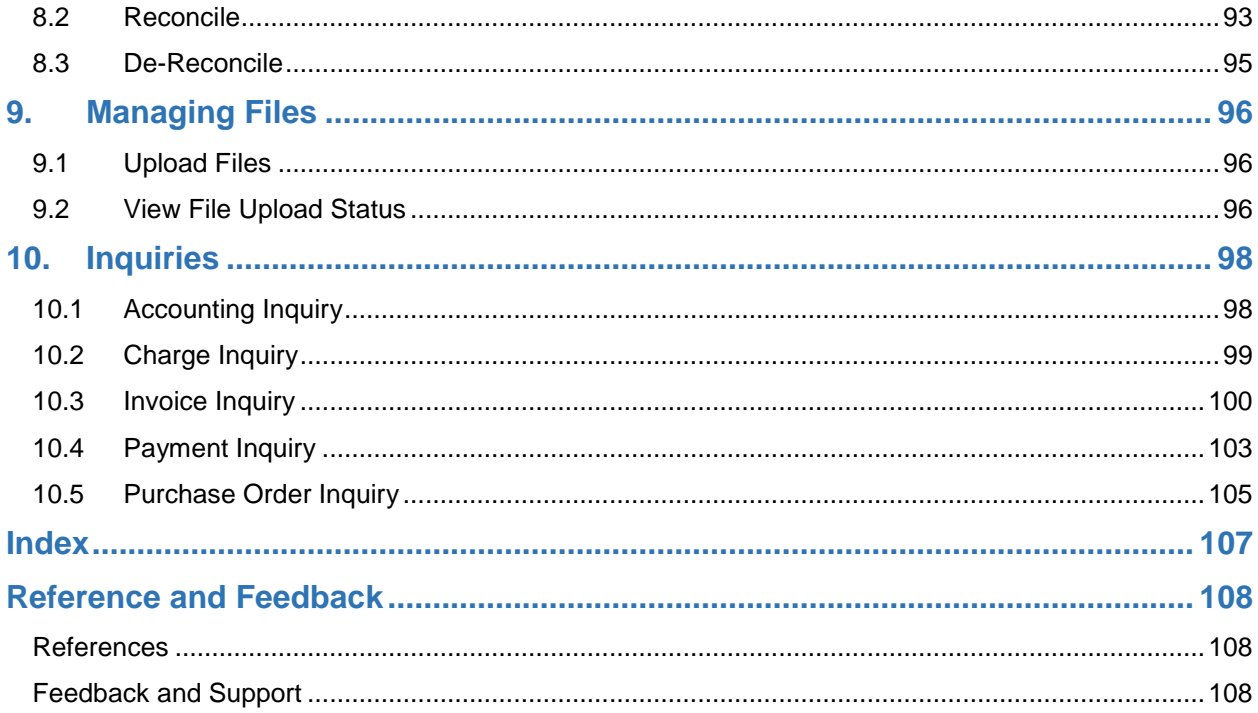

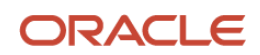

# <span id="page-5-0"></span>**1. About this Manual**

# <span id="page-5-1"></span>**1.1 Introduction**

This manual is designed to help acquaint you with the Oracle Banking Cash Management (OBCM).

It provides an overview of the system and guides you, through the various steps involved in setting up and providing the cash management services for the customers of your bank.

## <span id="page-5-2"></span>**1.2 Audience**

This manual is intended for the following User/User Roles:

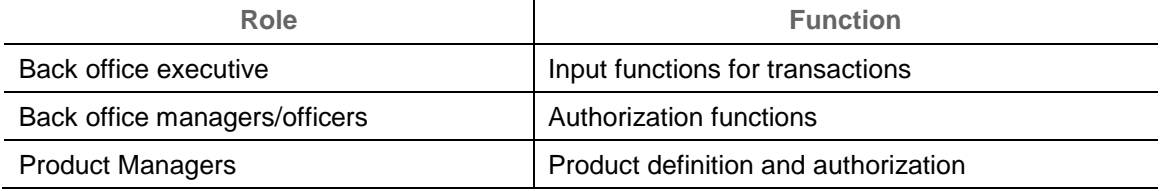

# <span id="page-5-3"></span>**1.3 Documentation Accessibility**

For information about Oracle's commitment to accessibility, visit the Oracle Accessibility Program website at [http://www.oracle.com/us/corporate/accessibility/index.html.](http://www.oracle.com/us/corporate/accessibility/index.html)

## <span id="page-5-4"></span>**1.4 Document Structure**

This manual is organized into the following chapters:

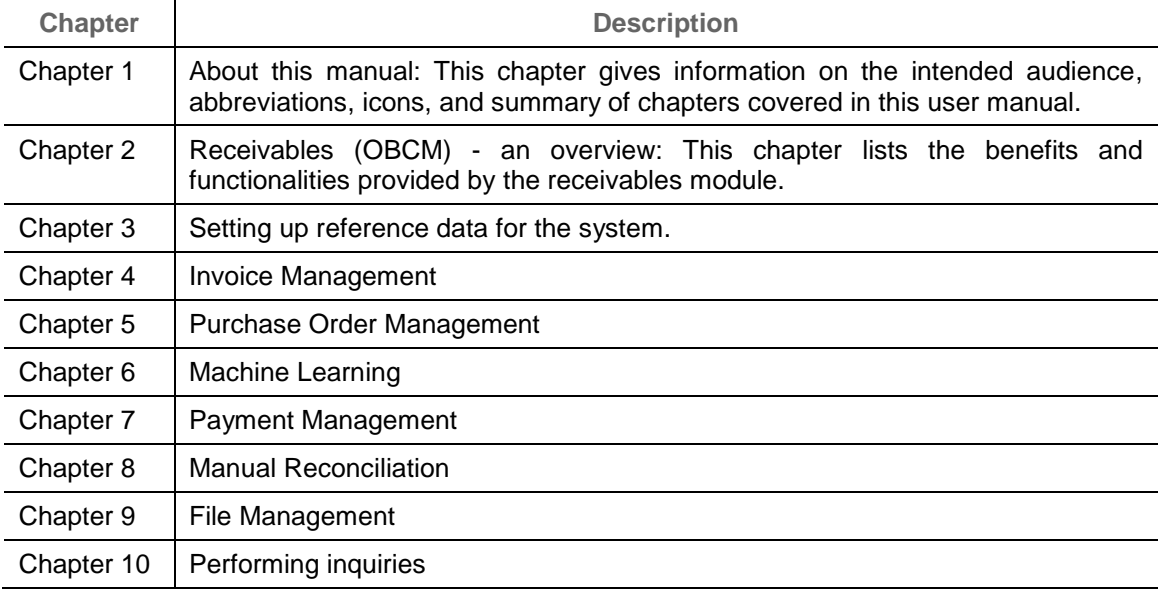

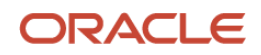

 $\sim$ 

## <span id="page-6-0"></span>**1.5 Abbreviations**

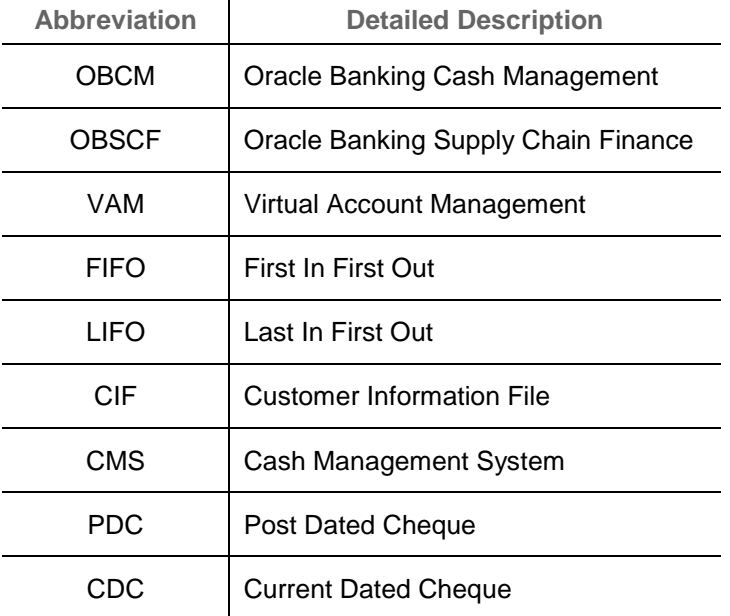

# <span id="page-6-1"></span>**1.6 Glossary of Icons**

This User Manual may refer to all or some of the following icons:

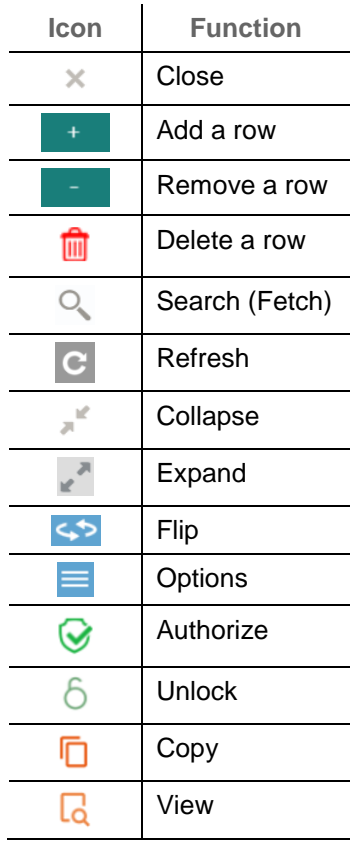

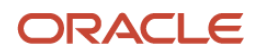

# <span id="page-7-0"></span>**2. Receivables**

### <span id="page-7-1"></span>**2.1 Overview**

In Oracle Banking Cash Management, the Receivables module enables a financial institution to manage the account receivables. OBCM provides a technology platform capable of capturing account receivables of corporates across disparate accounts and locations.

### <span id="page-7-2"></span>**2.2 Benefits**

- Cost Reduction Increased visibility of transactions and provides easy reconciliation thus helping corporates manage and control their cash flow and reduce costs.
- Integrated Payables & Receivables Facilitate efficient working capital management whilst enhancing straight-through processing speed.
- Early Credit Arrangement credit feature enables user to provide cheque collection credit to corporate before realization of the cheque.
- Accurate Forecasting Manage accurate forecasting by consolidating forecast collection inputs through seamless integration with internal systems.
- Regulatory Environment Leverage flexible configuration to launch quickly, respond to regulatory changes and expand into new geographies.

### <span id="page-7-3"></span>**2.3 Functionality**

- E-Invoicing
- Reconciliation
- Pricing

### <span id="page-7-4"></span>**2.4 Home: Dashboard**

Successfully signing into the OBCM application displays the Dashboard as your home screen. Dashboard displays a gist/summary that is internal to the bank. It is a collection of various portlets that are displayed based on your role and access rights. Dashboard enables you to perform various analytical functions. You can drag and move different portlets, resize, auto adjust the size, and expand/collapse the portlet.

On starting the Oracle Banking Cash Management system, below login screen is displayed:

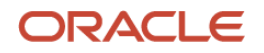

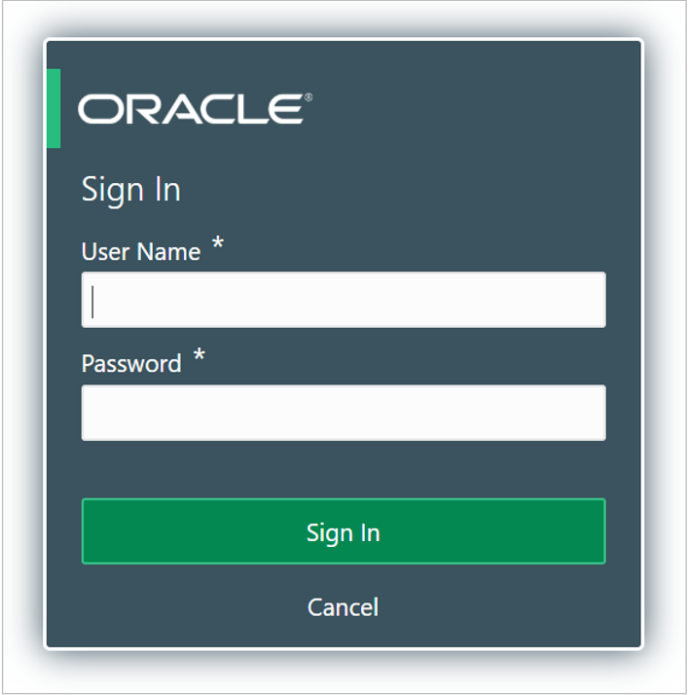

1. Enter your **User Name** and **Password** to access the application.

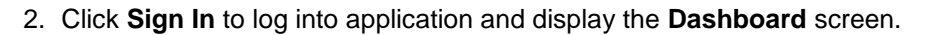

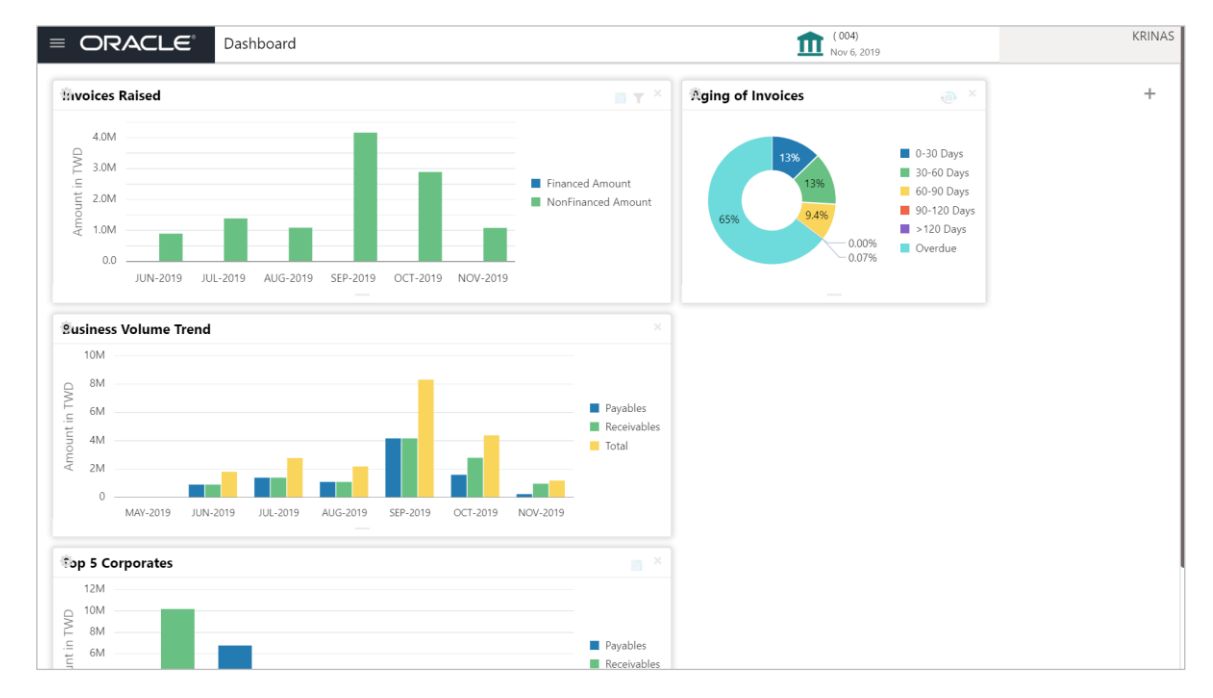

OBCM Dashboard currently consist of the below mentioned portlet for receivable management.

o **Financed/Non-financed:** This portlet displays the data for monthly financed and nonfinanced Invoices as a bar graph. On clicking the table icon on the top-right corner, same data is displayed in tabular format with monthly buckets divided with financed/non-financed.

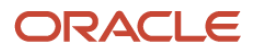

On clicking the bar graph, the screen will open with corporate name and amount detail and further clicking on the '+' (expand) icon beside corporate name launches the Invoice Inquiry screen with pre-filled data of supplier name; 'To Date' and 'From Date' are auto-populated as per the selected date.

- o **Invoice Aging**: Aging graph displays the doughnut graph with amounts. There are two doughnut graphs which can be viewed by flipping the portlet from right/left side. At the topright corner, click to change the graph from doughnut (default) to bar chart. Landing page display the amount split as per aging buckets which are configurable at the time of implementation i.e. 0-30 days; 30-60 days etc. Ranges can be defined by the bank with maximum of 6 ranges. On clicking the Time/Amount bucket, system displays the list of corporates whose invoices are due for that time bucket. Clicking on the '+' (expand) icon against each corporate; launches details through the Invoice Inquiry screen. The invoice inquiry screen is pre-filled with details such as supplier name, 'Invoice Due Date From', 'Invoice Due Date To'.
- o **Top Ten Corporates**: This portlet displays information for the top ten customers; w.r.t total business with the bank i.e. Receivables + Payables. On clicking the table icon at the topright views the data in tabular format with top ten customer's business volume in numbers for Payable and Receivable.
- o **Combo Chart**: This chart displays the business trends of previous six months including current month based on historic data. The trend line is plotted based on the highs/peak.
- 3. You can perform following actions on the dashboard screen:
	- $\circ$  To add more portlets, click the Add  $(+)$  icon located at the top-right corner of the Dashboard.
	- $\circ$  To remove a portlet, click the Remove  $(x)$  icon located at the portlet's top-right corner.
	- o To configure the portlet, click the Configure Tile ( ) located at the portlet's top-left corner.
	- o To flip the portlet view, click the Flip Forward (<) or Flip Back (>) icon.
	- o To change the portlet's position, click and hold the 'Drag to reorder' (…..) icon at the portlet's bottom-center and then move portlet to the desired position.
	- $\circ$  To apply filter on the portlet's data, click the Filter ( $\bullet$ ) icon to view the pop-up select filter values.

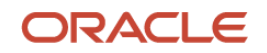

# **3. Setup Reference Data**

### <span id="page-10-1"></span><span id="page-10-0"></span>**3.1 Introduction**

To enable the Cash Management related functionalities, there is certain amount of reference data that needs to be set up on day zero.

In the context of cash management, for instance, you need to set up reference data like relationship master, locations, product types, product mappings etc. This is the first step for initiating any transaction in up OBCM.

You may also need to identify administrators among the officers of your bank to whom you could assign the administration of cash management system.

This section explains the maintenance of such reference information for the modules used for cash management.

#### <span id="page-10-2"></span>**3.1.1 Maintaining Core Reference Data**

Your bank needs to set up certain core reference data for the cash management system to work such as list of country, currency, customer category, list of holidays, list of banks, branch, FX rates etc.

Refer to the 'Oracle Banking Common Core User Guide' for setting up core reference data.

### <span id="page-10-3"></span>**3.2 Managing Accounting**

One of the important part of setting reference data for Supply Chain Finance system is maintaining parameters for accounting such as account mapping, entry codes, roles, and accounting entries.

#### <span id="page-10-4"></span>**3.2.1 Accounting Roles**

**3.2.1.1 Create Accounting Role**

This screen is used to create Account Roles.

*Navigation Path: Receivables > Maintenance > Accounting > Role > Create*

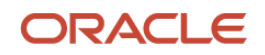

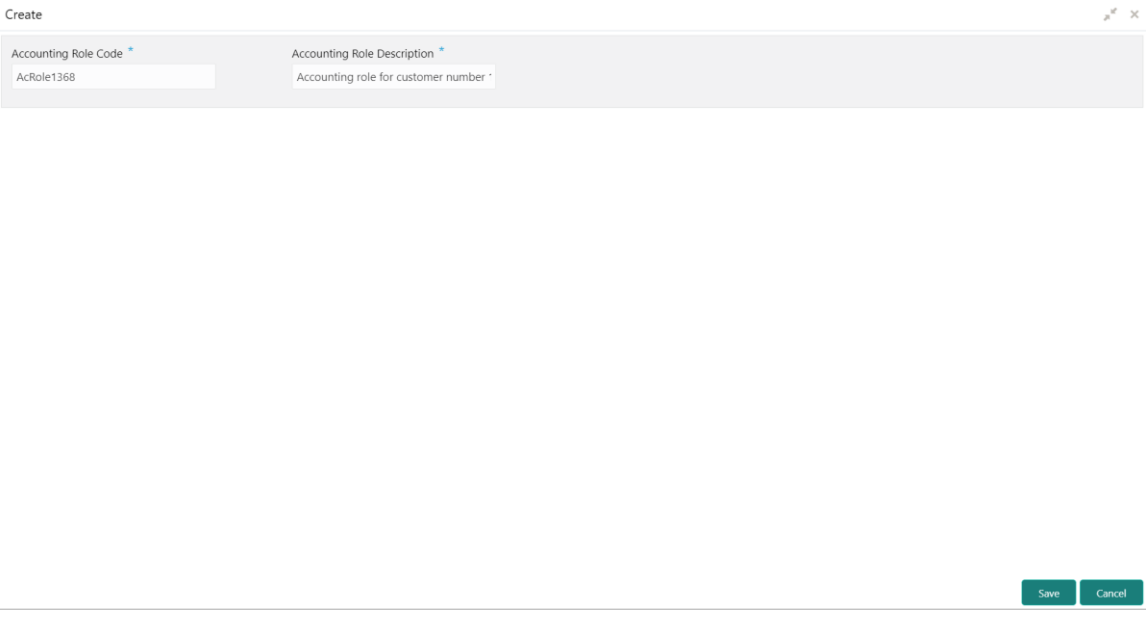

1. Refer the following table for specifying details in the above screen:

*Note: Fields marked with '\*' are mandatory.*

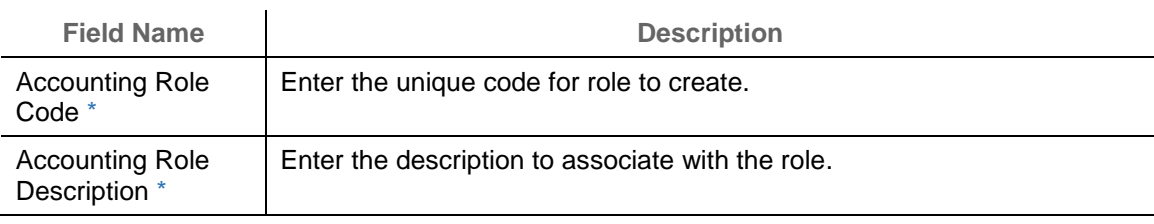

2. Click **Save** to save the data and send for authorization (if applicable).

#### **3.2.1.2 View Accounting Role**

By using this screen, you can view, modify, delete, or authorize the accounting role.

*Navigation Path: Receivables > Maintenance > Accounting > Role > View*

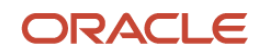

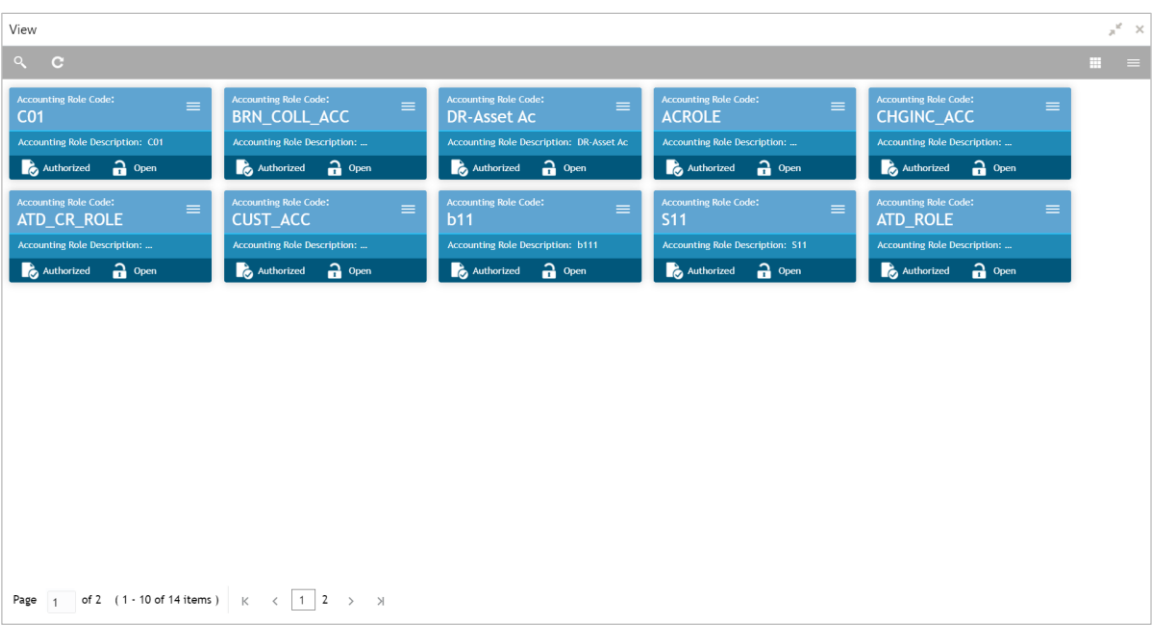

Perform the following steps to take actions on the accounting role. Click on the record to take any of the following action:

- **Unlock** To modify the record details. Refer the **Create Accounting Role** section for field level details.
- **Authorize** To authorize the record. Authorizing requires necessary access rights.
	- a. Optional: Click **View** to view the record details.
	- b. Select the record to authorize and then click **Approve**.
- **Delete/Close** To remove the record.
	- a. Optional: On the confirmation pop-up window, enter the remark for deletion.
	- b. Click **Confirm** to delete the record.
- **Copy** To create a new accounting role by using similar details.
- **View** To view accounting role details.

#### <span id="page-12-0"></span>**3.2.2 Entry Codes**

**3.2.2.1 Create Entry Codes**

This screen is used to create entry codes.

*Navigation Path: Receivables > Maintenance > Accounting > Entry Codes > Create*

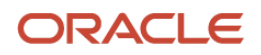

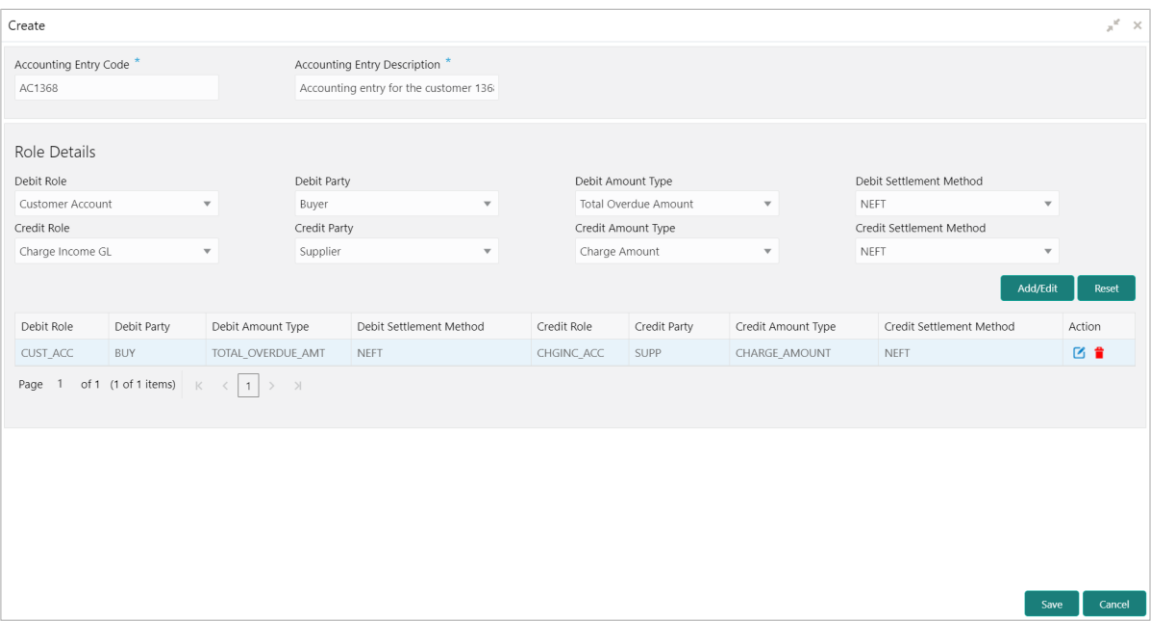

1. Refer the following table for specifying details in the above screen:

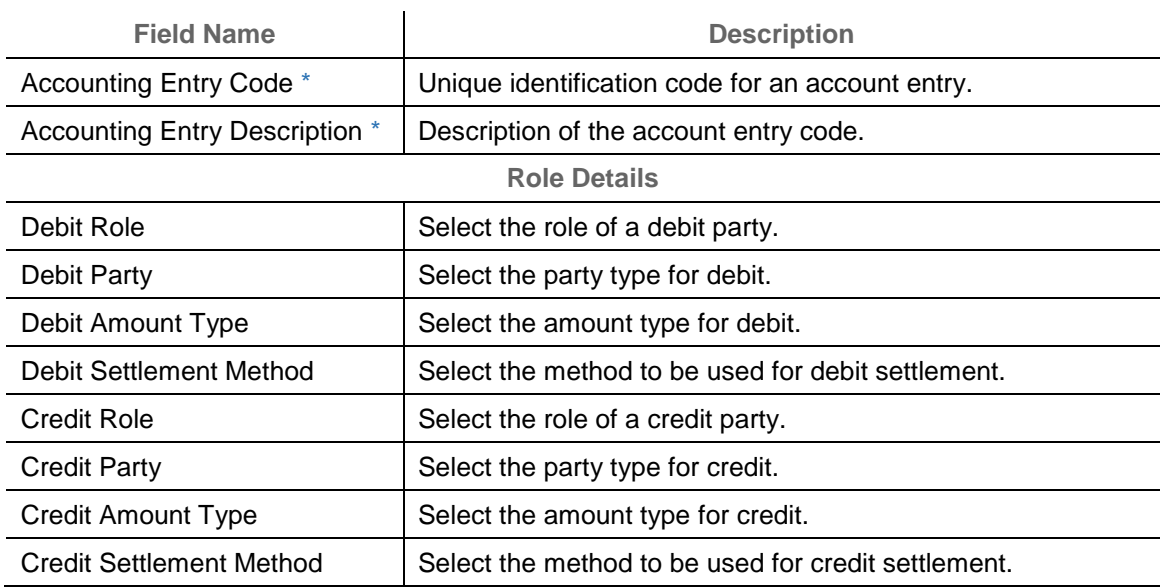

*Note: Fields marked with '\*' are mandatory.*

- 2. Click **Add/ Edit** to add details in the grid or modify the selected records from the grid. If required, click **Reset** to clear the selected values.
- 3. Click **Save** to save the data and send for authorization (if applicable).

#### **3.2.2.2 View Entry Code**

By using this screen, you can view, modify, delete, or authorize entry code.

*Navigation Path: Receivables > Maintenance > Accounting > Entry Codes > View*

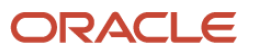

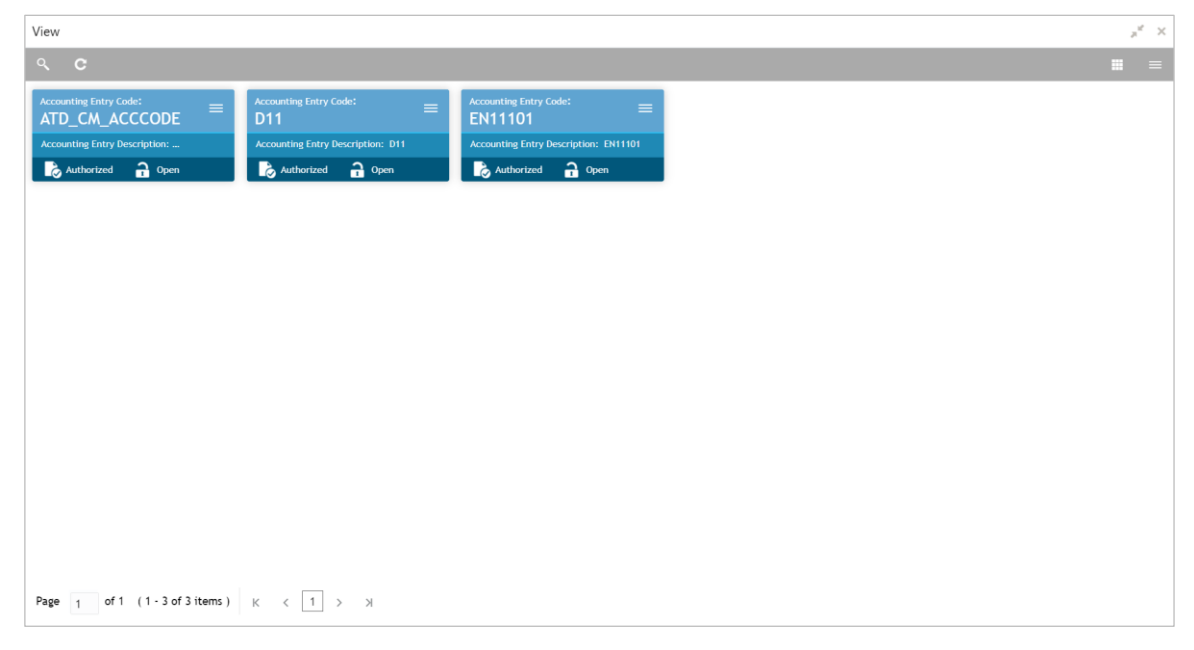

Perform the following steps to take actions on the entry codes. Click on the record to take any of the following action:

- **Unlock** To modify the record details. Refer the **Create Entry Codes** section for field level details.
- **Authorize** To authorize the record. Authorizing requires necessary access rights.
	- a. Optional: Click **View** to view the record details.
	- b. Select the record to authorize and then click **Approve**.
- **Delete/Close** To remove the record.
	- a. Optional: On the confirmation pop-up window, enter the remark for deletion.
	- b. Click **Confirm** to delete the record.
- **Copy** To create a new accounting entry code by using similar details.
- **View** To view accounting entry code details.
- <span id="page-14-0"></span>**3.2.3 Accounting Entries**
- **3.2.3.1 Create Accounting Entries**

This screen is used to create accounting entries.

*Navigation Path: Receivables > Maintenance > Accounting > Accounting Entries > Create*

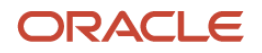

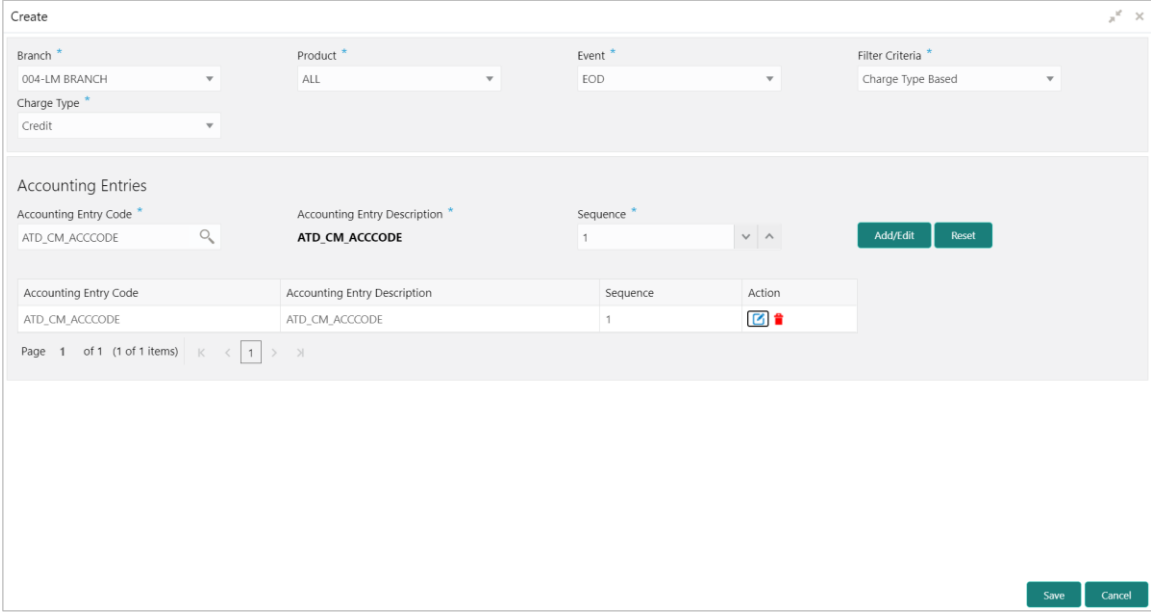

1. Refer the following table for specifying details in the above screen:

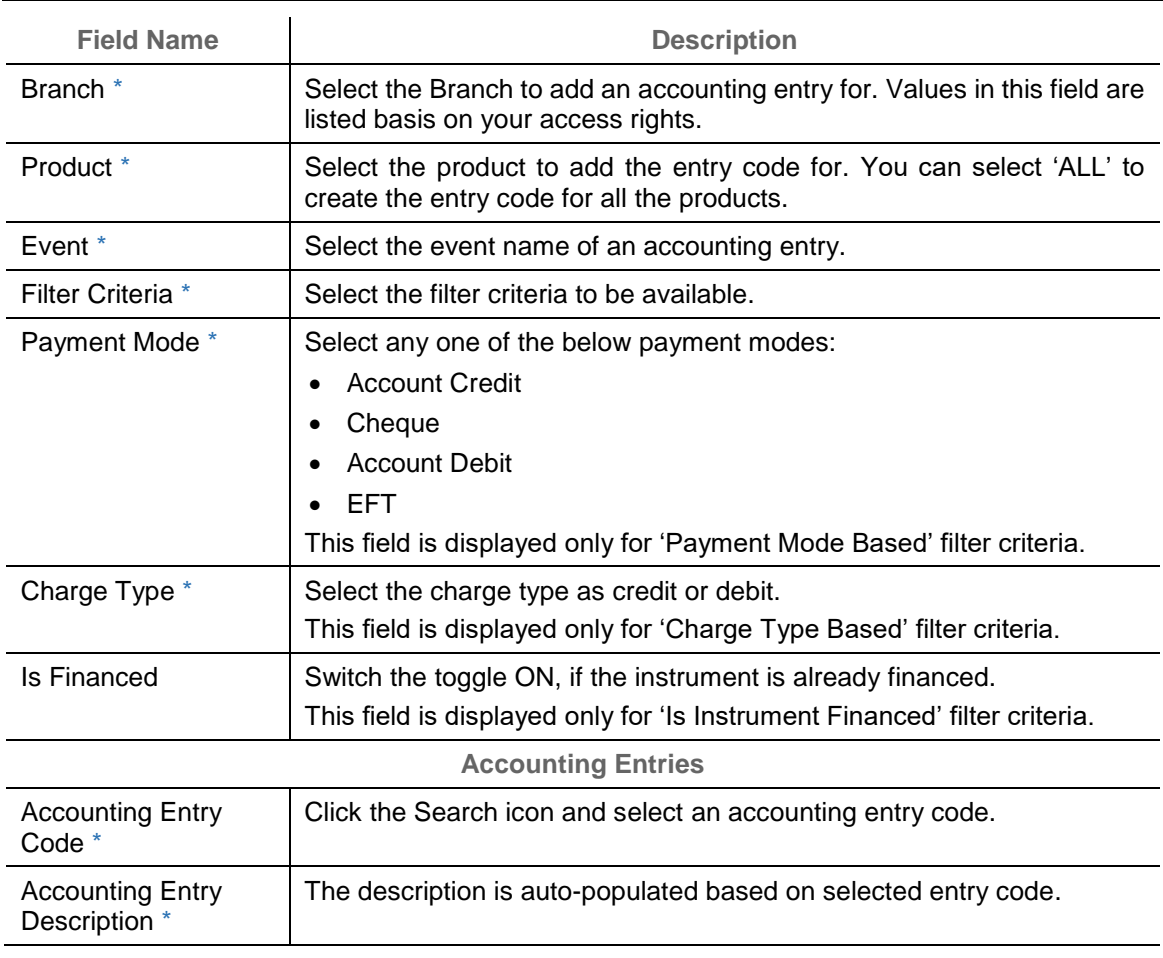

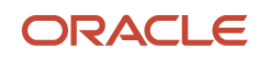

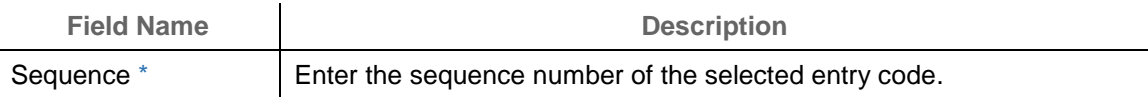

- 2. Click **Add/ Edit** to add details in the grid or modify the selected records from the grid. If required, click **Reset** to clear the selected values.
- 3. Click **Save** to save the data and send for authorization (if applicable).
- **3.2.3.2 View Accounting Entries**

By using this screen, you can view, modify, delete, or authorize accounting entries.

*Navigation Path: Receivables > Maintenance > Accounting > Accounting Entries > View*

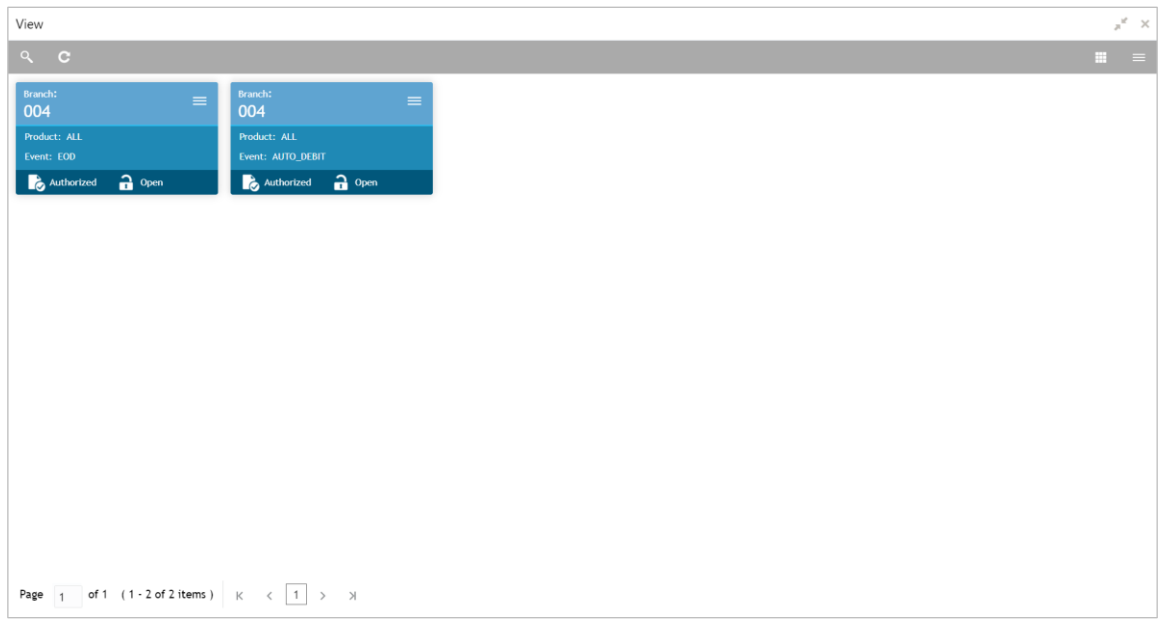

Perform the following steps to take actions on the accounting entries. Click on the record to take any of the following action:

- **Unlock** To modify the record details. Refer the **Create Accounting Entries** section for field level details.
- **Authorize** To authorize the record. Authorizing requires necessary access rights.
	- a. Optional: Click **View** to view the record details.
	- b. Select the record to authorize and then click **Approve**.
- **Delete/Close** To remove the record.
	- a. Optional: On the confirmation pop-up window, enter the remark for deletion.
	- b. Click **Confirm** to delete the record.
- **Copy** To create a new accounting entry by using similar details.
- **View** To view accounting entry details.

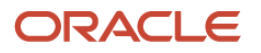

### <span id="page-17-0"></span>**3.2.4 External Account Mapping**

#### **3.2.4.1 Create External Account Mapping**

This screen is used to create external account mapping.

*Navigation Path: Receivables > Maintenance > Accounting > External Account Mapping > Create*

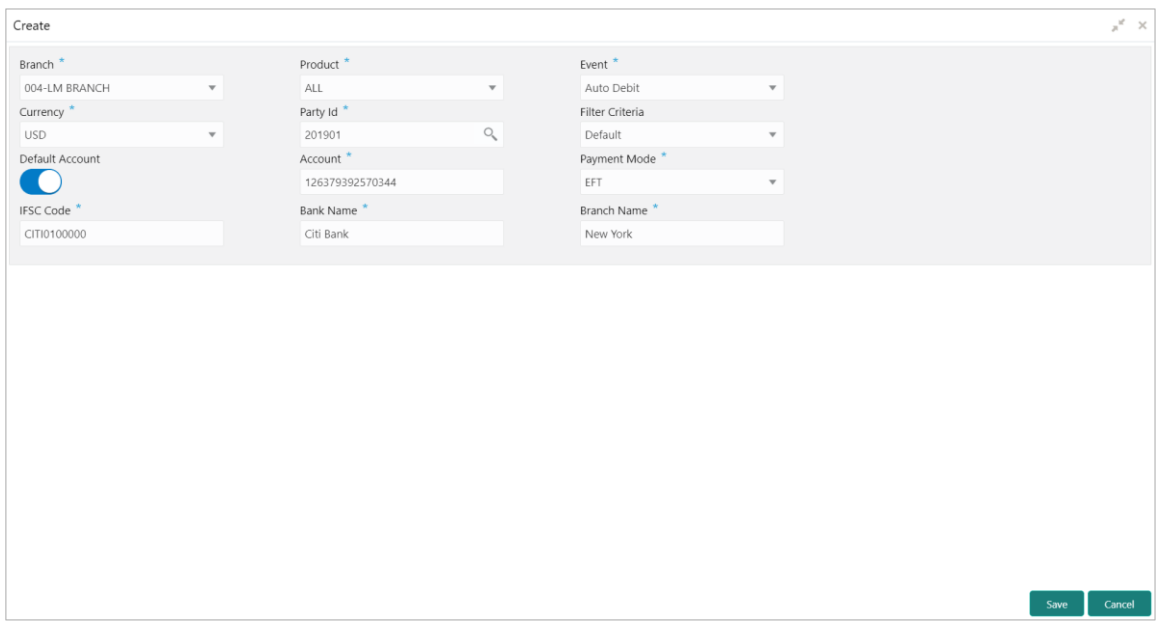

1. Refer the following table for specifying details in the above screen:

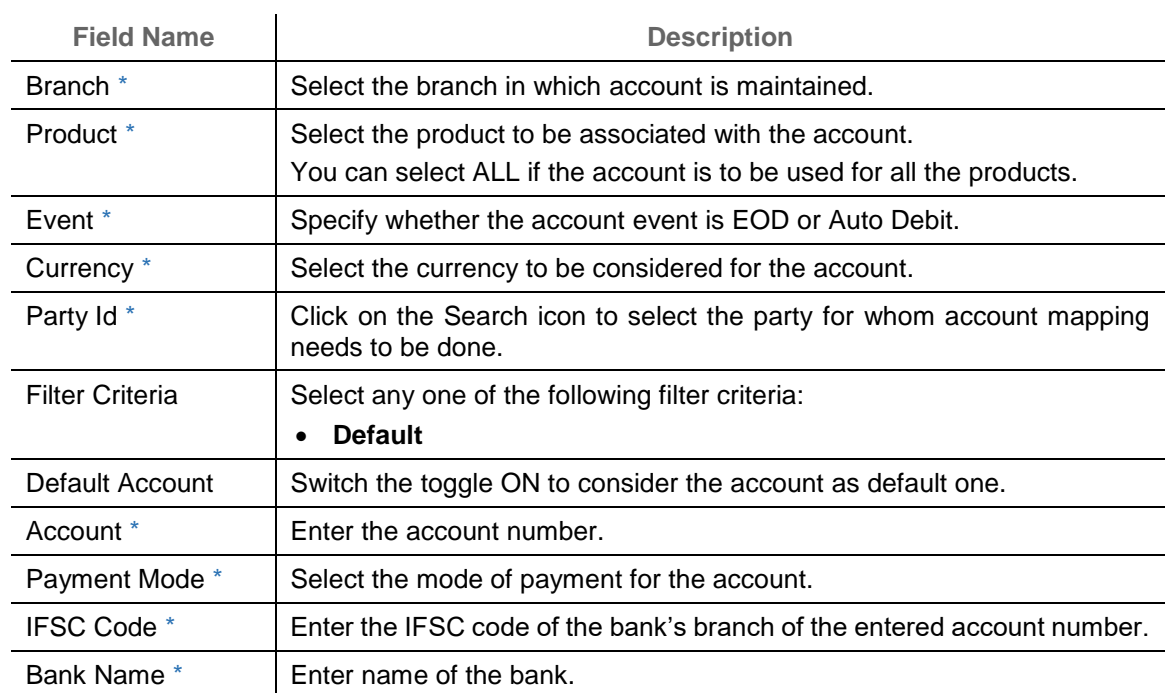

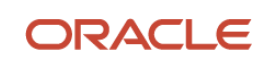

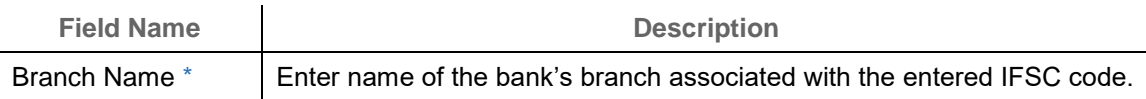

- 2. Click **Add/ Edit** to add details in the grid or modify the selected records from the grid. If required, click **Reset** to clear the selected values.
- 3. Click **Save** to save the data and send for authorization (if applicable).
- **3.2.4.2 View External Account Mapping**

By using this screen, you can view, modify, delete, or authorize external account mapping.

*Navigation Path: Receivables > Maintenance > Accounting > External Account Mapping > View*

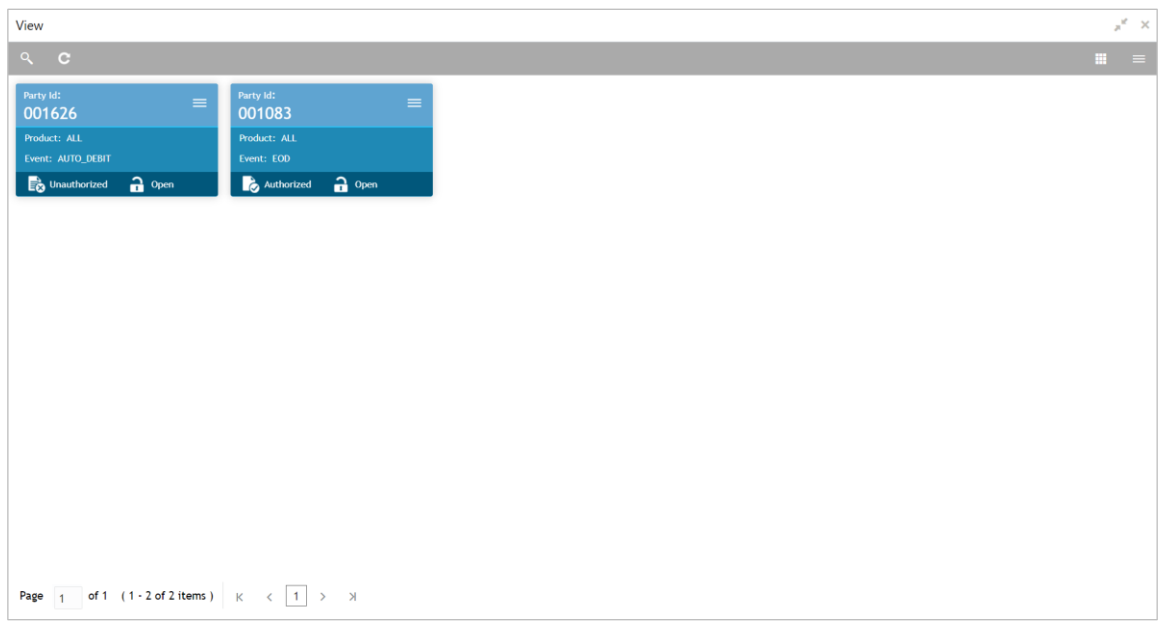

Perform the following steps to take actions on the external account mappings. Click on the record to take any of the following action:

- **Unlock** To modify the record details. Refer the **Create Accounting Entries** section for field level details.
- **Authorize** To authorize the record. Authorizing requires necessary access rights.
	- a. Optional: Click **View** to view the record details.
	- b. Select the record to authorize and then click **Approve**.
- **Delete/Close** To remove the record.
	- a. Optional: On the confirmation pop-up window, enter the remark for deletion.
	- b. Click **Confirm** to delete the record.
- **Copy** To create a new accounting entry by using similar details.
- **View** To view accounting entry details.

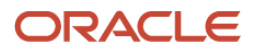

### <span id="page-19-0"></span>**3.2.5 Internal Account Mapping**

#### **3.2.5.1 Create Internal Account Mapping**

This screen is used to create internal account mapping.

#### *Navigation Path: Receivables > Maintenance > Accounting > Internal Account Mapping > Create*

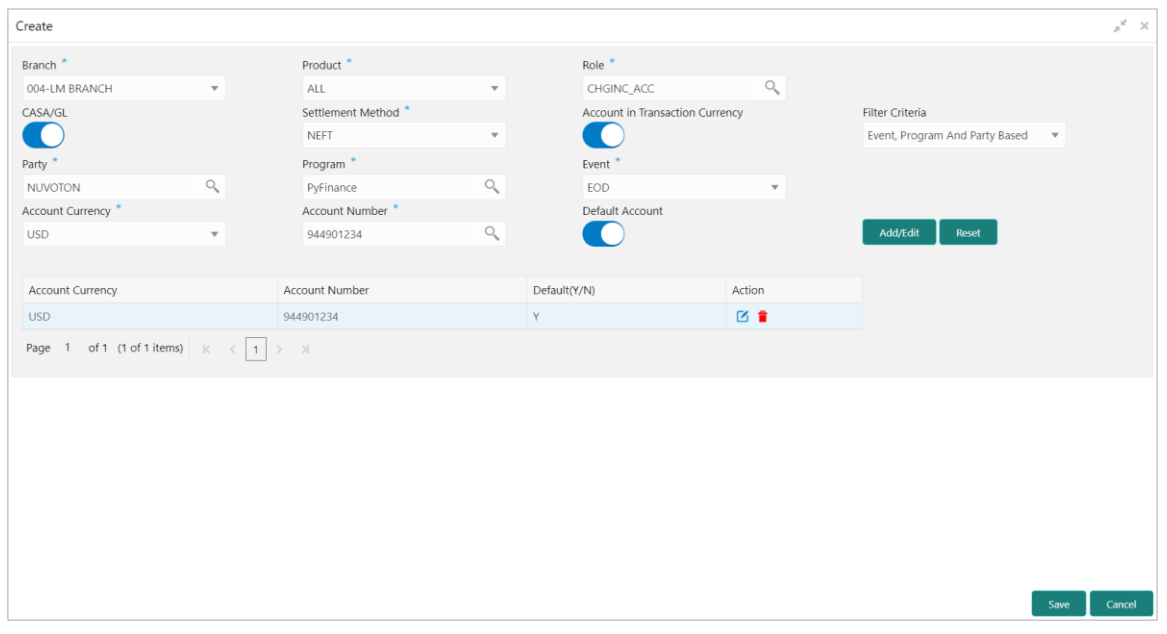

1. Refer the following table for specifying details in the above screen:

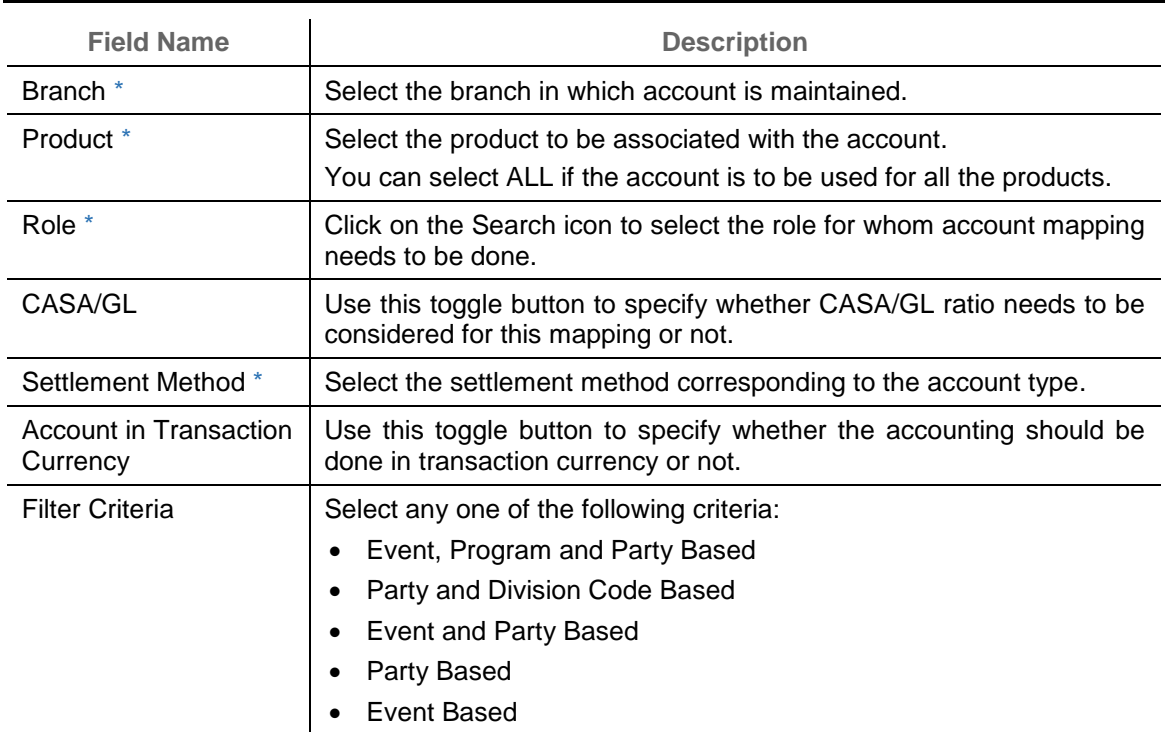

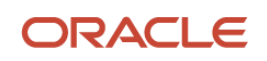

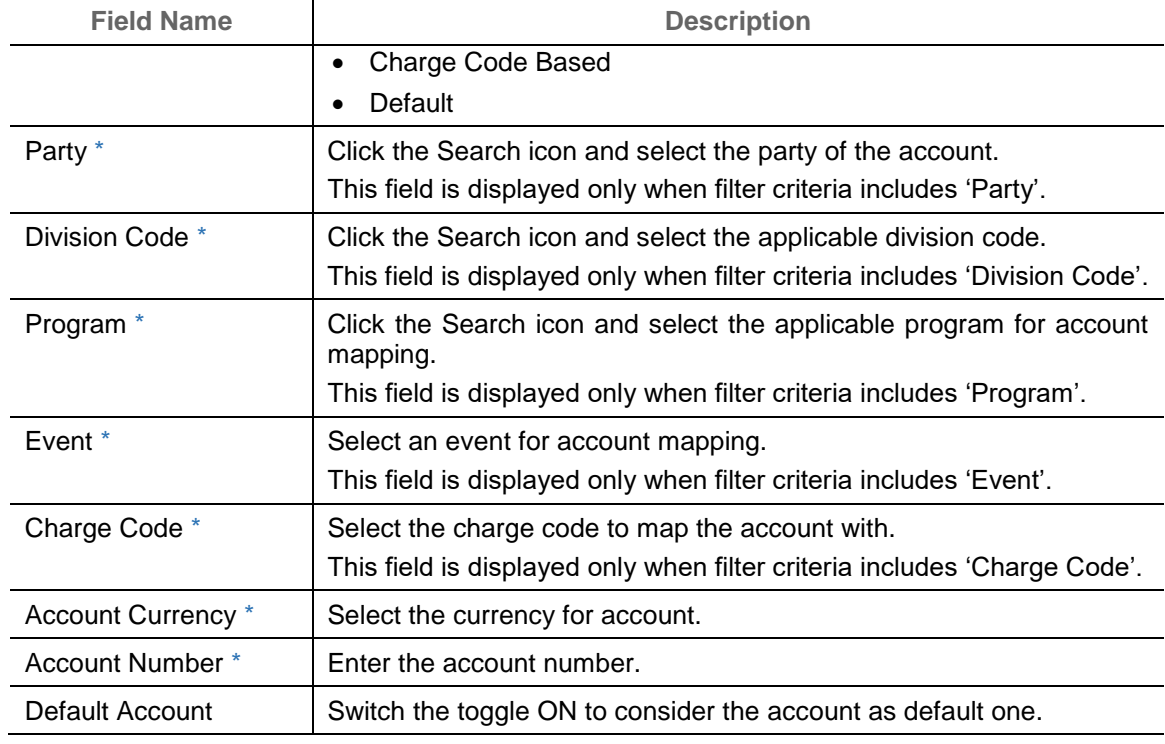

- 2. Click **Add/ Edit** to add details in the grid or modify the selected records from the grid. If required, click **Reset** to clear the selected values.
- 3. Click **Save** to save the data and send for authorization (if applicable).
- **3.2.5.2 View Internal Account Mapping**

By using this screen, you can view, modify, delete, or authorize the internal account mapping.

*Navigation Path: Receivables > Maintenance > Accounting >* Internal *Account Mapping > View*

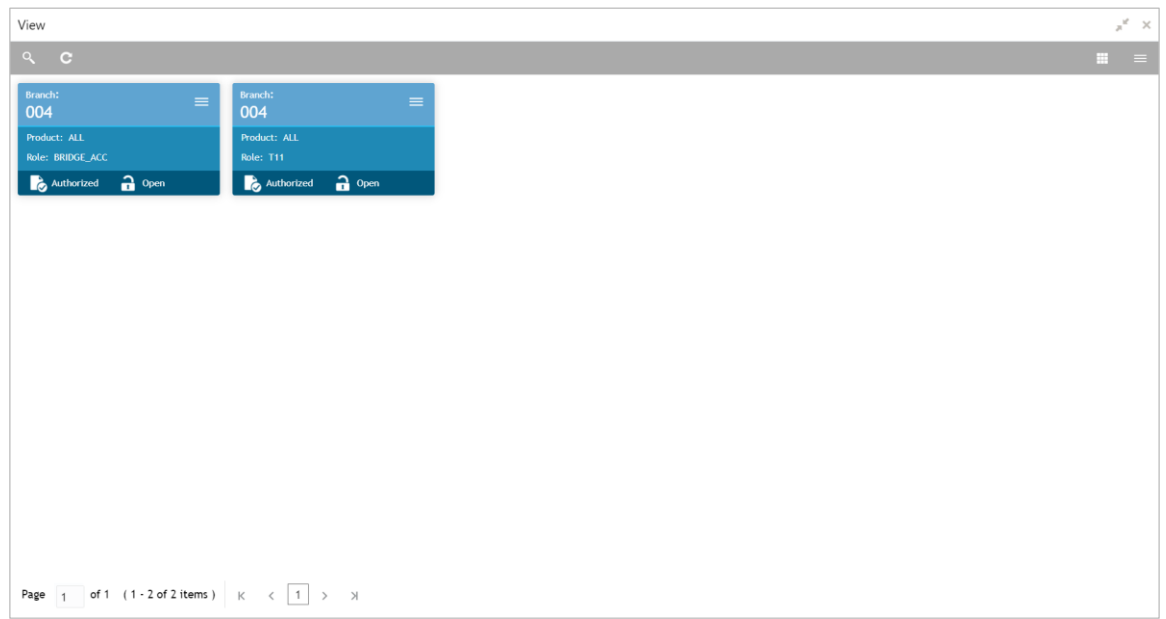

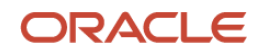

Perform the following steps to take actions on the internal account mappings. Click on the record to take any of the following action:

- **Unlock** To modify the record details. Refer the **Create Accounting Entries** section for field level details.
- **Authorize** To authorize the record. Authorizing requires necessary access rights.
	- a. Optional: Click **View** to view the record details.
	- b. Select the record to authorize and then click **Approve**.
- **Delete/Close** To remove the record.
	- a. Optional: On the confirmation pop-up window, enter the remark for deletion.
	- b. Click **Confirm** to delete the record.
- **Copy** To create a new internal account mapping by using similar details.
- **View** To view inter account mapping details.

### <span id="page-21-0"></span>**3.3 Maintaining Charges**

Banks can levy charges on services extended to corporates with respect to managing and financing receivables and payables, like documentation charges, handling charges and so on. These charges can be configured at default/global level for specific products or parties. The levying of the charges can be triggered by specific events such as pooling, EOD, cheque upload etc. Once configured, the charges would get levied for manual as well as auto processing mode for transactions.

Charge pricing is determined by configuring various pricing methods such as fixed amount, fixed percentage, slab based pricing, count based pricing and so on. The frequency of calculation and collection, such as, daily/weekly/monthly/yearly, can also be defined for a charge.

Banks are also empowered to configure flexible and preferential pricing as per corporate risk profile and assessment.

#### <span id="page-21-1"></span>**3.3.1 Charge Code**

**3.3.1.1 Create Charge Code**

*Navigation Path: Receivables > Maintenance > Charges > Charge Code > Create* 

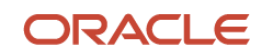

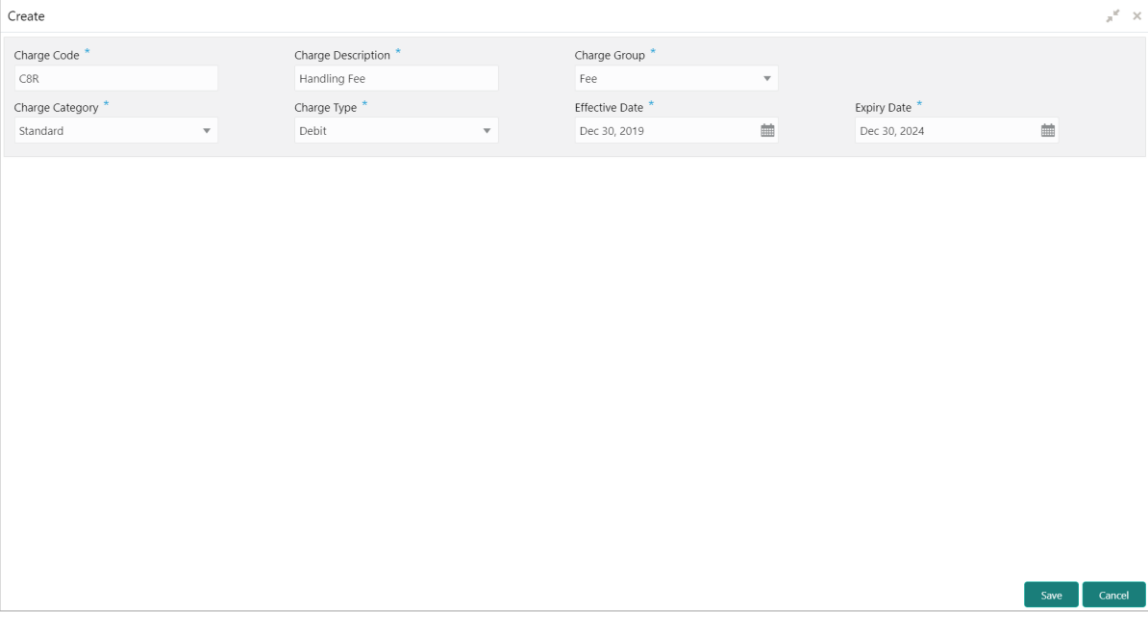

1. Refer to the following table for specifying details on the above screen:

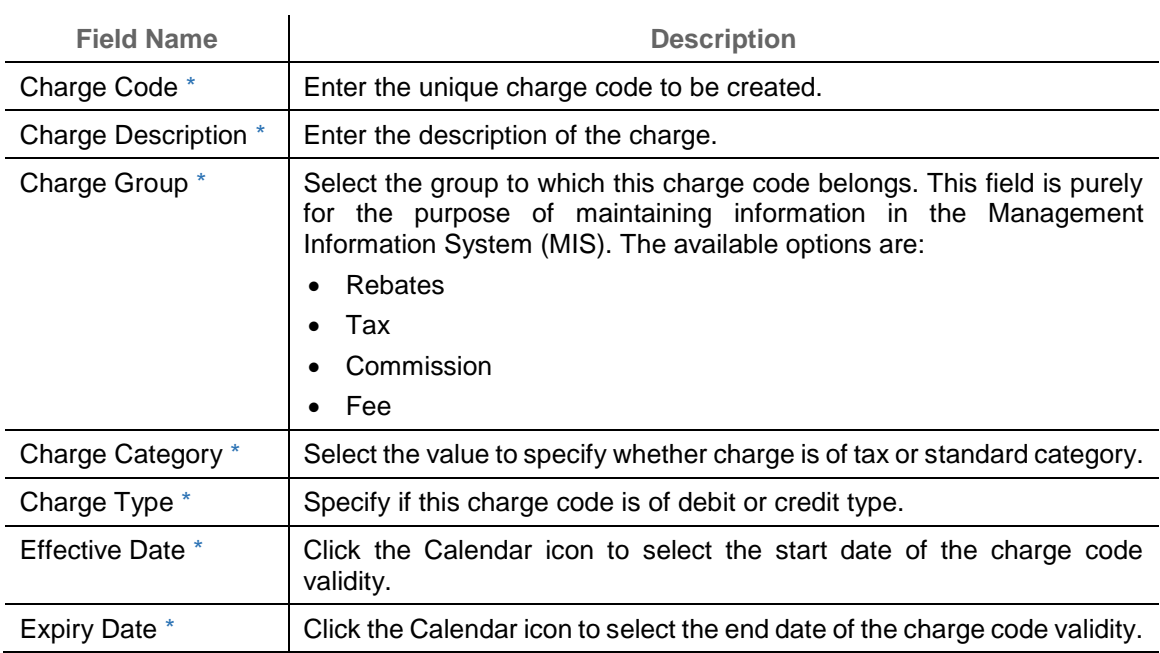

*Note: Fields marked with '\*' are mandatory.*

2. Click **Save** to save the record and send for authorization.

#### **3.3.1.2 View Charge Code**

*Navigation Path: Receivables > Maintenance > Charges > Charge Code > View* 

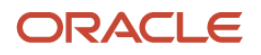

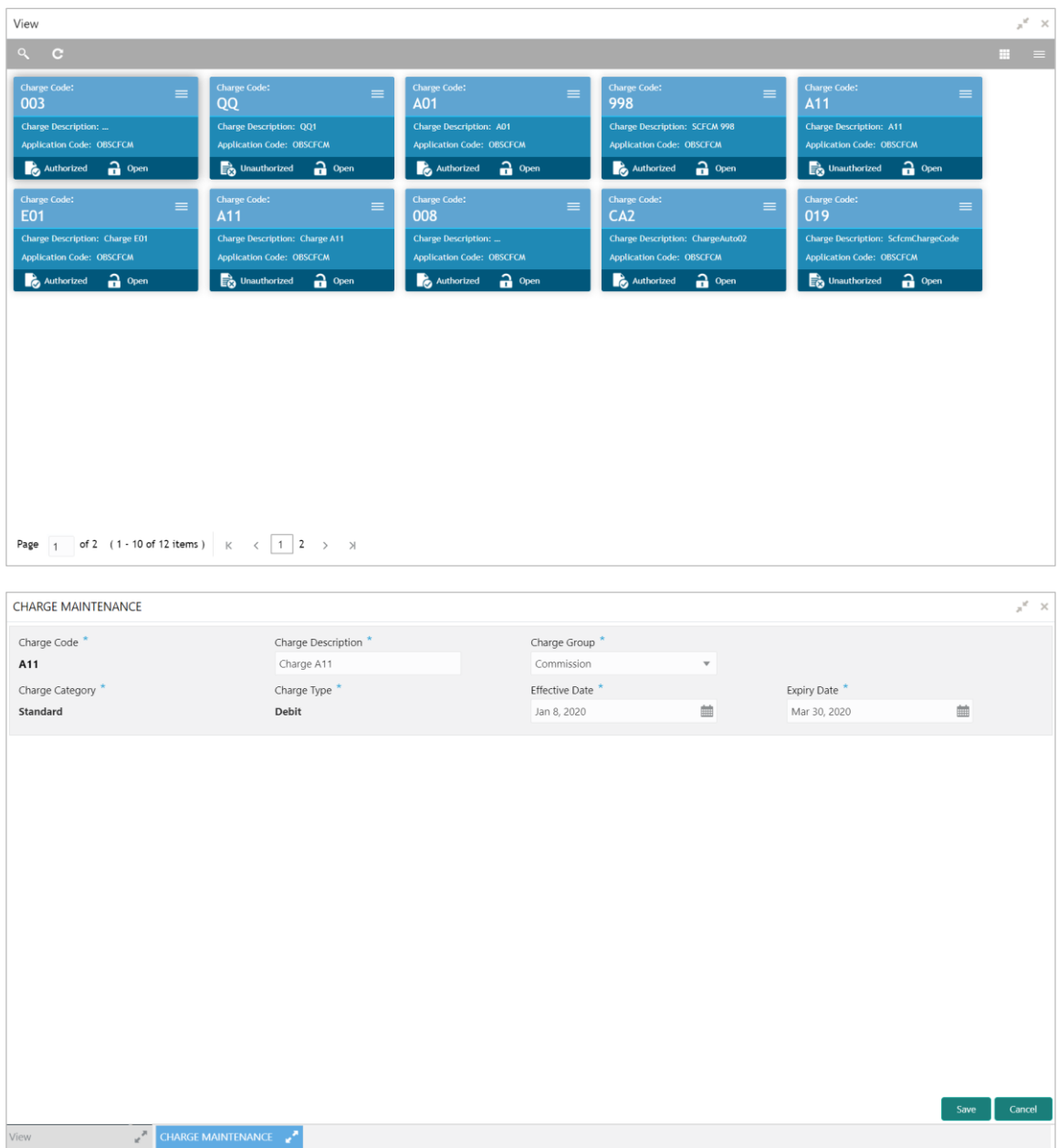

Perform the following steps to take actions on the charge codes. Click the Options  $($   $)$  icon and then click any of the below option:

- **Unlock** To modify the record details. Refer to the **Create Charge Code** section for field level details.
- **Authorize** To authorize the code.
	- a. Optional: Click **View** to view the record details.
	- b. Select the record to authorize and then click **Confirm**.
- **Delete/Close** To remove the record.
	- a. Optional: On the confirmation pop-up window, click **View** to view the record details.

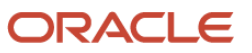

- b. Click **Proceed** to delete the record.
- **Copy** To create a new Charge code with same details for a new corporate.
- **View** To view the Charge code details.
- <span id="page-24-0"></span>**3.3.2 Charge Rule Maintenance**

The bank user can define rules for charge pricing/charge calculation, based on the bank's requirements, using this screen.

**3.3.2.1 Create Charge Rule Maintenance**

#### *Navigation Path: Receivables > Maintenance > Charges > Charge Rule Maintenance > Create*

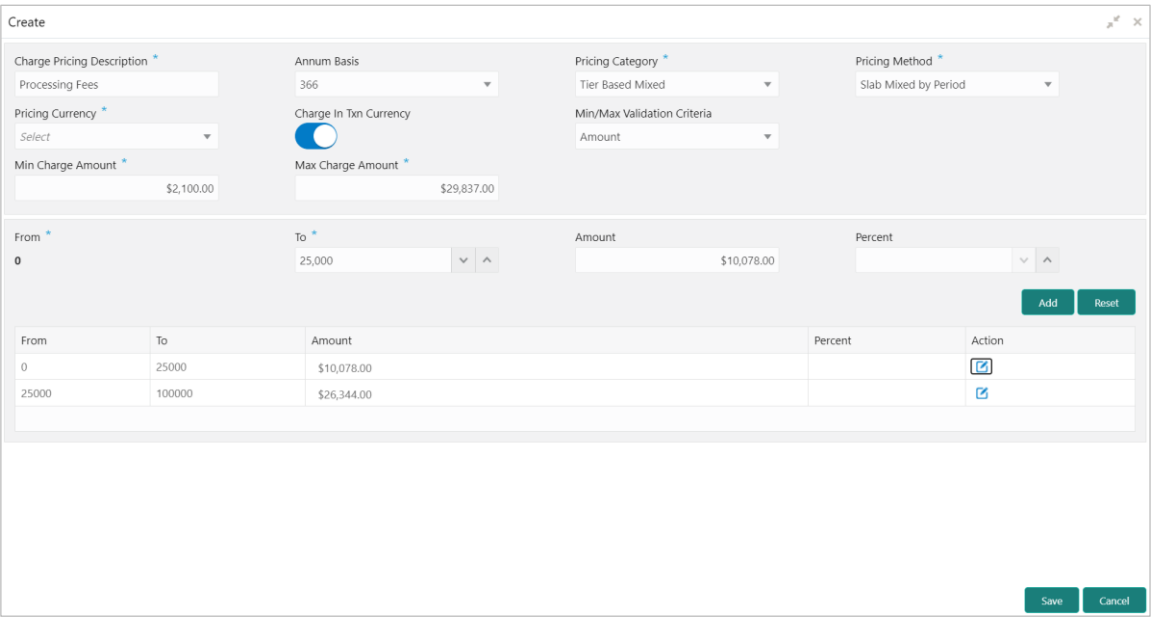

1. Refer to the following table for specifying details on the above screen:

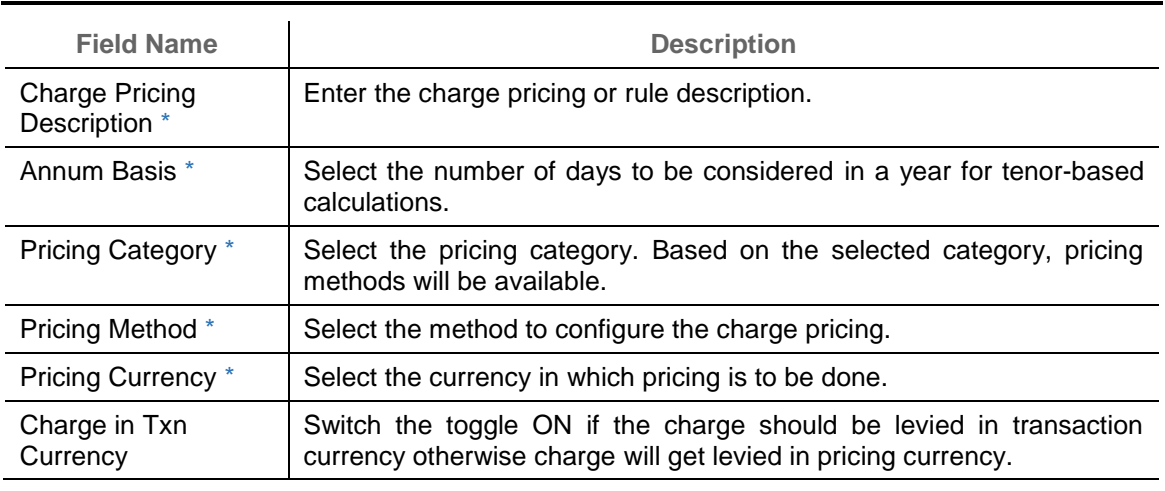

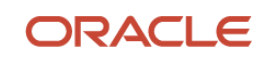

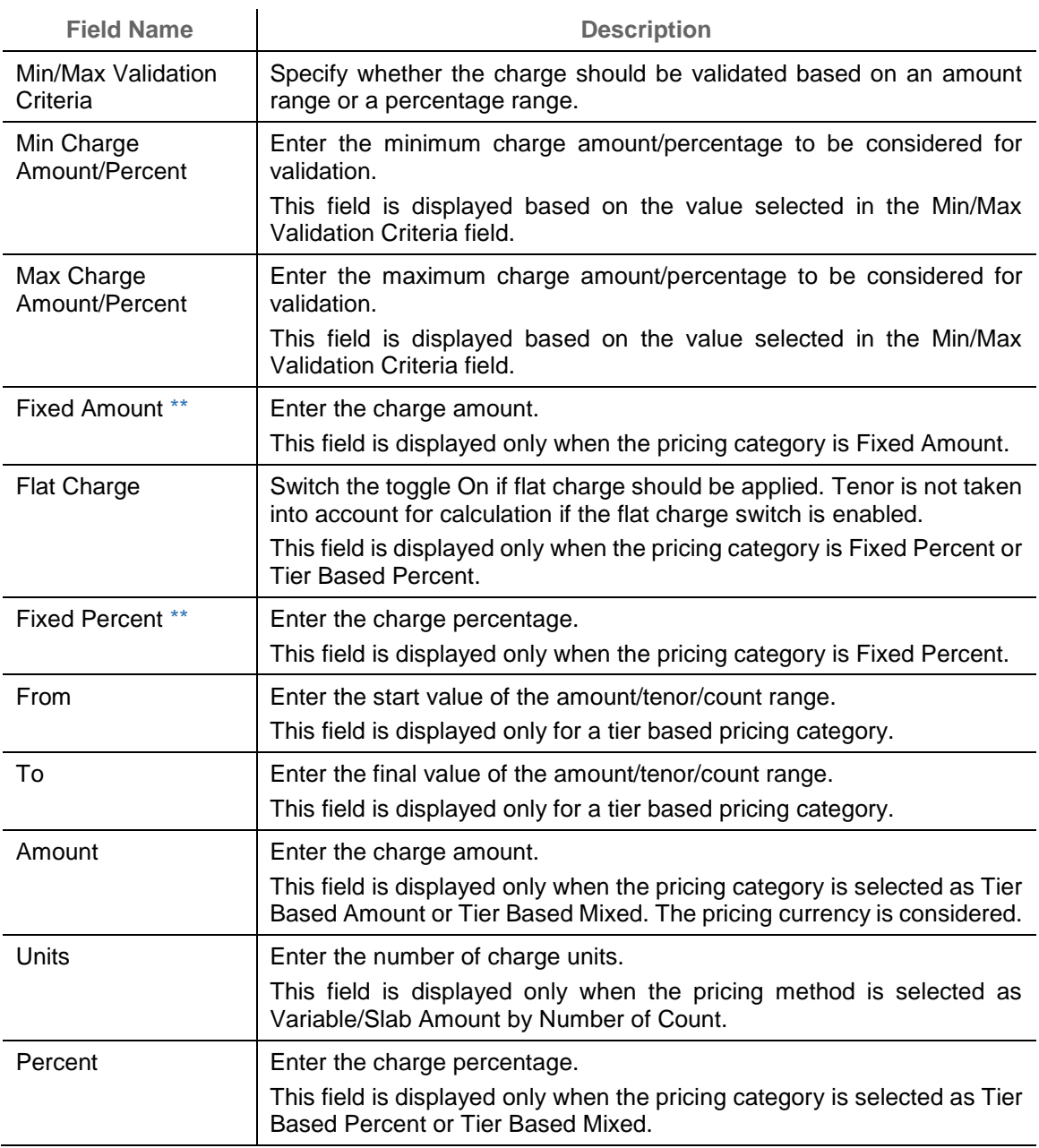

2. Click **Add** to add charge details in the grid. If required, click **Reset** to clear the selected values. OR

Click Edit in the Action column of the grid to modify the charge details from the grid.

- 3. Click **Save** to save the record and send for authorization.
- **3.3.2.2 View Charge Rule Maintenance**

*Navigation Path: Receivables > Maintenance > Charges > Charge Rule Maintenance > View*

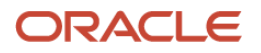

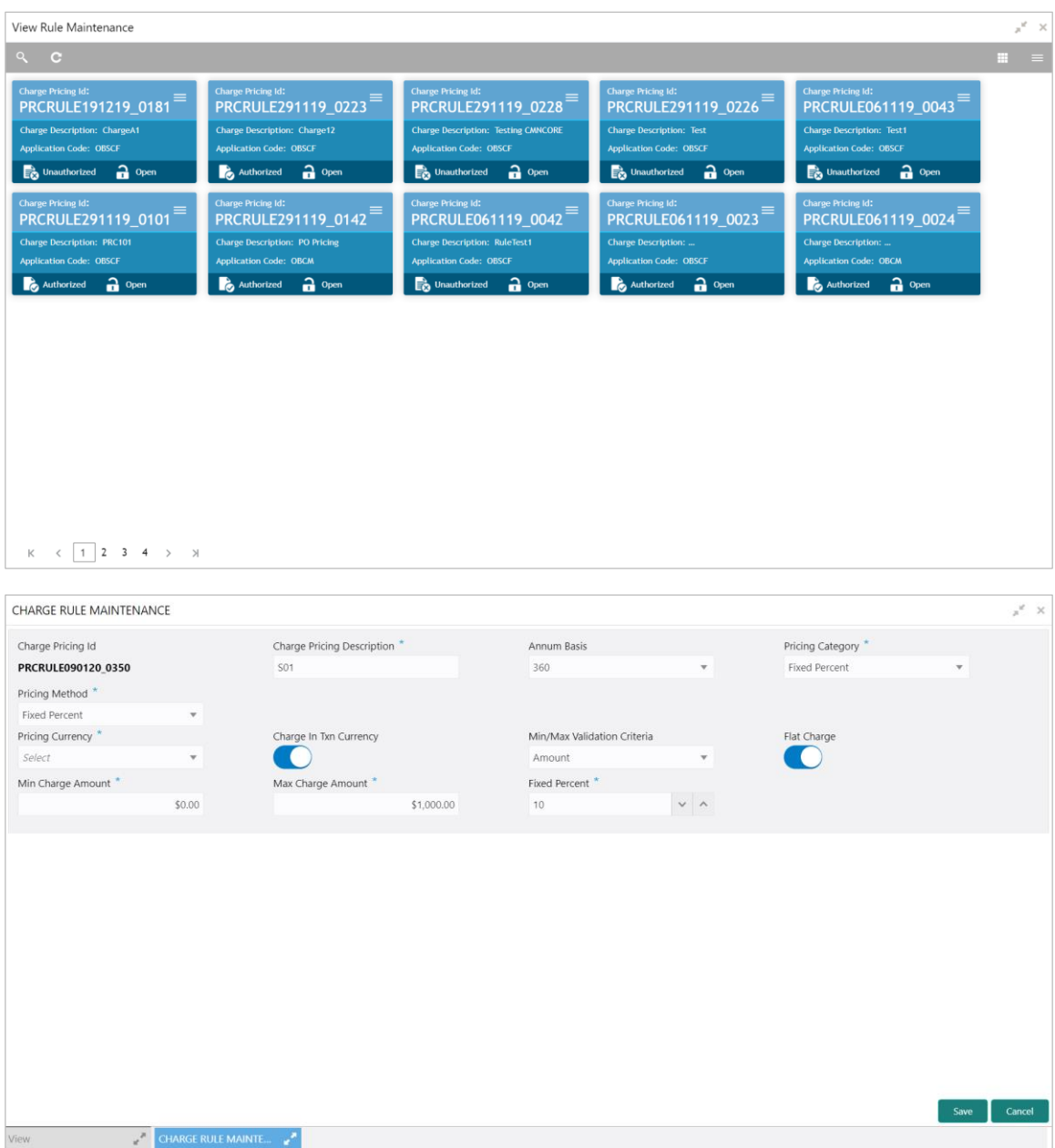

Perform the following steps to take actions on the Charge Rule Maintenance. Click the Options (  $\equiv$ ) icon and then click any of the below option:

- **Unlock** To modify the record details. Refer to the **Create Charge Rule Maintenance** section for field level details.
- **Authorize** To authorize the code.
	- a. Optional: Click **View** to view the record details.
	- b. Select the record to authorize and then click **Confirm**.
- **Delete** To remove the record.
	- a. Optional: On the confirmation pop-up window, click **View** to view the record details.

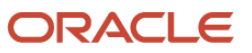

b. Click **Proceed** to delete the record.

- **Copy** To create a new Charge Rule Maintenance with same details for a new corporate.
- **View** To view the Charge Rule Maintenance details.
- **Close** To close the record.

#### <span id="page-27-0"></span>**3.3.3 Charge Decisioning**

Using this screen, the charge rule and charge code created in the earlier screens, can be mapped to a specific product. The charge party (buyer/supplier/insurance company) can also be defined. The calculation and collection frequencies for the charge can be defined as well.

#### **3.3.3.1 Create Charge Decisioning**

*Navigation Path: Receivables > Maintenance > Charges > Charge Decisioning > Create*

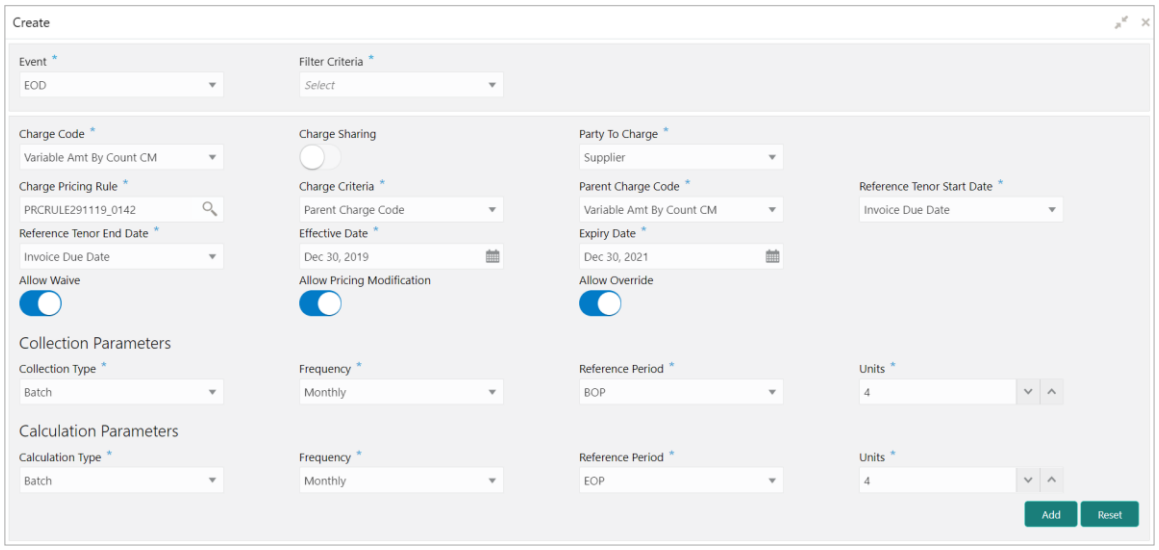

1. Refer to the following table for specifying details on the above screen:

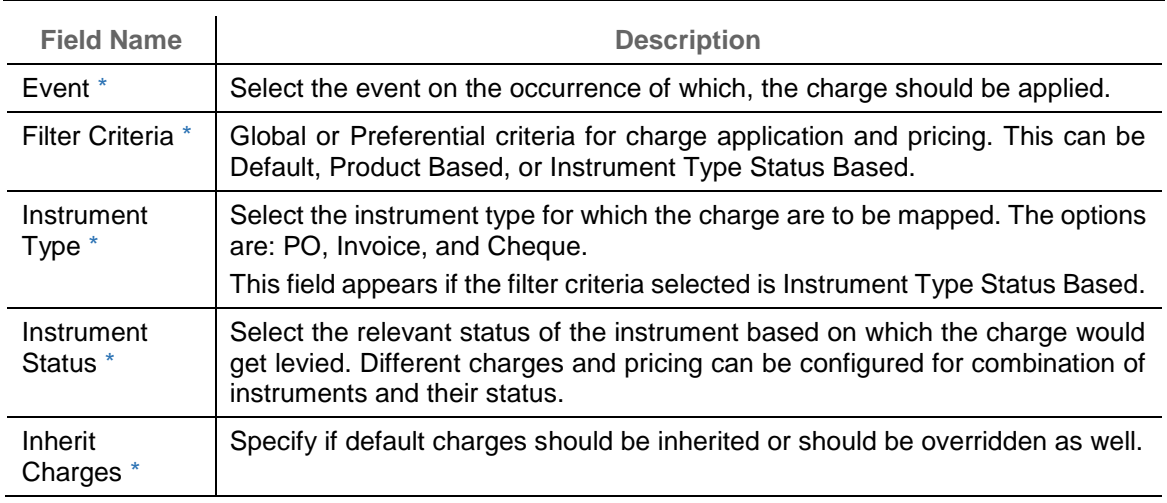

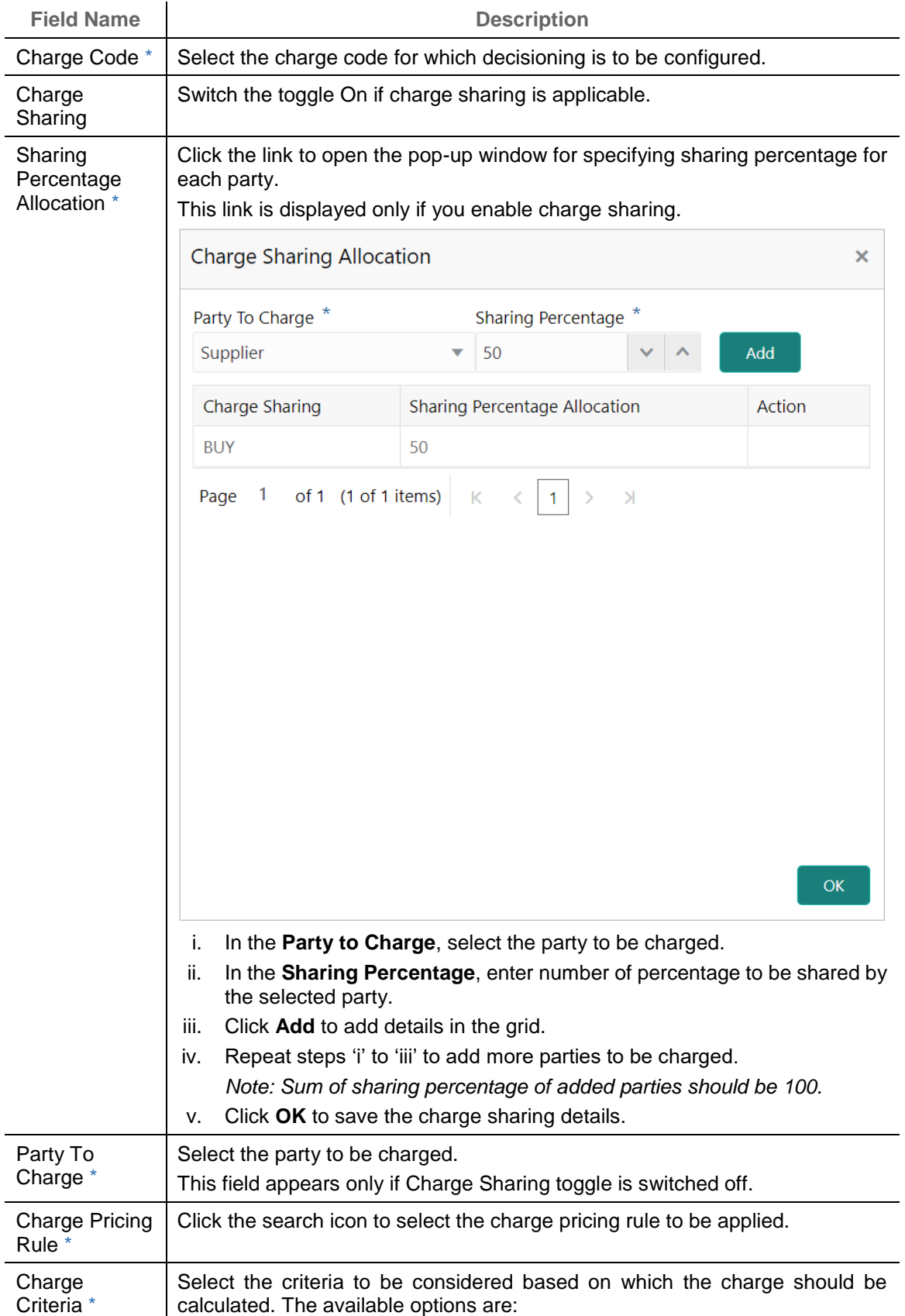

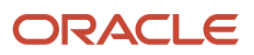

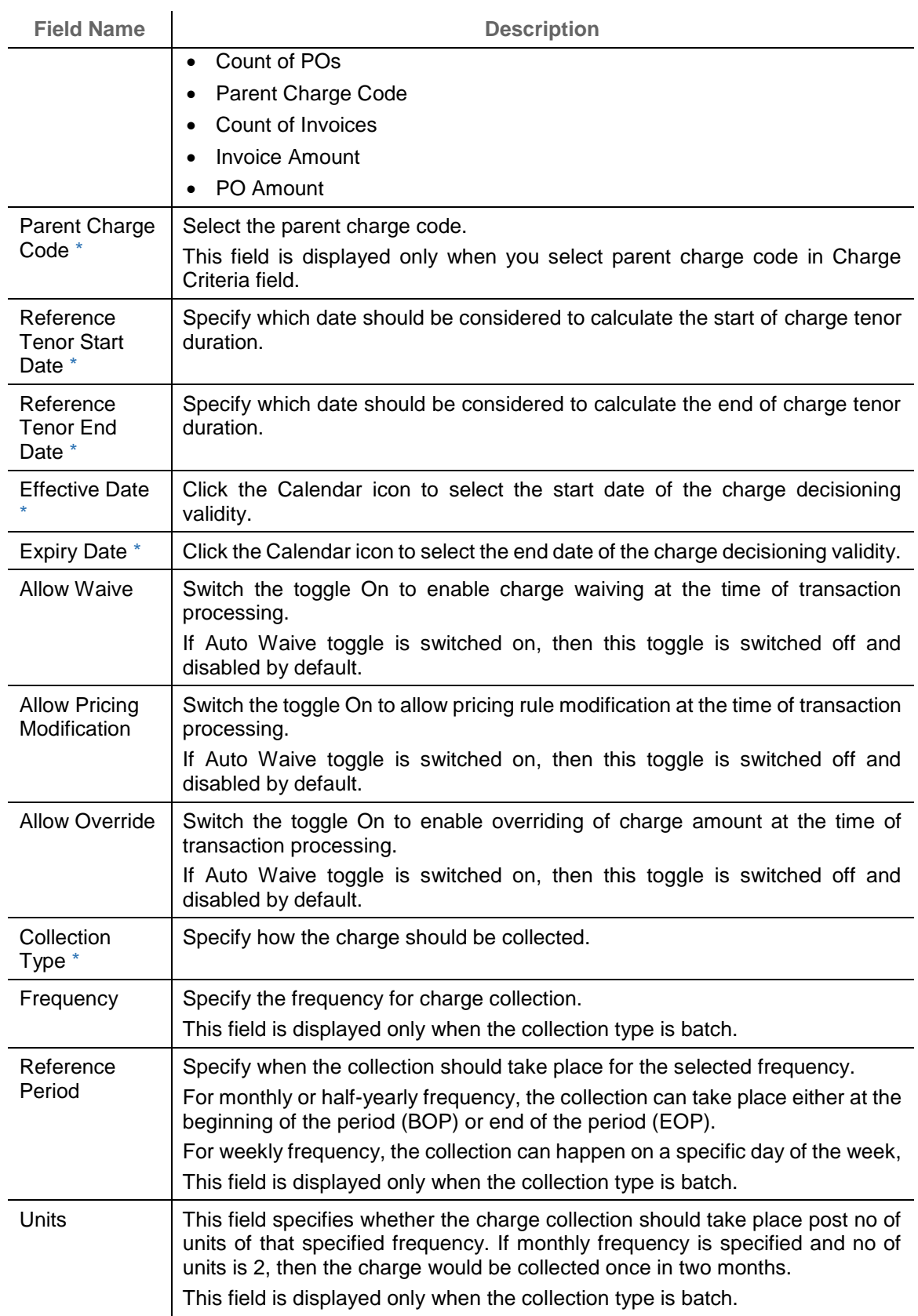

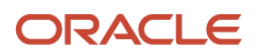

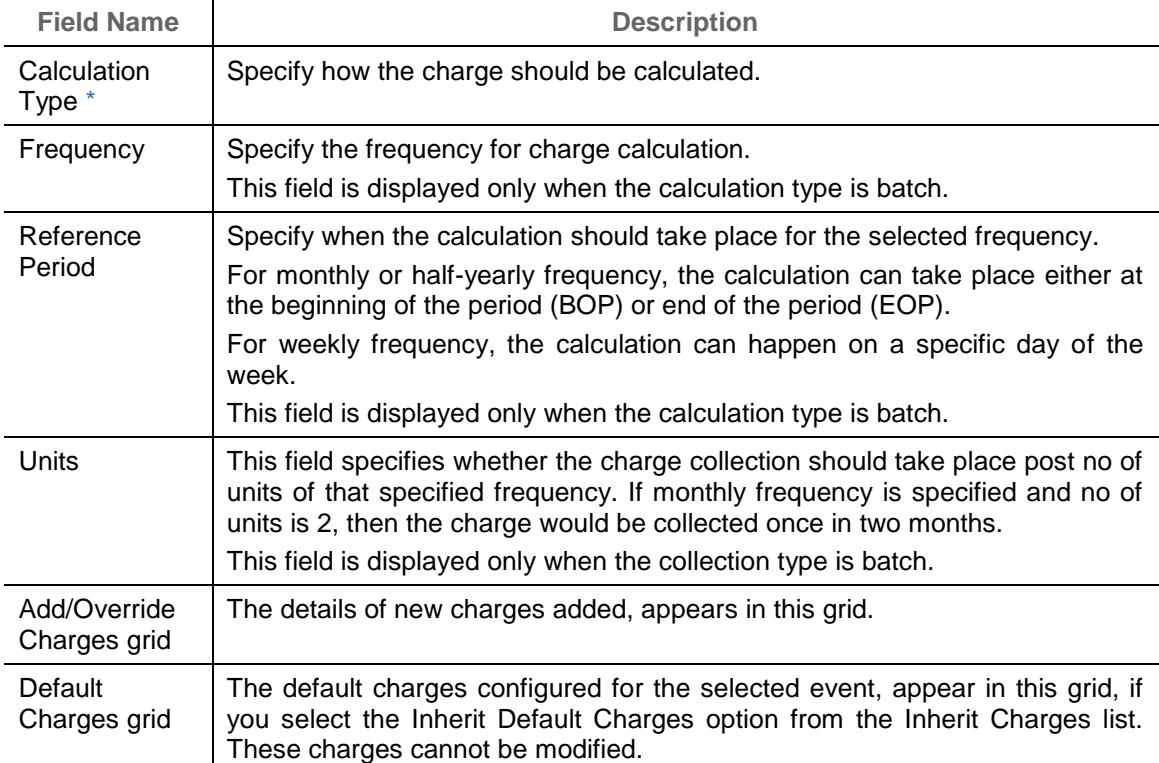

#### 2. Click **Add** to add details in the grid. If required, click **Reset** to clear the selected values.

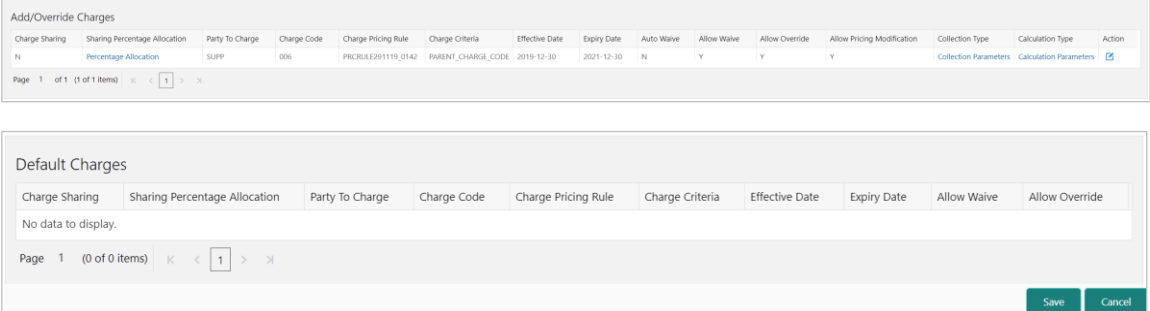

3. Click **Save** to save the data and send for authorization.

#### **3.3.3.2 View Charge Decisioning**

*Navigation Path: Receivables > Maintenance > Charges > Charge Decisioning > View*

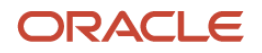

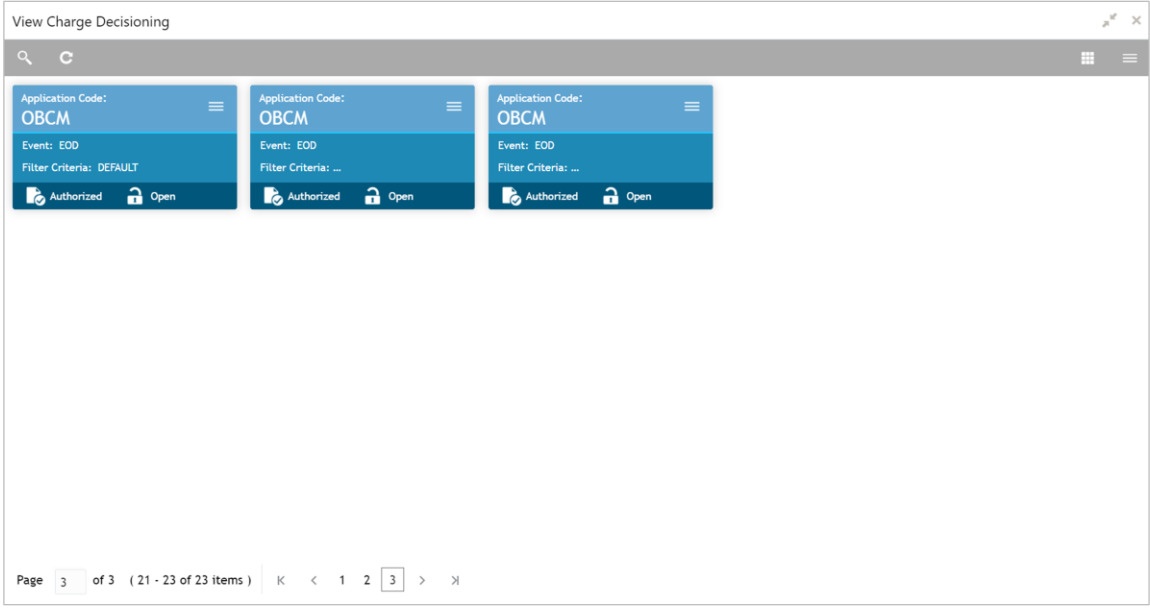

Perform the following steps to take actions on the Charge Decisioning. Click the Options  $($  $\equiv$   $)$  icon and then click any of the below option:

- **Unlock** To modify the record details. Refer to the **Create Charge Decisioning** section for field level details.
- **Authorize** To authorize the code.
	- a. Optional: Click **View** to view the record details.
	- b. Select the record to authorize and then click **Confirm**.
- **Delete/Close** To remove the record.
	- a. Optional: On the confirmation pop-up window, click **View** to view the record details.
	- b. Click **Proceed** to delete the record.
- **Copy** To create a new Charge Decisioning with same details for a new corporate.
- **View** To view the Charge Decisioning details.
- <span id="page-31-0"></span>**3.3.4 Charge Preferential Pricing**

Preferential pricing can be maintained for charges for specific products or parties.

**3.3.4.1 Create Charge Preferential Pricing**

*Navigation Path: Receivables > Maintenance > Charges > Charge Preferential Pricing > Create*

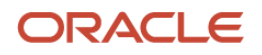

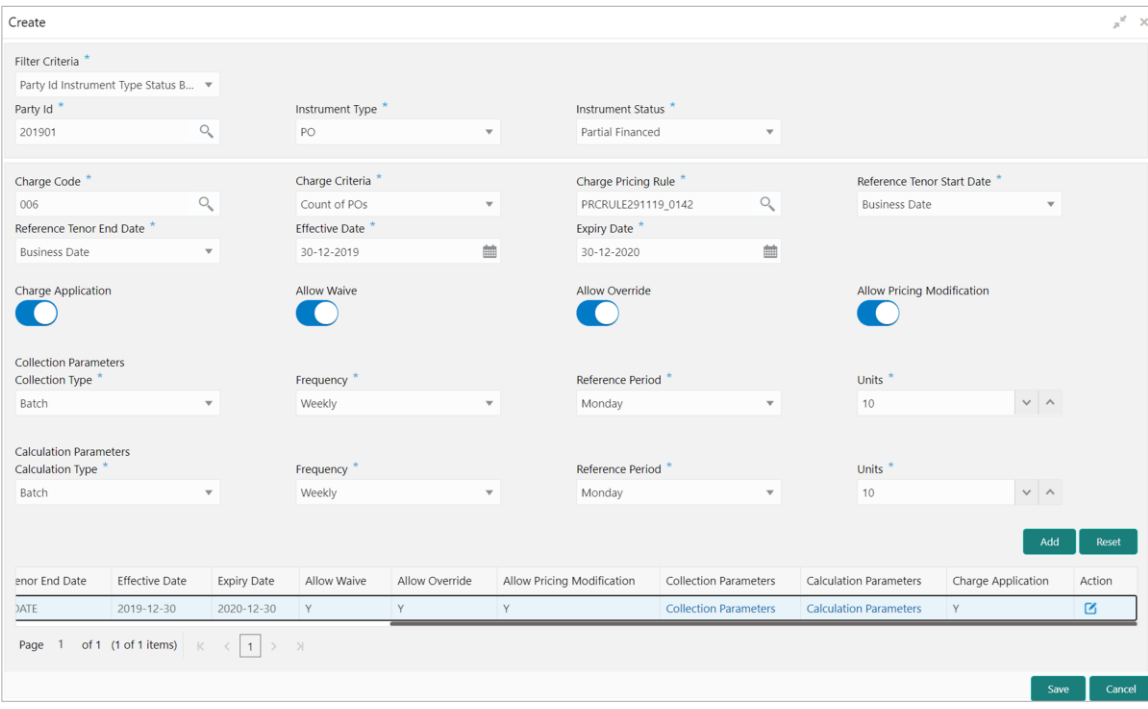

### 1. Refer to the following table for specifying details on the above screen:

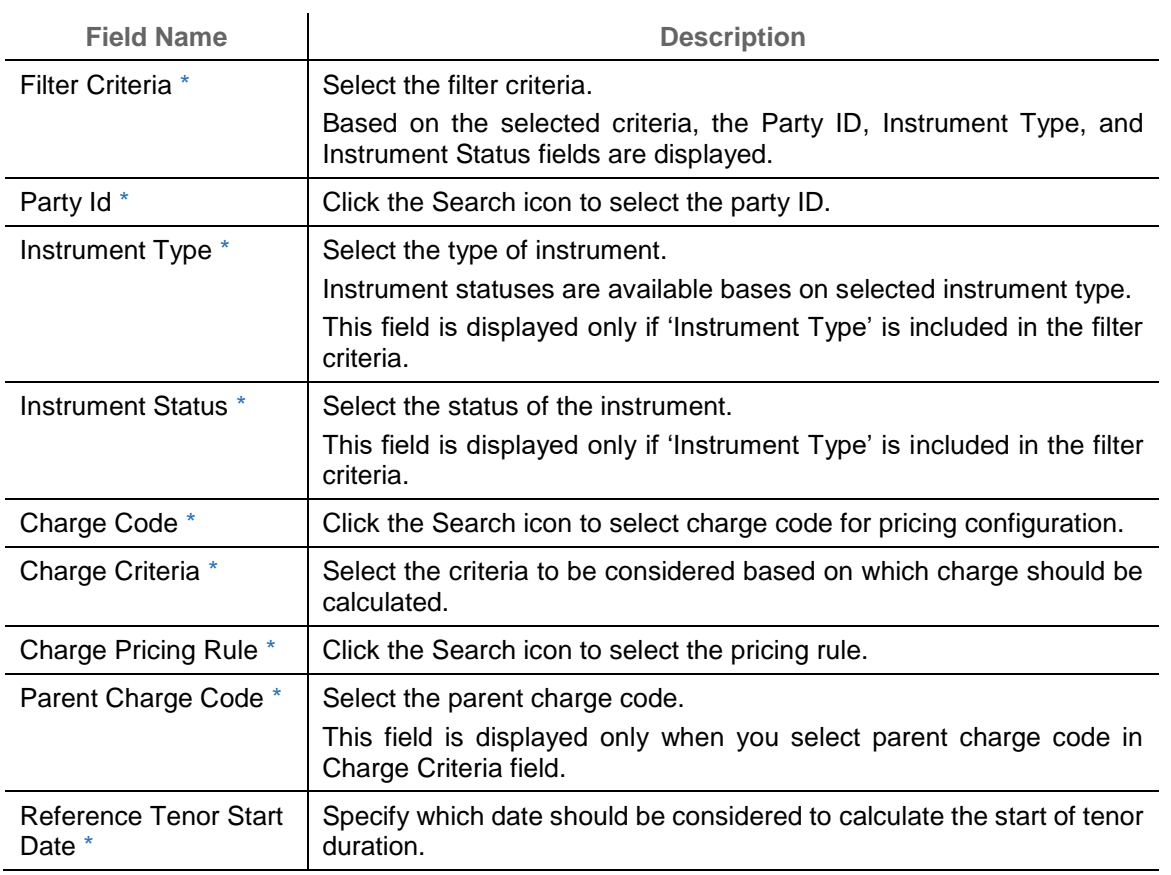

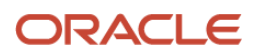

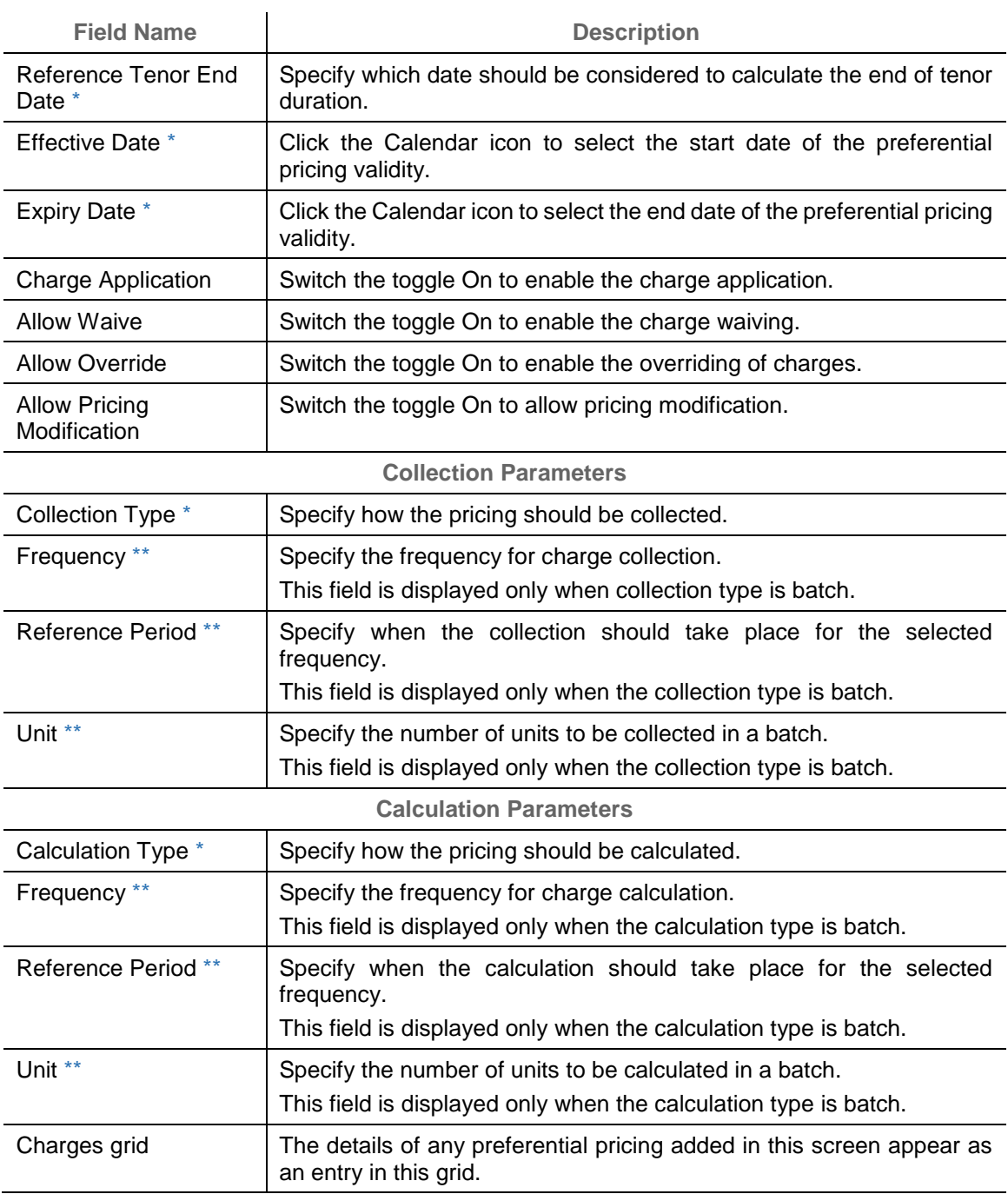

2. Click **Save** to save the record and send for authorization.

#### **3.3.4.2 View Charge Preferential Pricing**

*Navigation Path: Receivables > Maintenance > Charges > Charge Preferential Pricing > View*

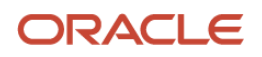

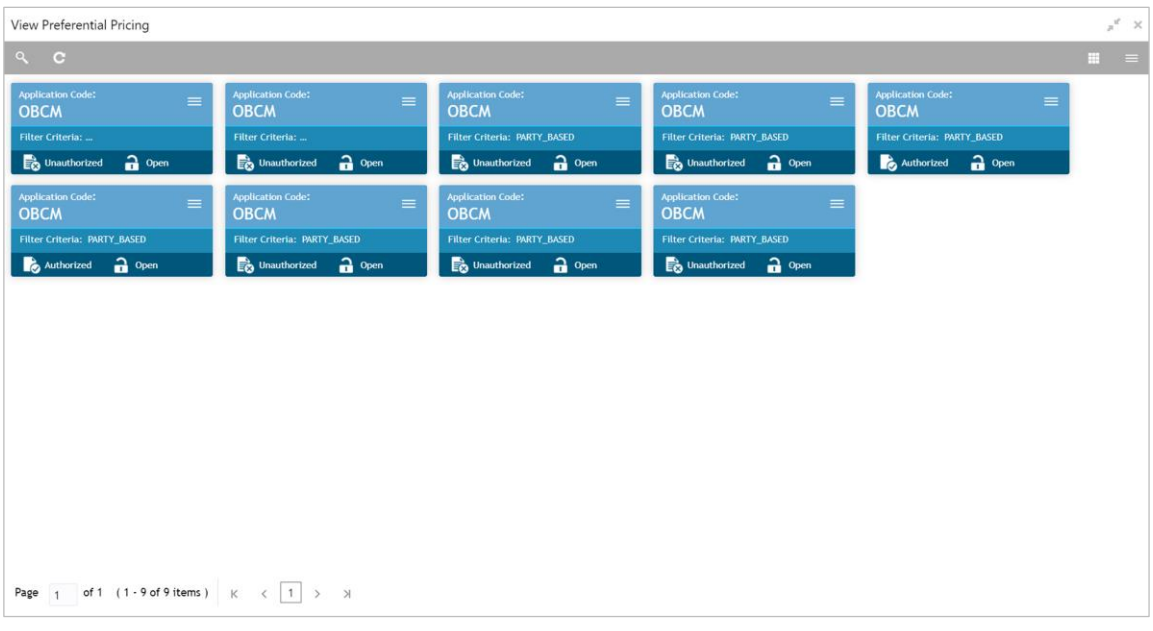

Perform the following steps to take actions on the Charge Preferential Pricing. Click the Options (  $\equiv$ ) icon and then click any of the below option:

- **Unlock** To modify the record details. Refer to the **Create Charge Preferential Pricing** section for field level details.
- **Authorize** To authorize the code.
	- a. Optional: Click **View** to view the record details.
	- b. Select the record to authorize and then click **Confirm**.
- **Delete/Close** To remove the record.
	- a. Optional: On the confirmation pop-up window, click **View** to view the record details.
	- b. Click **Proceed** to delete the record.
- **Copy** To create a new Charge Preferential Pricing with same details for a new corporate.
- **View** To view the Charge Preferential Pricing details.

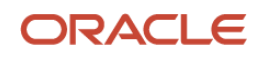

# <span id="page-35-0"></span>**3.4 Maintaining Commodity**

By using 'Commodity' screens, back office user can maintain the commodity details required for creation of invoice data either through UI or upload

#### <span id="page-35-1"></span>**3.4.1 Create Commodity**

This screen is used to create a commodity record required for creation of invoice record. Newly created record takes effect once authorized and cannot be modified thereafter.

*Navigation Path: Receivables > Maintenance > Commodity > Create Commodity*

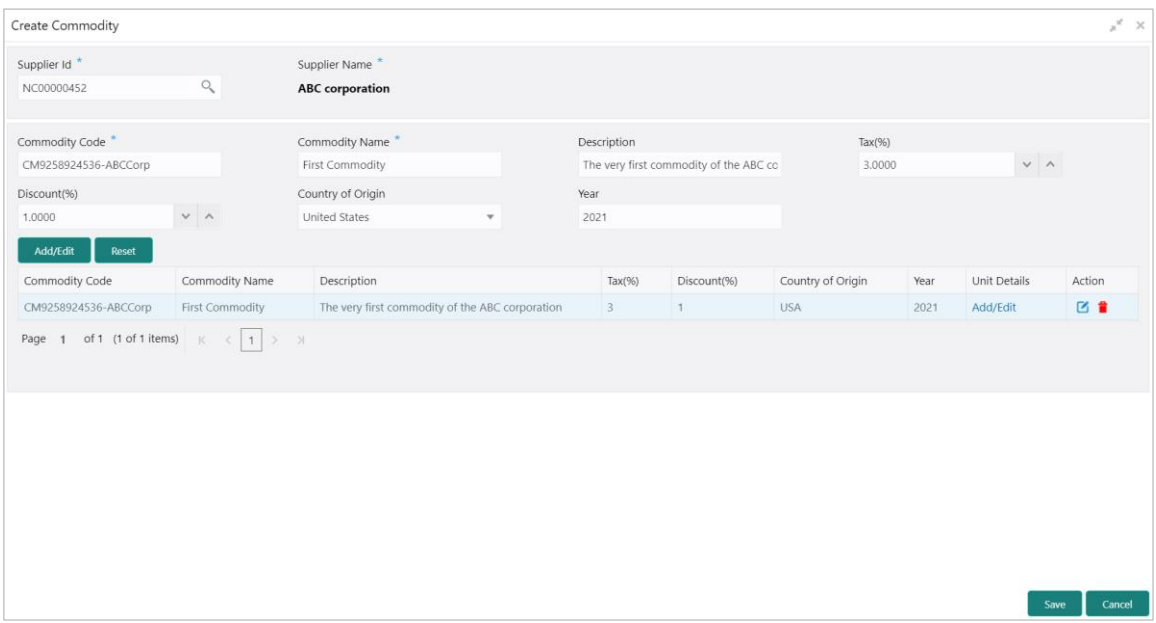

1. Refer to the following table for specifying details on the above screen:

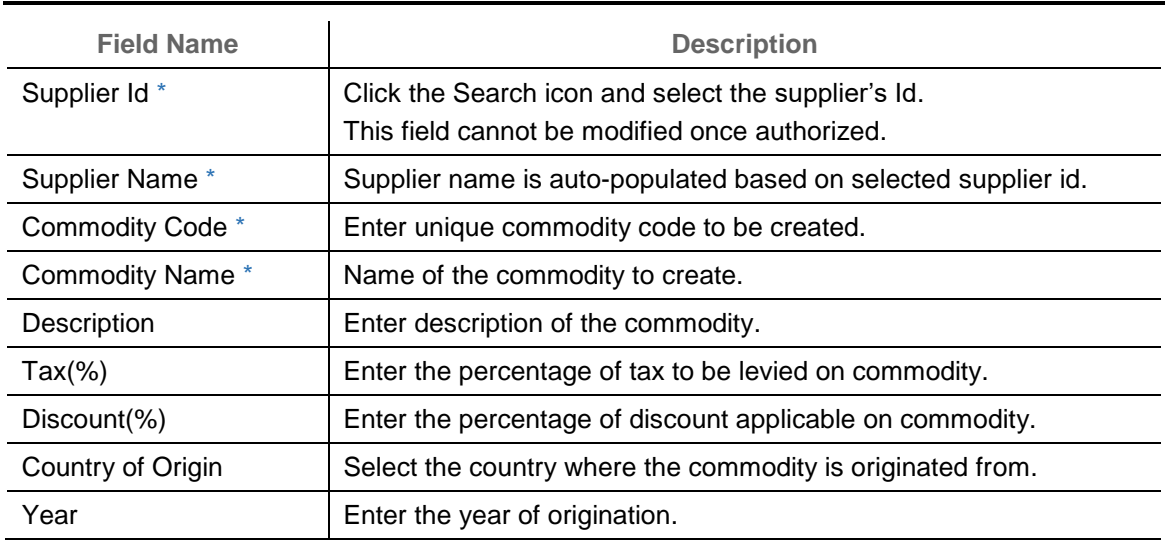

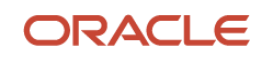
- 2. Click **Add/Edit** to add more records in the grid or modify the selected records. If required, click **Reset** to clear the selected values.
- 3. In the 'Unit Details' column of the grid, click **Add/Edit** link to update the unit details.

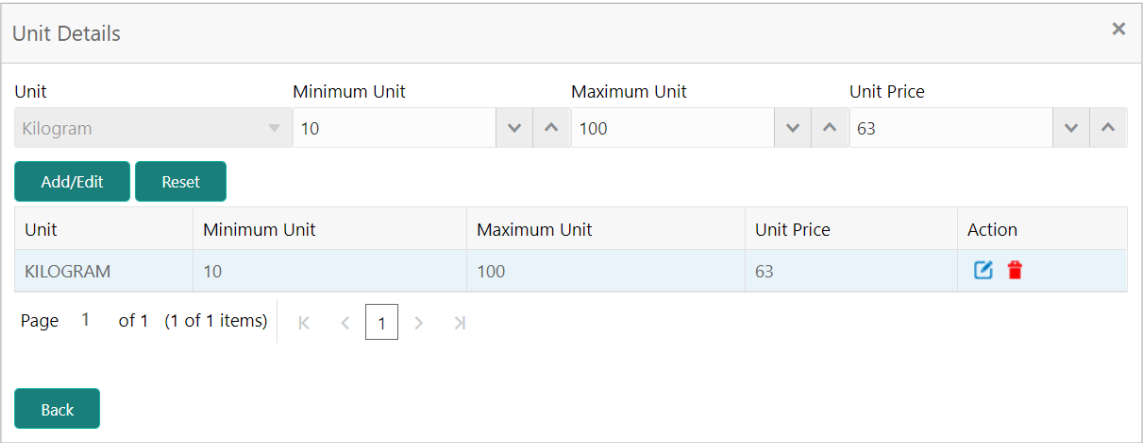

- a. In the **Unit** field, enter the measuring unit for the commodity.
- b. In the **Minimum Unit** field, enter the minimum units required for the commodity.
- c. In the **Maximum Unit** field, enter the maximum units allowed for the commodity.
- d. In the **Unit Price** field, enter the price per single unit of a commodity.
- e. Click **Add/Edit** to add more records in the grid or modify the selected records. If required, click **Reset** to clear the selected values.
- f. Click **Back** to go the parent page.
- 4. Click **Save** to save the record and send for authorization.

## **3.4.2 View Commodity**

By using this screen, you can view, modify, delete, or authorize commodity code details.

*Navigation Path: Receivables > Maintenance > Commodity Code > View Commodity Code*

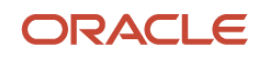

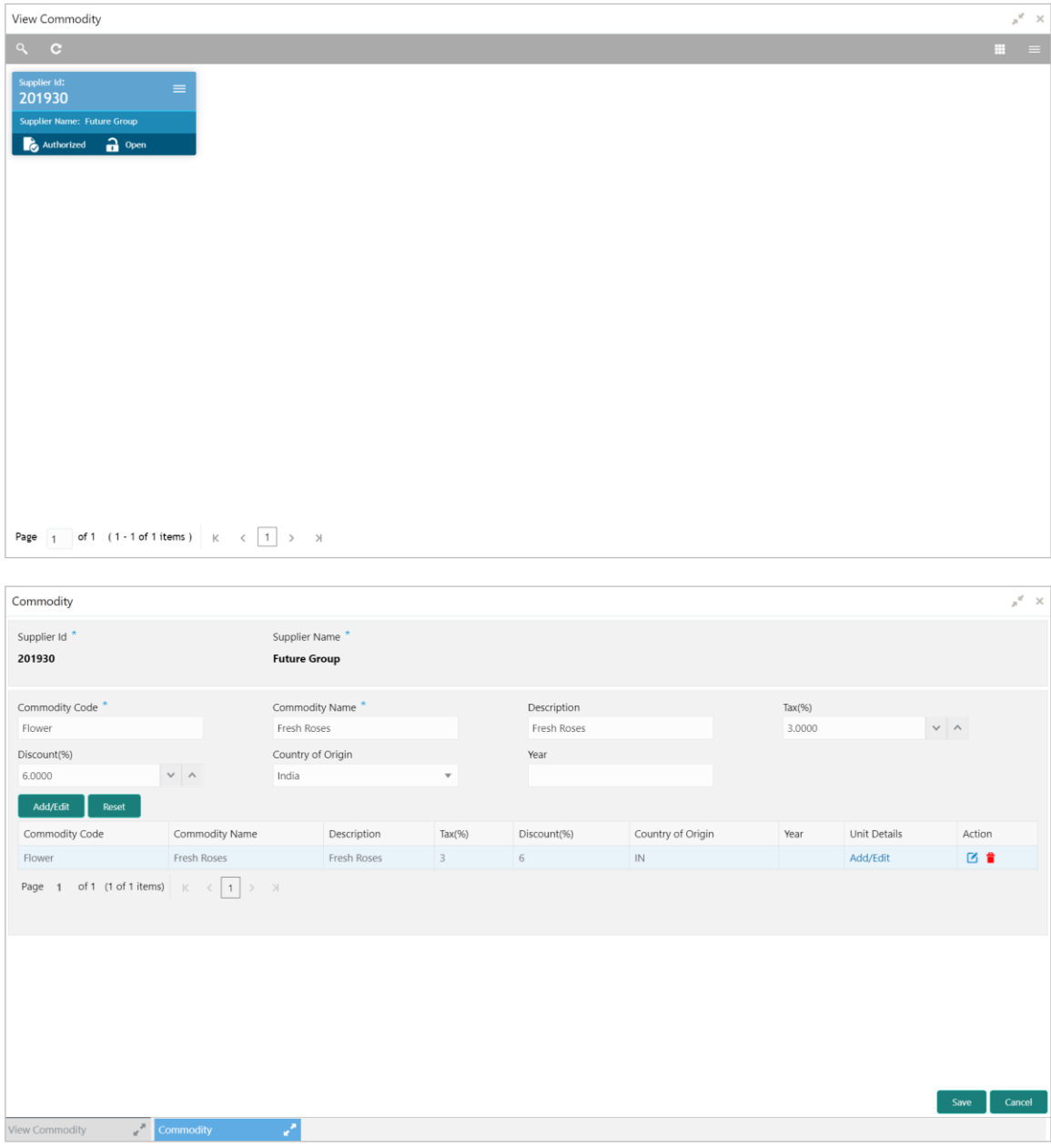

Perform the following steps to take actions on the commodity codes. Click the Options  $($   $)$  icon and then click any of the below option:

- **Unlock** To modify the record details. Refer to the **Create Commodity** section for field level details.
- **Authorize** To authorize the record. Authorizing requires necessary access rights.
	- a. Optional: Click **View** to view the record details.
	- b. Select the record to authorize and then click **Confirm**.
- **Delete/Close** To remove the record.
	- a. Optional: On the confirmation pop-up window, click **View** to view the record details.

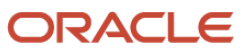

- b. Click **Proceed** to delete the record.
- **Copy** To copy the commodity code details for creating a new record.
- **View** To view the commodity code details.

# **3.5 Maintaining Division Code**

By using 'Division Code' screens, you can maintain the division codes for parties.

**3.5.1 Create Division Code**

This screen is used to create a division code for a party. Newly created code takes effect once authorized and cannot be modified thereafter.

*Navigation Path: Receivables > Maintenance > Division Code > Create Division Code*

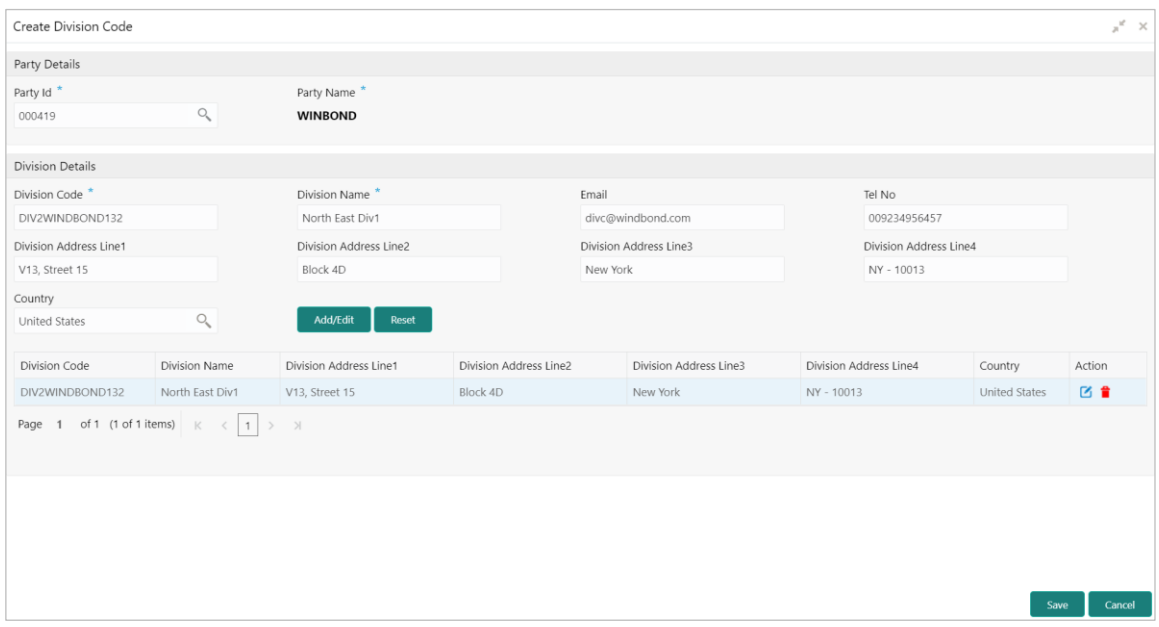

#### 1. Refer to the following table for specifying details on the above screen:

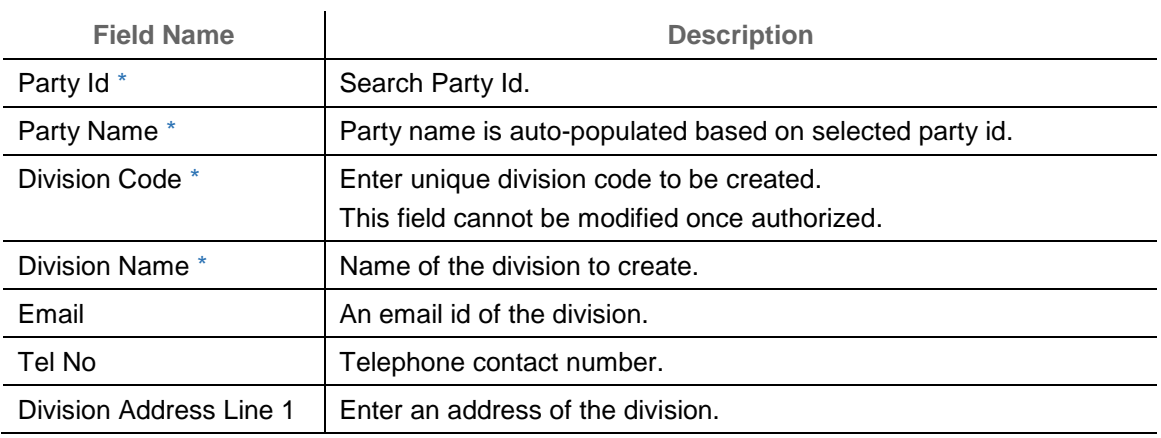

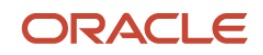

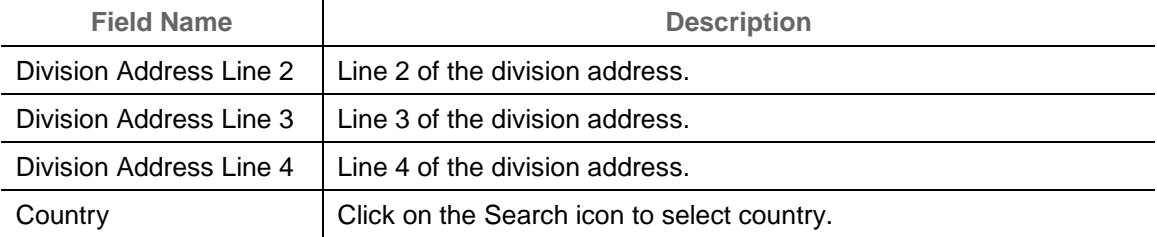

- 2. Click **Add/Edit** to add more records in the grid or modify the selected records. If required, click **Reset** to clear the selected values.
- 3. Click **Save** to save the record and send for authorization.

### **3.5.2 View Division Code**

By using this screen, you can view, modify, delete, or authorize division code details.

*Navigation Path: Receivables > Maintenance > Division Code > View Division Code*

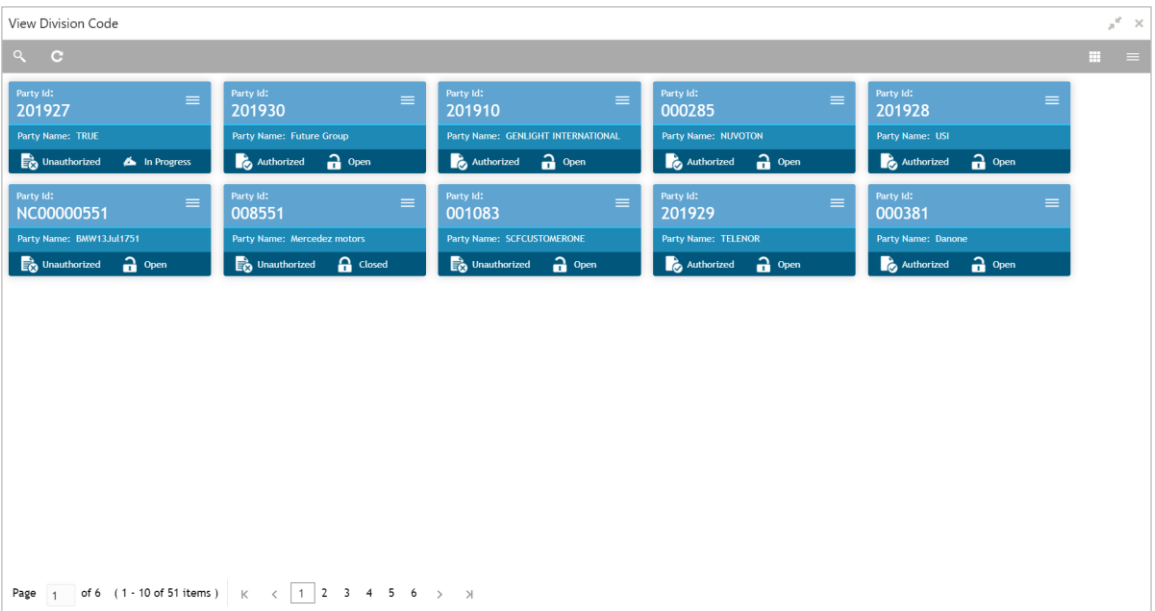

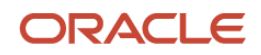

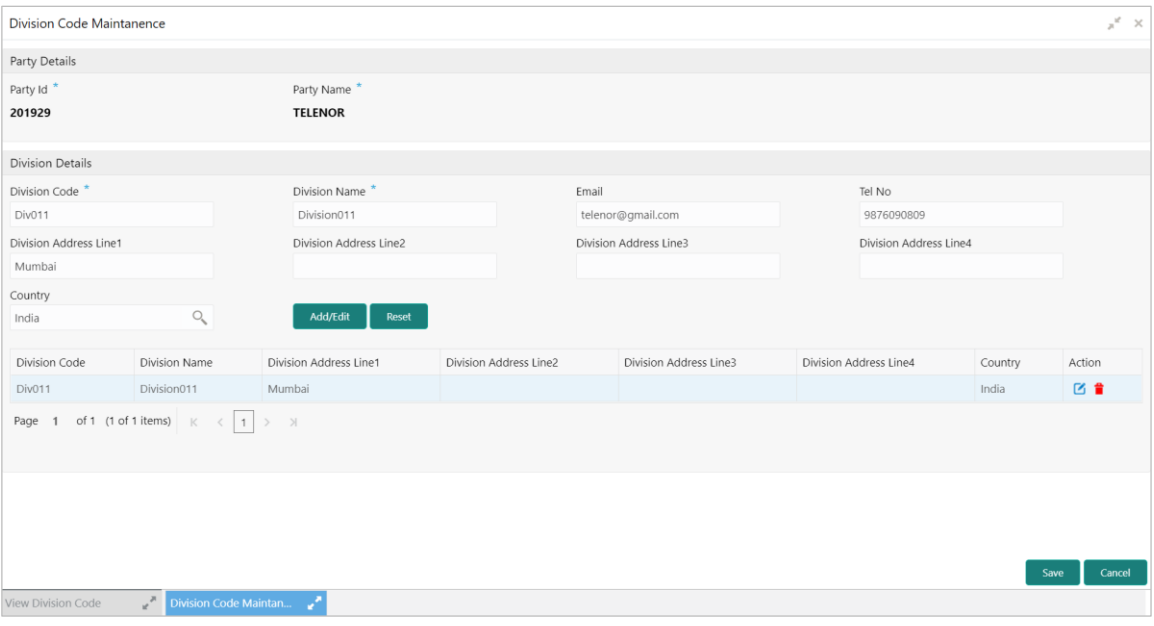

Perform the following steps to take actions on the division codes. Click the Options ( $\Box$ ) icon and then click any of the below option:

- **Unlock** To modify the record details. Refer to the **Create Division Code** section for field level details.
- **Authorize** To authorize the record. Authorizing requires necessary access rights.
	- a. Optional: Click **View** to view the record details.
	- b. Select the record to authorize and then click **Confirm**.
- **Delete/Close** To remove the record.
	- a. Optional: On the confirmation pop-up window, click **View** to view the record details.
	- b. Click **Proceed** to delete the record.
- **Copy** To copy the division code details for creating a new record.
- **View** To view the division code details.

# **3.6 Maintaining Reconciliation Rules**

Reconciliation is one of the core modules of OBCM application which can be performed for two categories namely 'Invoice payment' and 'Cash flow payment'.

- Invoice payment: Any outstanding invoices due from buyer are reconciled against the payment initiated by the supplier/buyer as per the reconciliation rules configured in the application.
- Cashflow payment: Any outstanding expected cash flows raised by a corporate in the application, are reconciled against payments as per the reconciliation rules configured for this category in the application.

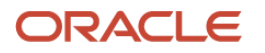

## **3.6.1 Reconciliation Rule Definition**

Back office user can configure recon rules for reconciliation category through this module. Two types of rules can be configured; 'Exact' and 'Generic'.

For the 'Exact' type of rule, attributes of one entity are mapped with attributes of another entity, e.g.: for 'Expected Debit/Credit to Payment' recon category attributes of expected debit/credit entity are mapped to attributes of payment entity and similarly for 'Invoice to Payment' recon category, attributes of invoice are mapped to attributed of payment for matching purpose. Also, multiple recon rules can be defined at global level or mapped to the corporate with priority assignment.

For the 'Generic' type of rule, user can configure generic reconciliation methods such as FIFO, LIFO, HAFO, and LAFO. As per selected method; one can choose 'Based on' attribute. For example, in 'FIFO' for Expected Cashflow recon category, one can choose 'Expected Date' or 'Revised Expected Date'. Similarly, in 'FIFO' for Invoice Payment recon category, one can choose 'Invoice Date' or 'Invoice Due Date'.

**3.6.1.1 Create Exact Reconciliation Rule Definition**

This screen is used for setting up recon rule for 'Exact' reconciliation category.

#### *Navigation Path: Receivables > Maintenance > Reconciliation > Reconciliation Rule Definition > Create*

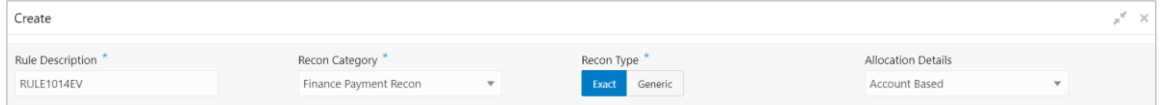

1. Refer to the following table for specifying details on the above screen:

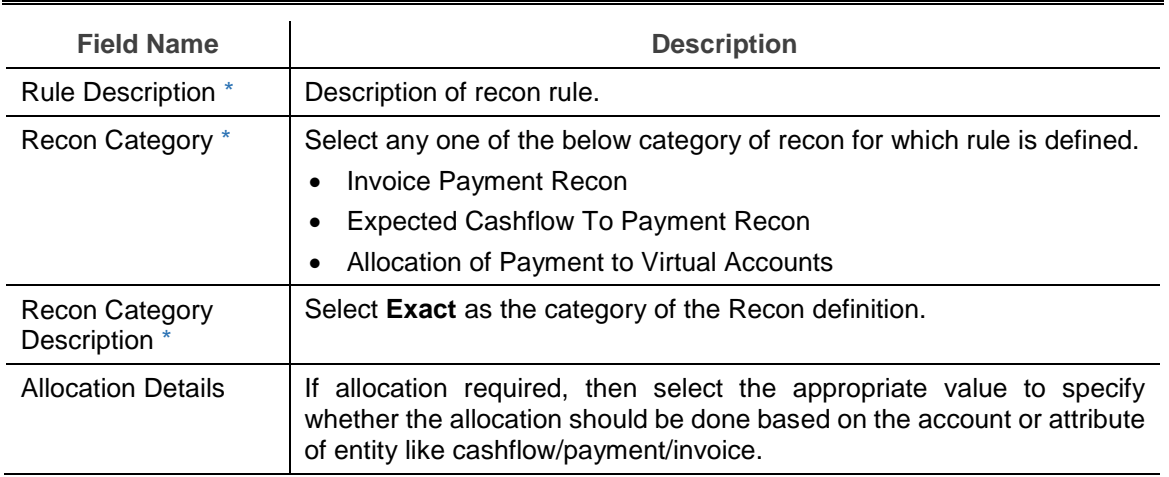

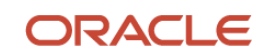

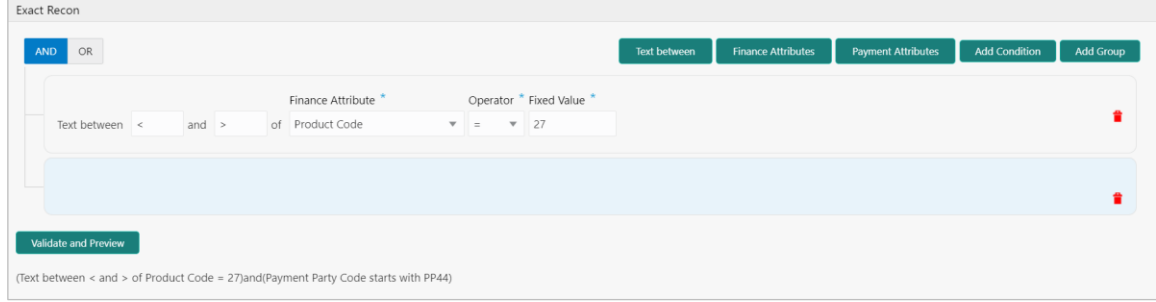

- 2. In the 'Exact Recon' section, perform the following steps to create conditions or group of conditions:
	- a. Click **Add Condition** to add a single line of condition.

Or

Click **Add Group** to add a group of conditions.

- b. Click inside the added container to view buttons for adding condition details.
- c. Click **Text between** to define the range of text to be validated.
- d. Click **Invoice/Cashflow Attributes** to define condition for invoice/cashflow details.

Or

Click **Payment Attributes** to define condition for payment details.

- e. Click **Operator** to specify how to compare defined values.
- f. Click **Fixed Value**, **Text between**, **Invoice**/**Payment Attributes** or **Cashflow**/**Payment Attributes** (depending on the selected recon category) to specify values with which previously defined values should be compared.
- g. If required, repeat the steps "a" to "f" to add more conditions and or group of conditions.

Or

To remove condition, click the Delete icon  $(\hat{\bullet})$  located at the right-bottom of the condition container.

- h. Click **AND** / **OR** to define how many conditions or combination of conditions should be matched in order to execute the recon rule.
- i. Click **Validate and Preview** to check if the added conditions are valid or not.

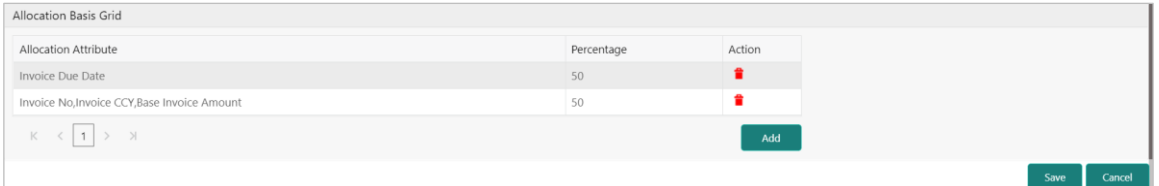

- 3. In the 'Allocation Basis Grid' section, perform the following steps to define percentage of account/attribute allocation:
	- a. Click **Add** to add a new row.

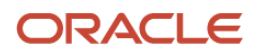

- b. Double click the row to add/edit attribute and percentage.
- c. Repeat the step "a" and "b" to add more attributes.

Or

If required, click the Delete icon  $(\hat{\bullet})$  under 'Action' column to remove the allocation row.

- 4. Click **Save** to save the data and send for authorization.
- **3.6.1.2 Create Generic Reconciliation Rule Definition**

This screen is used for setting up 'Generic' recon rule.

*Navigation Path: Receivables > Maintenance > Reconciliation > Recon Rule Definition > Create*

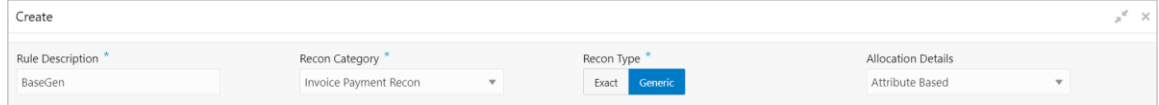

1. Refer to the following table for specifying details on the above screen:

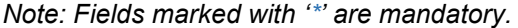

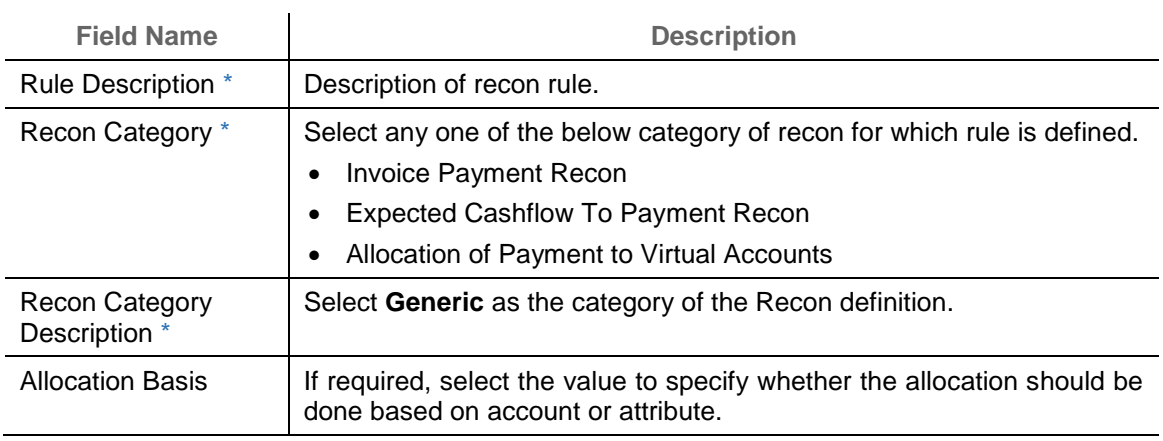

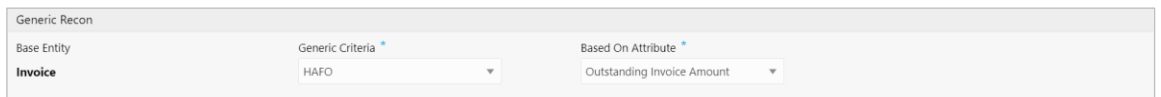

2. In the 'Generic Recon' section, perform the following steps:

*Note: The 'Base Entity' is auto-populated based on selected 'Recon Category'.*

- a. In the **Generic Criteria** list, select the generic rule to be defined. viz. FIFO First In First Out, LIFO – Last In First Out, HAFO – Highest Amount First Out and LAFO – Least Amount First Out.
- b. In the **Based On Attribute** list, select the entity (invoice/cashflow) attribute on which the rule would be based. The available attributes are based on the combination of selected recon category and generic criteria.

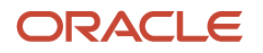

- 3. In the 'Allocation Basis Grid' section, perform the following steps to define account/attribute allocation basis which the allocation would be done and percentage
	- a. Click **Add** to add a new row.
	- b. Double click the row to add/edit attribute/account and appropriate percentage.
	- c. Repeat the step "a" and "b" to add more attributes.

Or

If required, click the Delete icon  $(\hat{\bullet})$  under 'Action' column to remove the allocation row.

- 4. Click **Save** to save the data and send for authorization.
- **3.6.1.3 View Reconciliation Rule Definition**

By using this screen, you can view, modify, delete, or authorize the recon rule.

*Navigation Path: Receivables > Maintenance > Reconciliation > Recon Rule Definition > View*

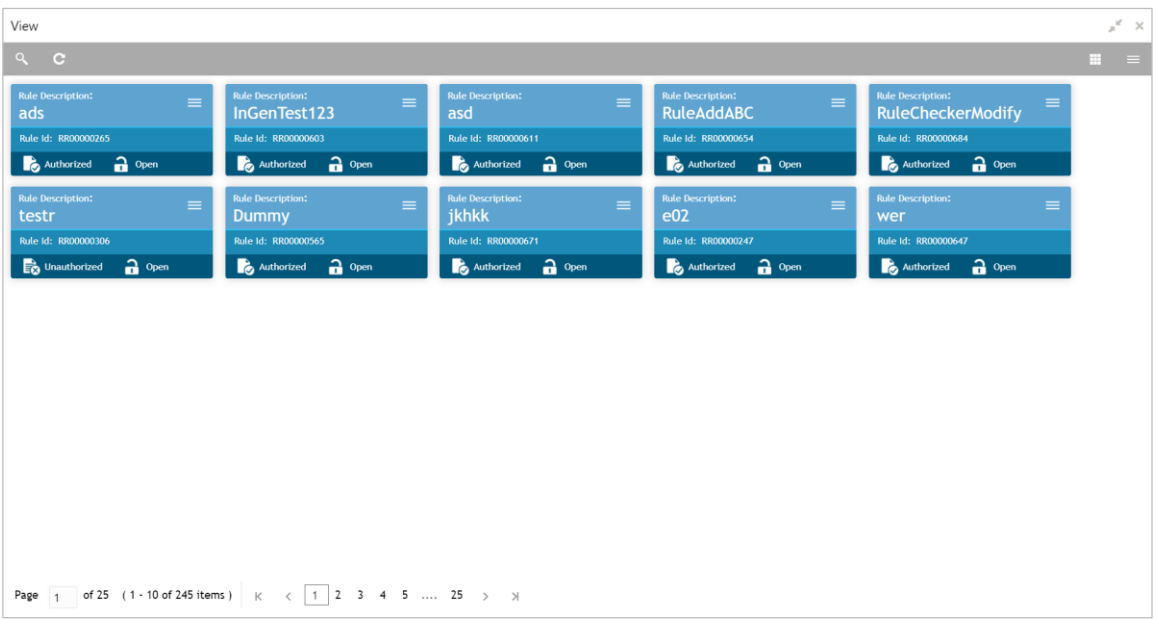

Perform the following steps to take actions on the recon rule definition. Click on the record to take any of the following action:

- **Unlock** To modify the record details. Refer to the **Create Exact/Generic Reconciliation Rule Definition** section for field level details.
- **Authorize** To authorize the record. Authorizing requires necessary access rights.
	- a. Optional: Click **View** to view the record details.
	- b. Select the record to authorize and then click **Approve**.
- **Delete/Close** To remove the record.
	- a. Optional: On the confirmation pop-up window, enter the remark for deletion.

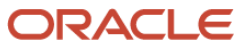

- b. Click **Confirm** to delete the record.
- **Copy** To copy the reconciliation rule definition details for creating a new record.
- **View** To view the reconciliation rule definition details.
- **3.6.2 Reconciliation Rule Decision**

Execution of recon rule is driven as per priority set in the **Recon Rule Decision** screen.

**3.6.2.1 Create Reconciliation Rule Decision**

This screen is used for setting up recon rule decisions.

*Navigation Path: Receivables > Maintenance > Reconciliation > Recon Rule Decision > Create*

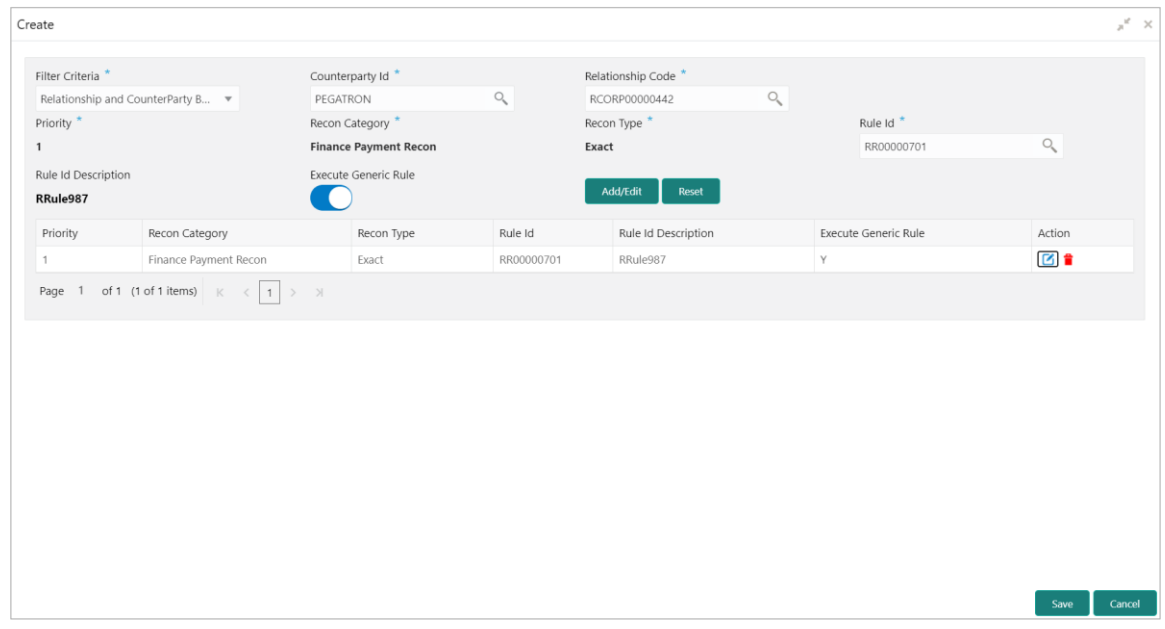

1. Refer to the following table for specifying details on the above screen:

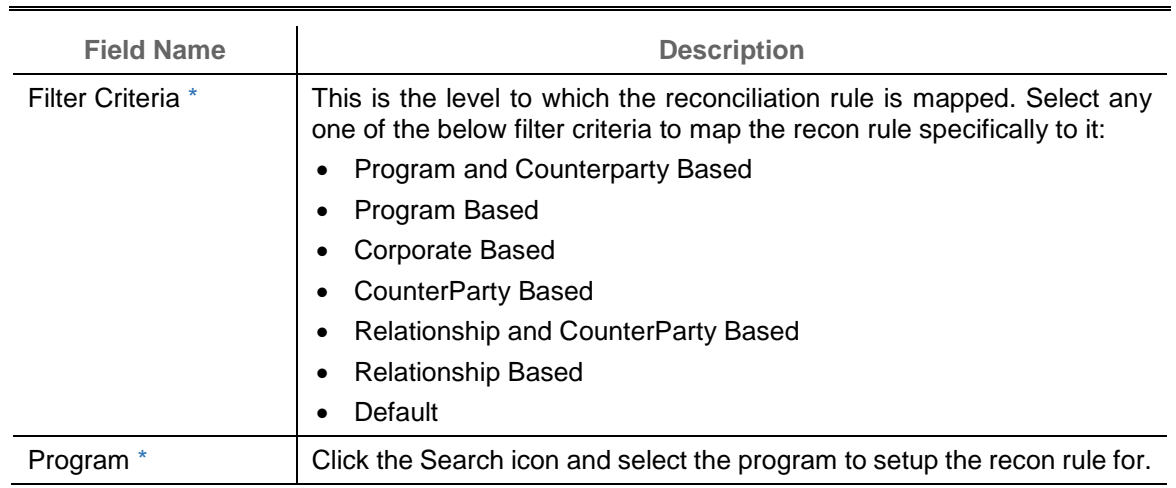

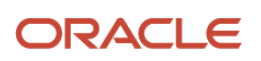

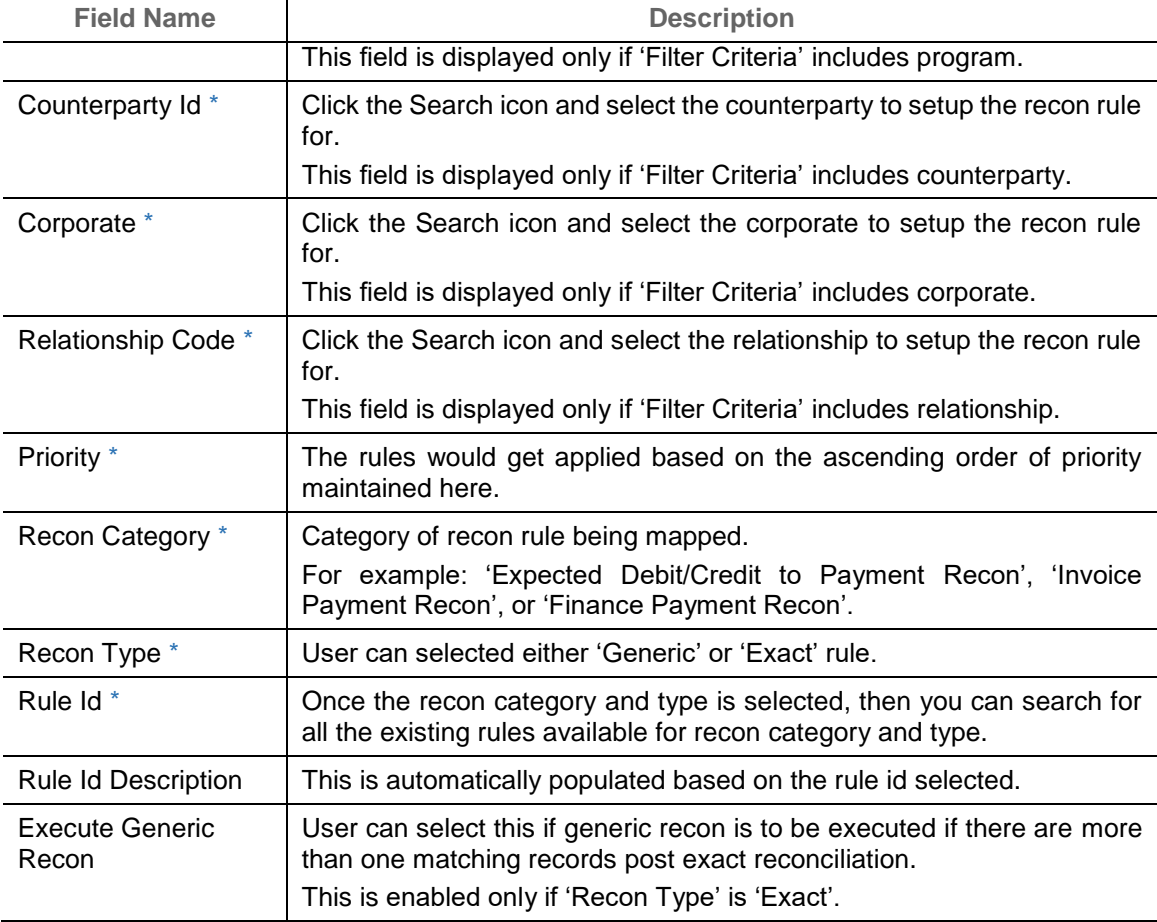

- 2. Click **Add/Edit** to add details in the grid or update the modification done for selected records from the grid. If required, click **Reset** to clear the selected values.
- 3. If required, in the **Action** column of the grid:
	- o Click the Edit icon  $(\Box)$  to modify the added record and repeat the steps from 1.
	- o Click the Delete icon  $(\hat{\bullet})$  to remove the record from the grid.
- 4. Click **Save** to save the data and send for authorization.
- **3.6.2.2 View Reconciliation Rule Decision**

By using this screen, you can view, modify, delete, or authorize *reconciliation* rule decision.

*Navigation Path: Receivables > Maintenance > Reconciliation > Reconciliation Rule Decision > View*

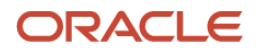

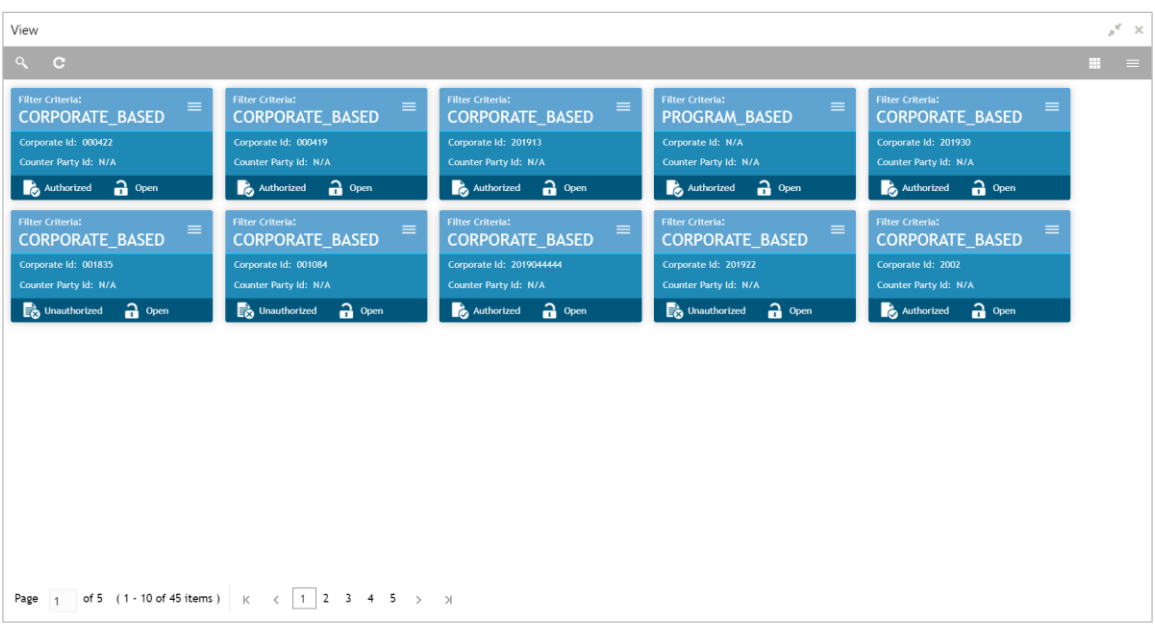

Perform the following steps to take actions on the Recon Rule. Click on the record to take any of the following action:

- **Unlock** To modify the record details. Refer to the **Create Reconciliation Rule Decision**  section for field level details.
- **Authorize** To authorize the record. Authorizing requires necessary access rights.
	- a. Optional: Click **View** to view the record details.
	- b. Select the record to authorize and then click **Approve**.
- **Delete** To remove the record.
	- a. Optional: On the confirmation pop-up window, enter the remark for deletion.
	- b. Click **Confirm** to delete the record.
- **New** To create a new recon rule by using similar details.

# **3.7 Maintaining Relationships**

With this functionality, corporates/back office user can create linkage between corporates and counterparty. Corporate/Back office users can link their customers or non-customers as counterparties through this module. In case, if record of non-customer to be linked is not established in the application then the same can be created through this UI.

## **3.7.1 Create Relationship**

Using this UI, create relationship between corporates and buyers, or suppliers counterparties. Newly created relationships take effect once authorized and cannot be modified post authorization. However, the counterparty can be added/modified.

*Navigation Path: Receivables > Maintenance > Relationship Management > Create Relationship*

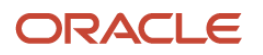

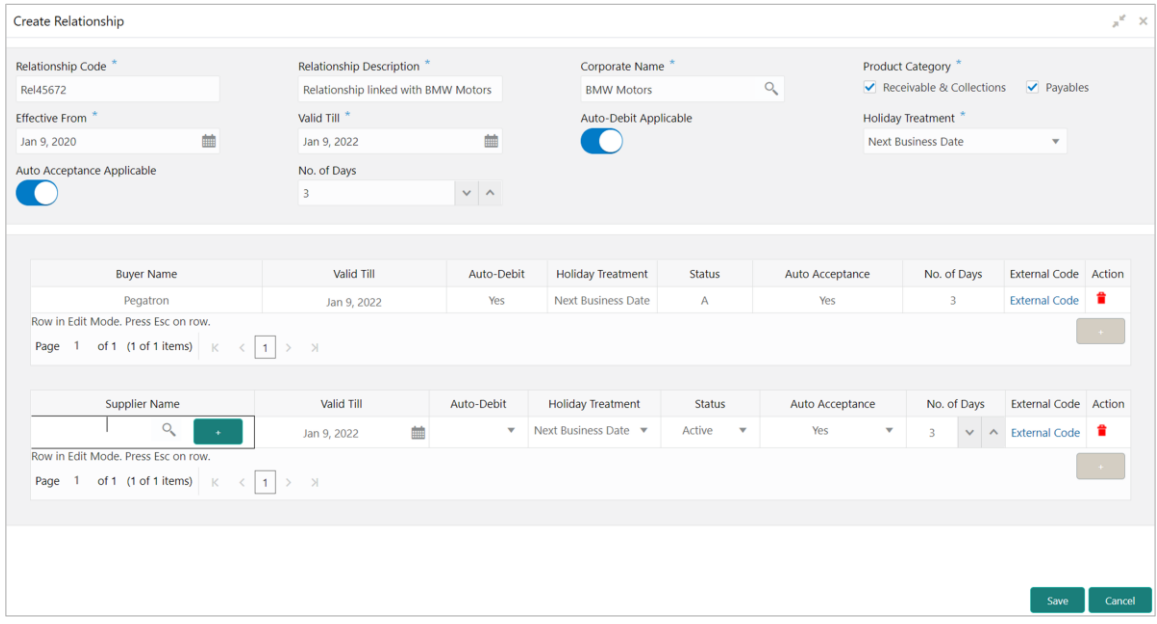

1. Refer to the following table for specifying details on the above screen:

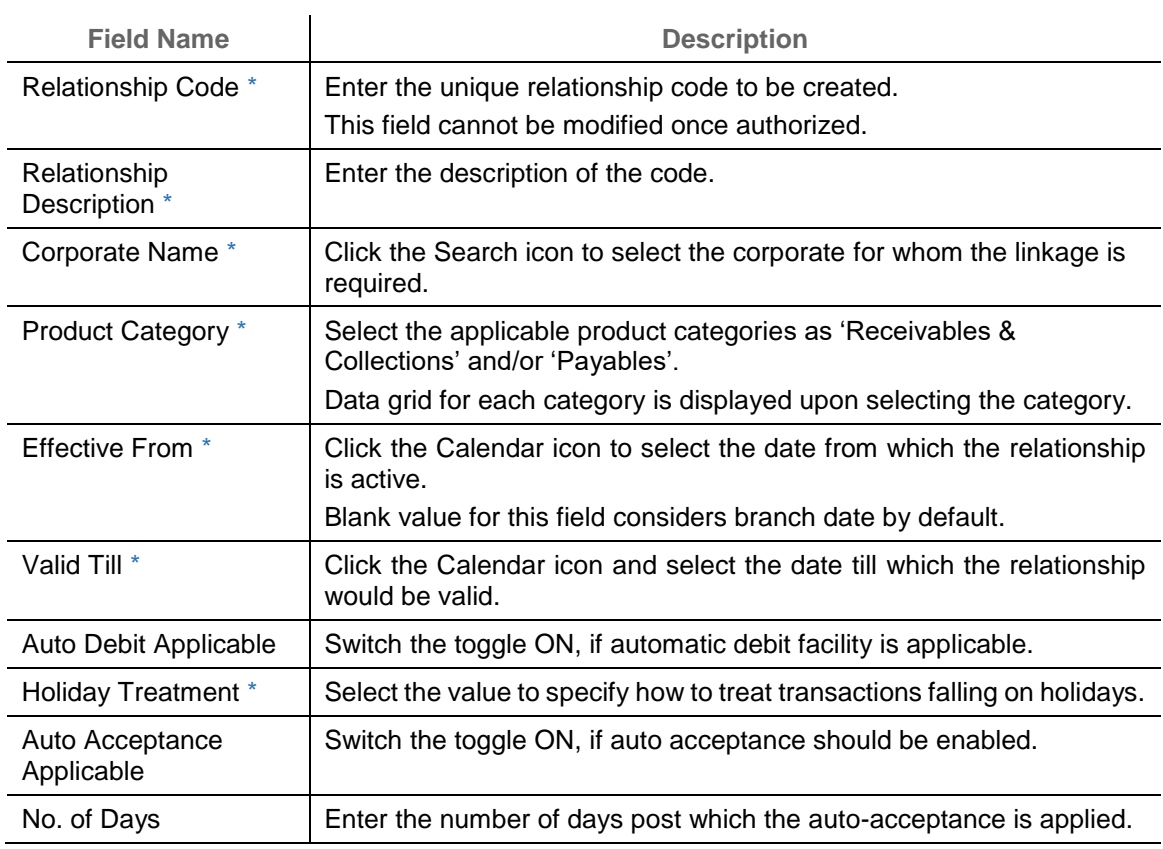

*Note: Fields marked with '\*' are mandatory.*

2. In the grid section, click the Add icon  $(\bullet \bullet)$  to add the selected values in the grid.

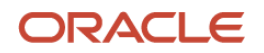

- 3. Perform the following steps in the grid:
	- a. Double click on the Buyer/Supplier Name and then click the search icon to select the buyer/supplier.
	- b. Click the Add icon  $($   $)$  to add Non Customer details.

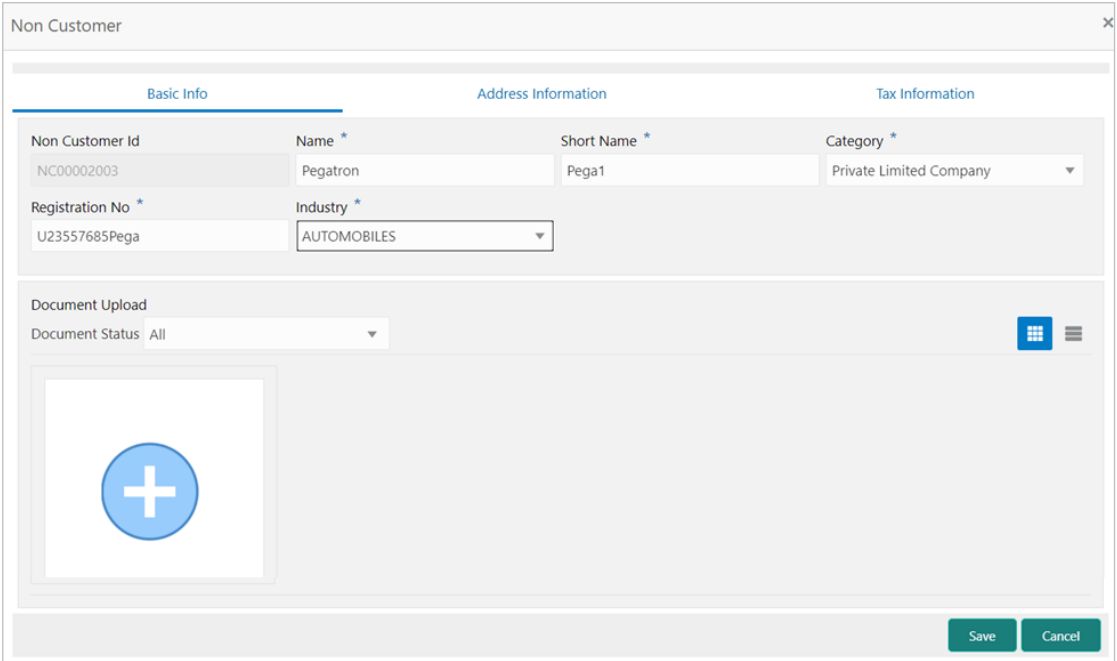

c. In the **Basic Info** tab, enter the non-customer basic details such as name, category, registration number, and industry. You can also upload documents of the non-customers.

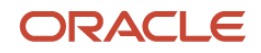

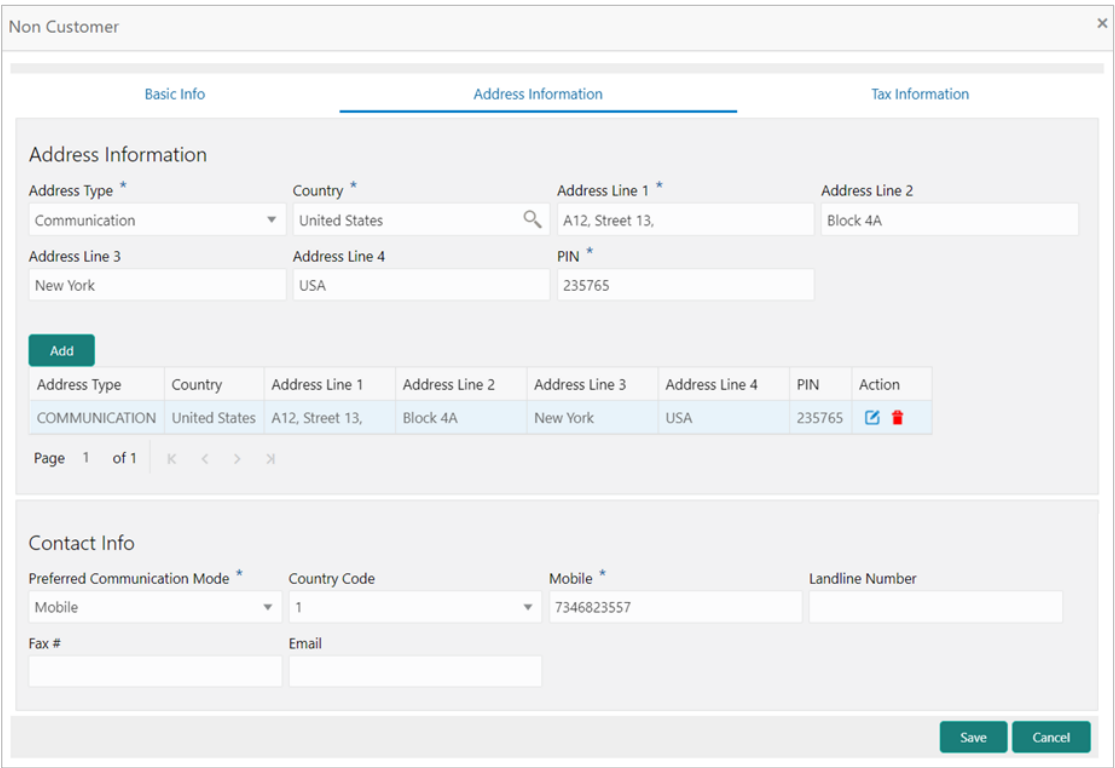

### d. In the **Address Information** tab, enter the address related information of the non-customer.

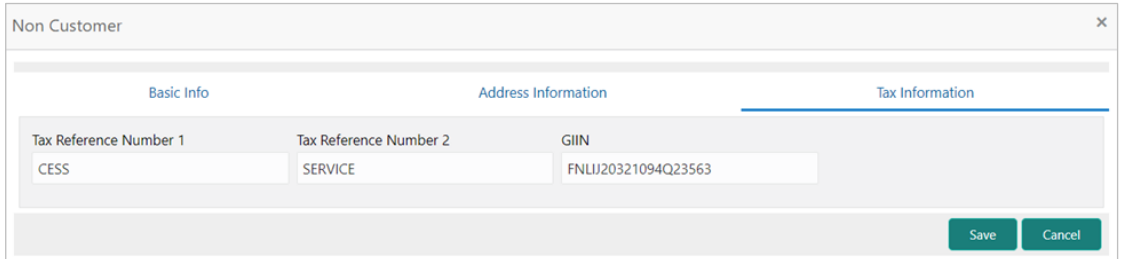

- e. In the **Tax Information** tab, enter the tax reference numbers and GIIN of the non-customer.
- f. Click **Save** to save the non-customer data.
- 4. Click **Save** to save the record and send for authorization.

# **3.7.2 View Relationship**

By using this screen, you can view, modify, delete, or authorize relationship details.

*Navigation Path: Receivables > Maintenance > Relationship Management > View Relationship*

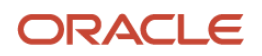

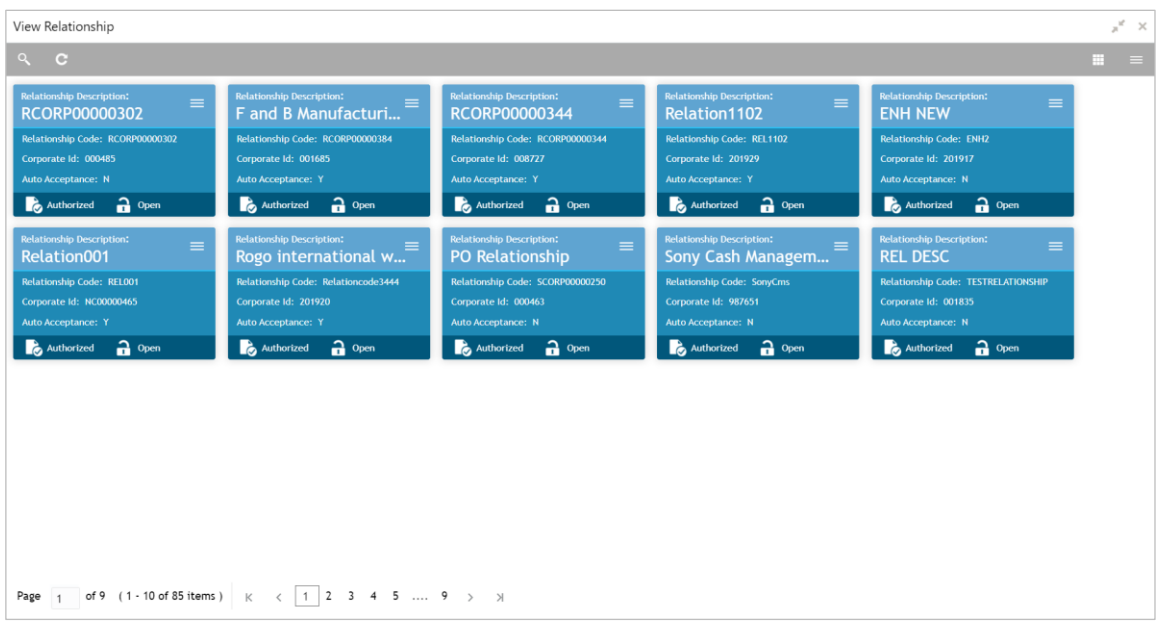

Perform the following steps to take actions on the relationship codes. Click the Options  $($   $\Box)$  icon and then click any of the below option:

- **Unlock** To modify the record details. Refer to the **Create Relationship** section for field level details.
- **Authorize** To authorize the record. Authorizing requires necessary access rights.
	- a. Optional: Click **View** to view the record details.
	- b. Select the record to authorize and then click **Confirm**.
- **Delete/Close** To remove the record.
	- a. Optional: On the confirmation pop-up window, click **View** to view the record details.
	- b. Click **Proceed** to delete the record.
- **Copy** To copy the relationship details for creating a new record.
- **View** To view the relationship details.
- **3.7.3 View Non Customer**

By using this screen, you can view, modify, delete, or authorize relationship details.

*Navigation Path: Receivables > Maintenance > Non Customer > View Non Customer*

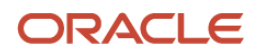

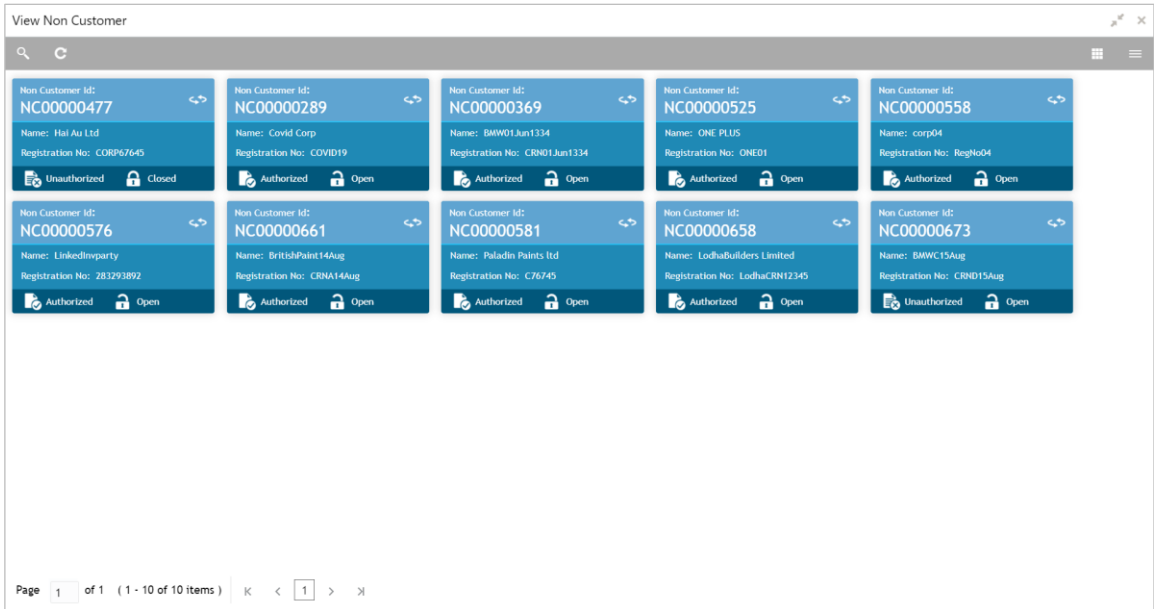

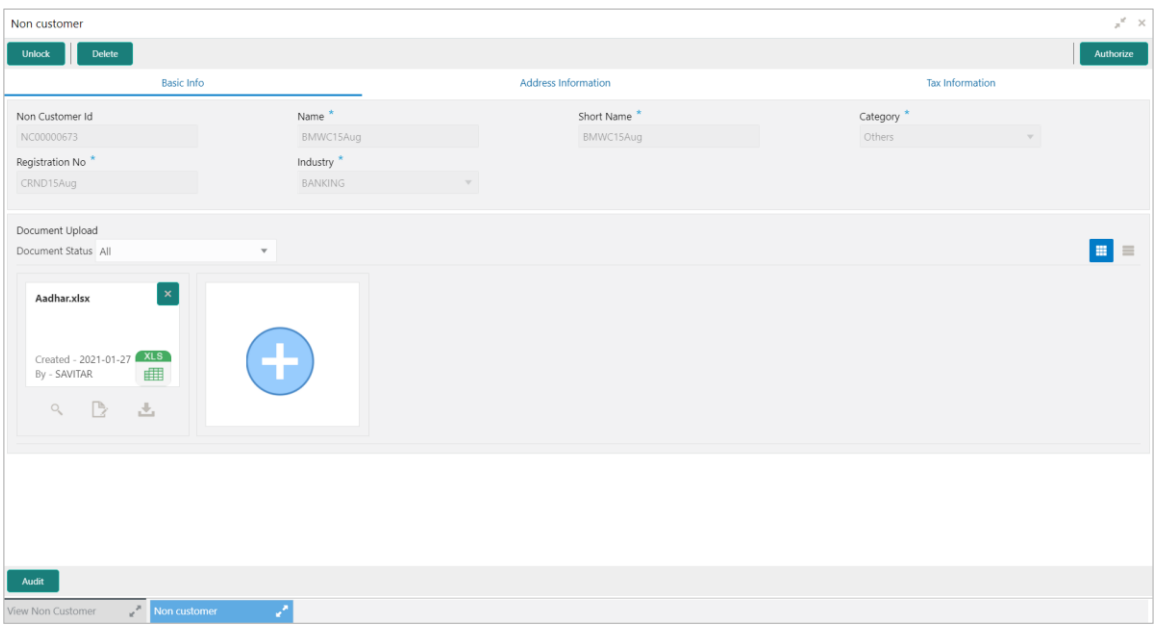

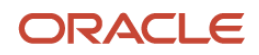

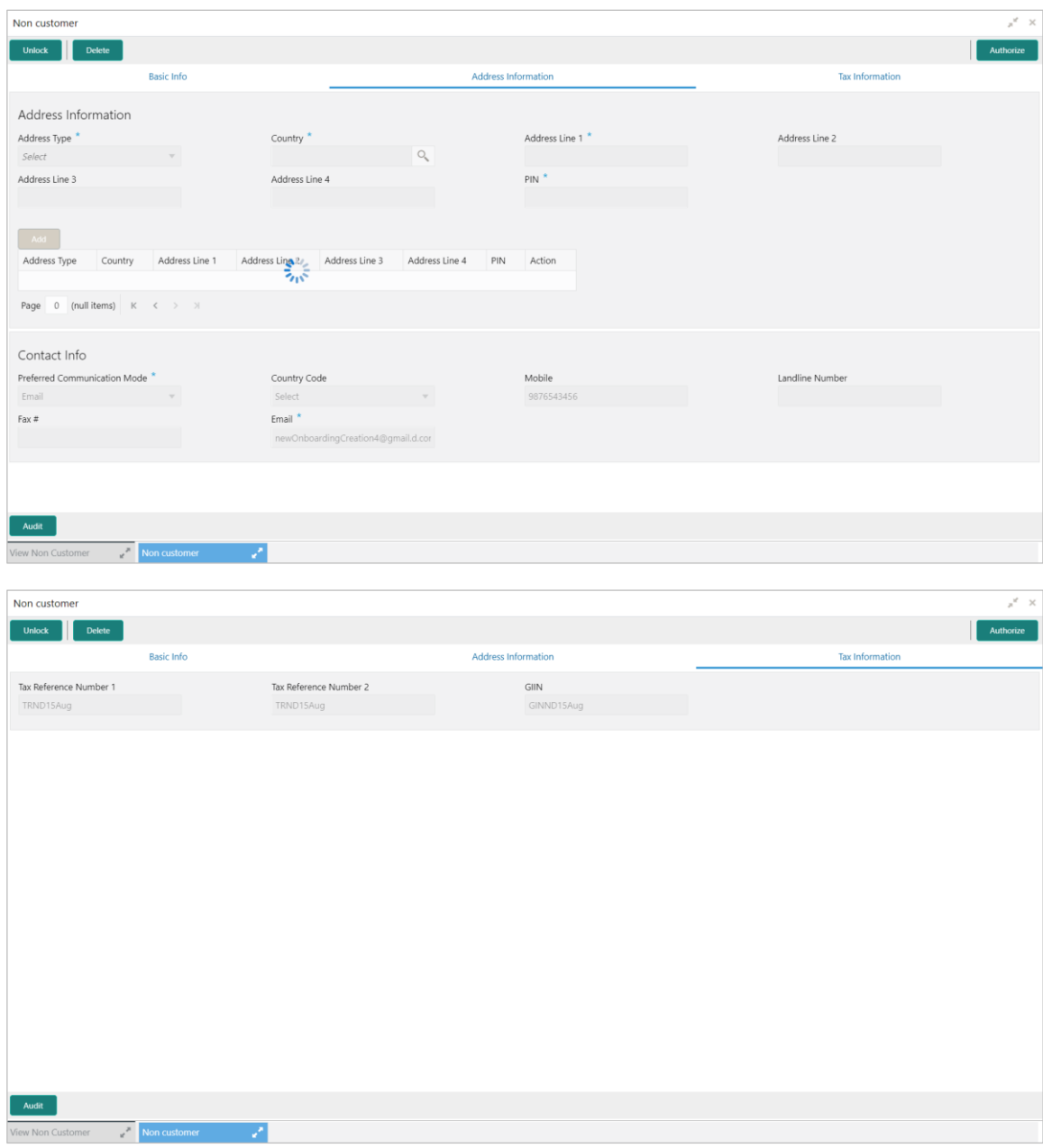

Perform the following steps to take actions on the relationship codes. Click the Options  $($   $\equiv$   $)$  icon and then click any of the below option:

- **Unlock** To modify the record details. Refer to the **Create Relationship** section for field level details.
- **Authorize** To authorize the record. Authorizing requires necessary access rights.
	- a. Optional: Click **View** to view the record details.
	- b. Select the record to authorize and then click **Confirm**.
- **Delete** To remove the record.
	- a. Optional: On the confirmation pop-up window, click **View** to view the record details.

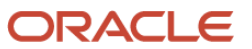

b. Click **Proceed** to delete the record.

- **Copy** To copy the relationship details for creating a new record.
- **View** To view the relationship details.
- **Close** To close the record.

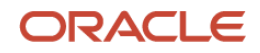

# **4. Managing Invoices**

The **Invoice Management** screen helps you to create, process, and accept invoices. You can search the Invoices based on the various parameters such as invoice number, supplier, program, date range, and so on.

# **4.1 Create Invoices**

*Navigation Path: Receivables > Invoice > Create Invoice* 

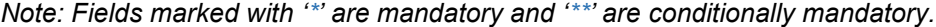

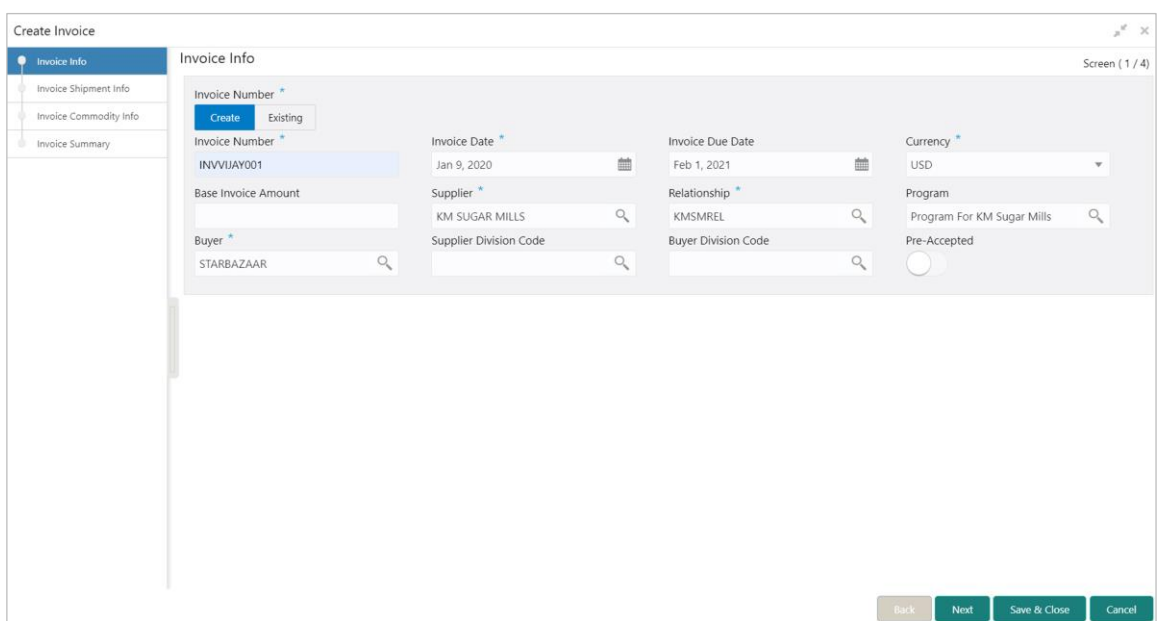

- 1. Specify details in the 'Invoice Info' screen.
- 2. Click **Save & Close** to save the invoice details and submit it for authorization.

OR

Click **Next** to go to the Invoice Shipment Info screen.

OR

Click **Cancel** to cancel the creation of the invoice.

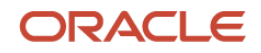

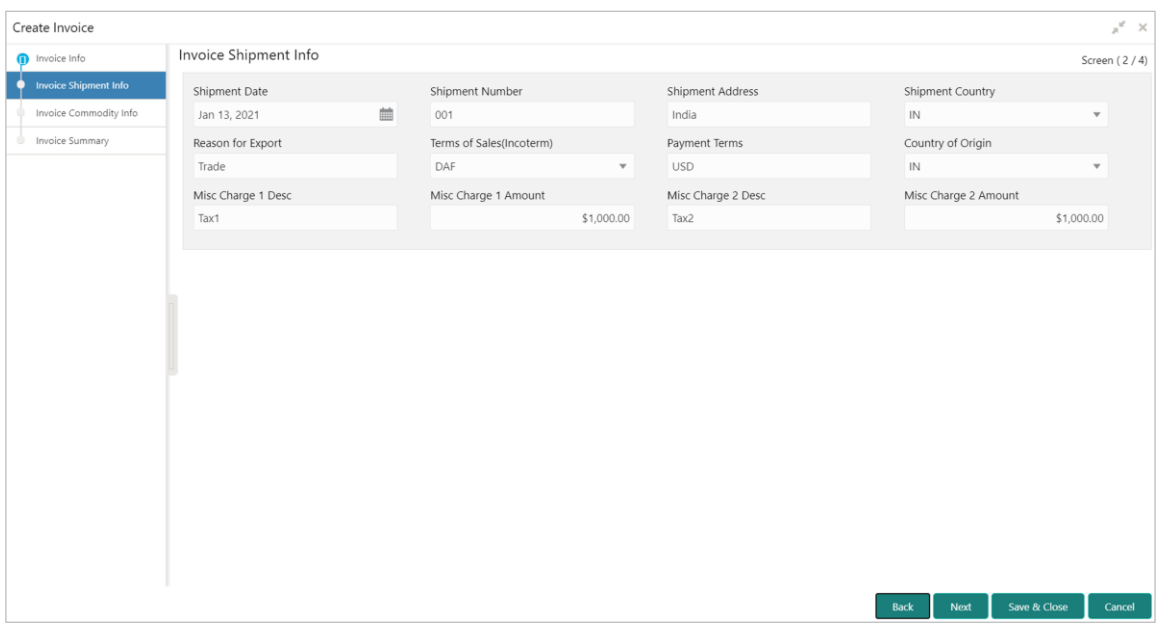

- 3. Specify the shipment details corresponding to the invoice in the 'Invoice Shipment Info' screen.
- 4. Click **Save & Close** to save the invoice details and submit it for authorization.

OR

Click **Next** to go to the Invoice Commodity Info screen.

OR

Click **Back** to go to the Invoice Info screen.

OR

Click **Cancel** to cancel the creation of the invoice.

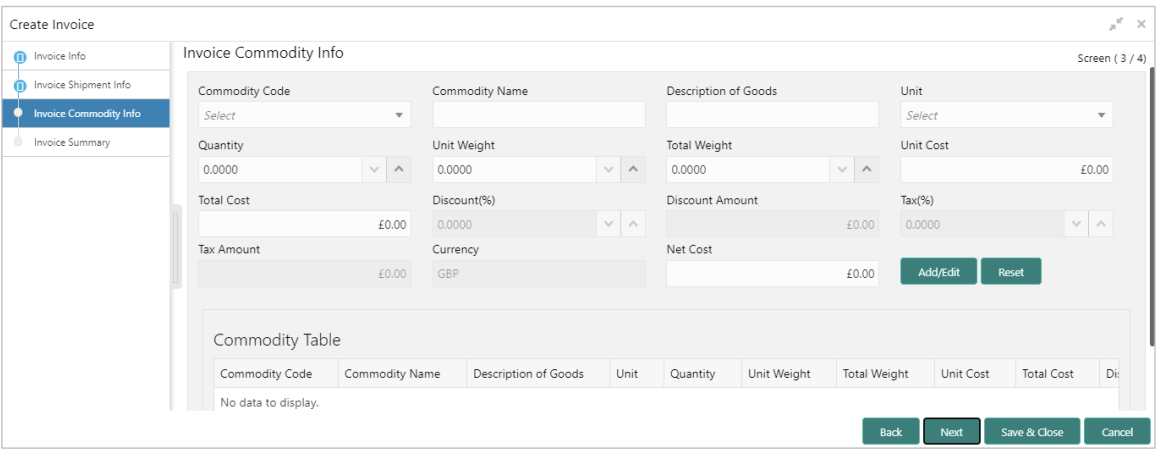

- 5. Specify the commodity details for the invoice in the 'Invoice Commodity Info' screen.
- 6. Click **Add/ Edit** to add more records in the grid or modify the selected records. If required, click **Reset** to clear the selected values.
- 7. Click **Save & Close** to save the invoice details and submit it for authorization.

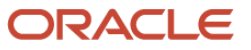

OR

Click **Next** to go to the Invoice Summary screen.

OR

Click **Back** to go to the Invoice Shipment Info screen.

OR

Click **Cancel** to cancel the creation of the invoice.

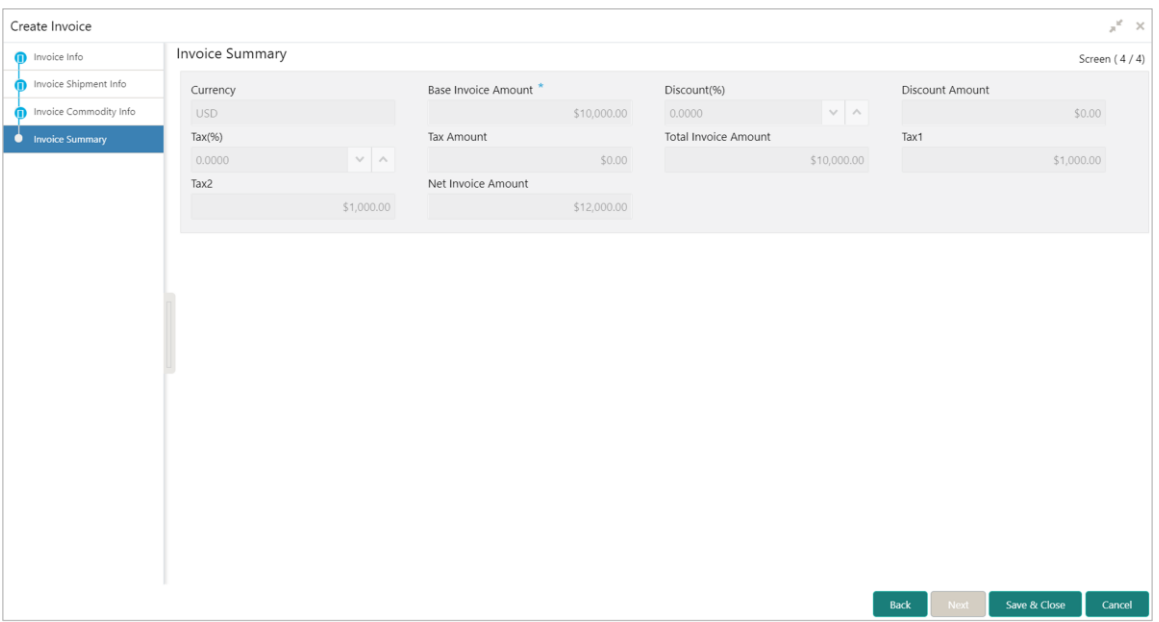

- 8. Review the detail of the invoice being created in the 'Invoice Summary' screen.
- 9. Click **Save & Close** to save the invoice details and submit it for authorization.

OR

Click **Back** to go to the Invoice Commodity Info screen.

OR

Click **Cancel** to cancel the creation of the invoice.

# **4.2 Manage Invoices**

*Navigation Path: Receivables > Invoice > Invoice Management*

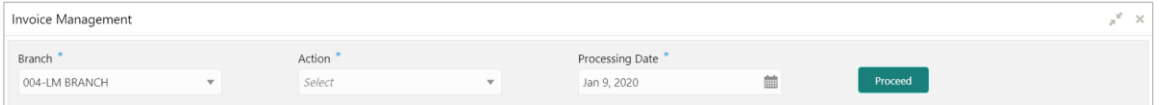

Perform the following steps to search the invoices:

1. In the **Branch** list, select the branch for which the invoice needs to be processed. By default, the branch of the logged-in user is selected.

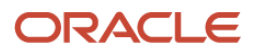

- 2. From the **Action** list, select the action to be taken on the invoice.
- 3. Click **Proceed** to view the search parameters.

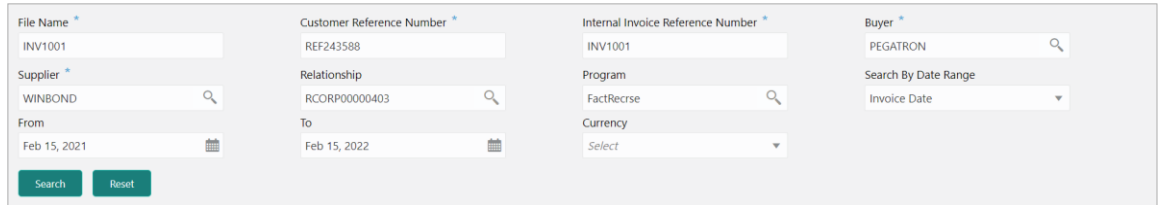

- 4. Specify the value for at least one mandatory field (marked with '\*') to search the Invoice(s).
- 5. Click **Search** to view the search results in the 'Invoice List' section.

OR

Click **Reset** to clear the search fields.

#### **4.2.1 Accept Invoice**

Perform the following steps post searching the invoices for 'Accept Invoice' action:

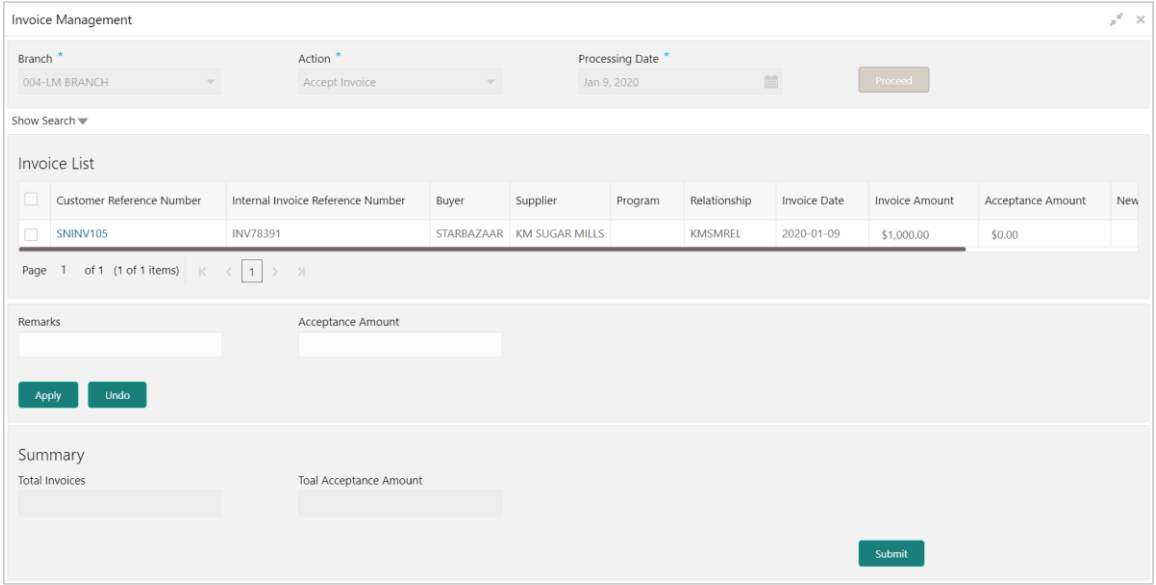

- 1. Optional: In the **Customer Reference Number** column, click the link to view more details about it.
- 2. Select the invoice to be accepted.
- 3. Optional: In the **Remarks** field, enter the remarks for the accepted amount.
- 4. In the **Acceptance Amount** field, enter the amount to be accepted.
- 5. Click **Apply** to make changes in the grid.
- 6. If required, click **Undo** to revert the applied changes.
- 7. Click **Submit** to accept the invoice and send for authorization (if applicable).

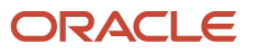

## **4.2.2 Assign Invoice**

Perform the following steps post searching the invoices for 'Assign Invoice' action:

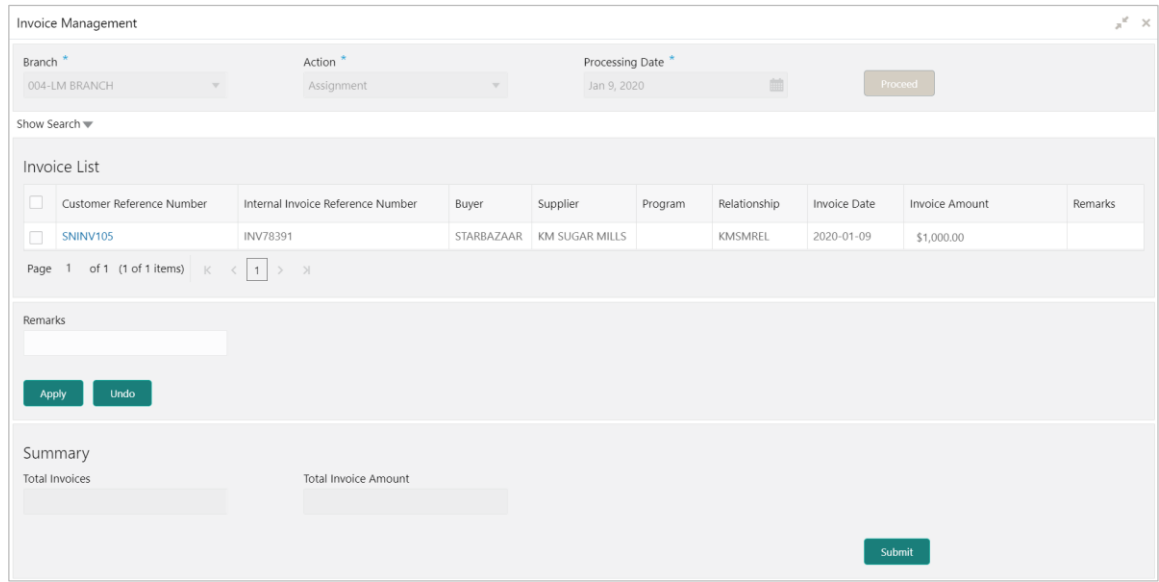

- 1. Optional: In the **Customer Reference Number** column, click the link to view more details about it.
- 2. Select the invoice to be assigned.
- 3. Optional: In the **Remarks** field, enter the remarks for the accepted amount.
- 4. Click **Apply** to make changes in the grid.
- 5. If required, click **Undo** to revert the applied changes.
- 6. Click **Submit** to accept the invoice and send for authorization (if applicable).

## **4.2.3 Cancel Invoice**

Only an invoice that has not yet been accepted, can be cancelled. Perform the following steps post searching the invoices for 'Cancel Invoice' action:

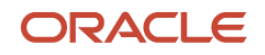

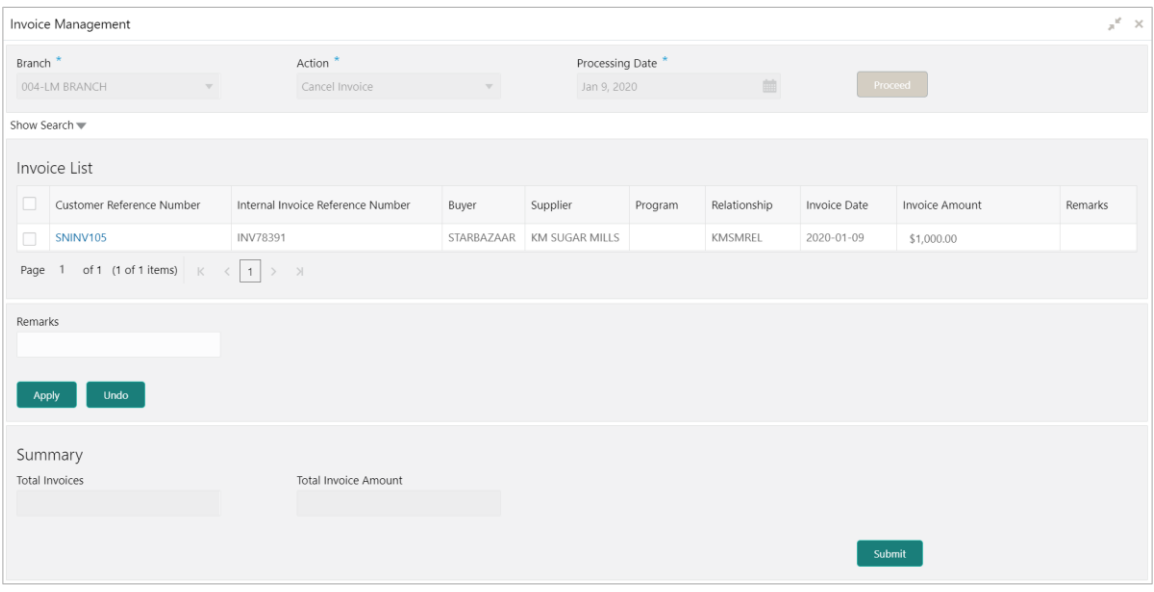

- 1. Optional: In the **Customer Reference Number** column, click the link to view more details about it.
- 2. Select the invoice(s) to be cancelled.
- 3. Optional: In the **Remarks** field, enter the remarks for cancelling the invoice.
- 4. Click **Apply** to make changes in the grid.
- 5. If required, click **Undo** to revert the applied changes.
- 6. Click **Submit** to cancel the invoice(s) and send for authorization (if applicable).

## **4.2.4 Edit Invoice**

Perform the following steps post searching the invoices for 'Edit Invoice' action:

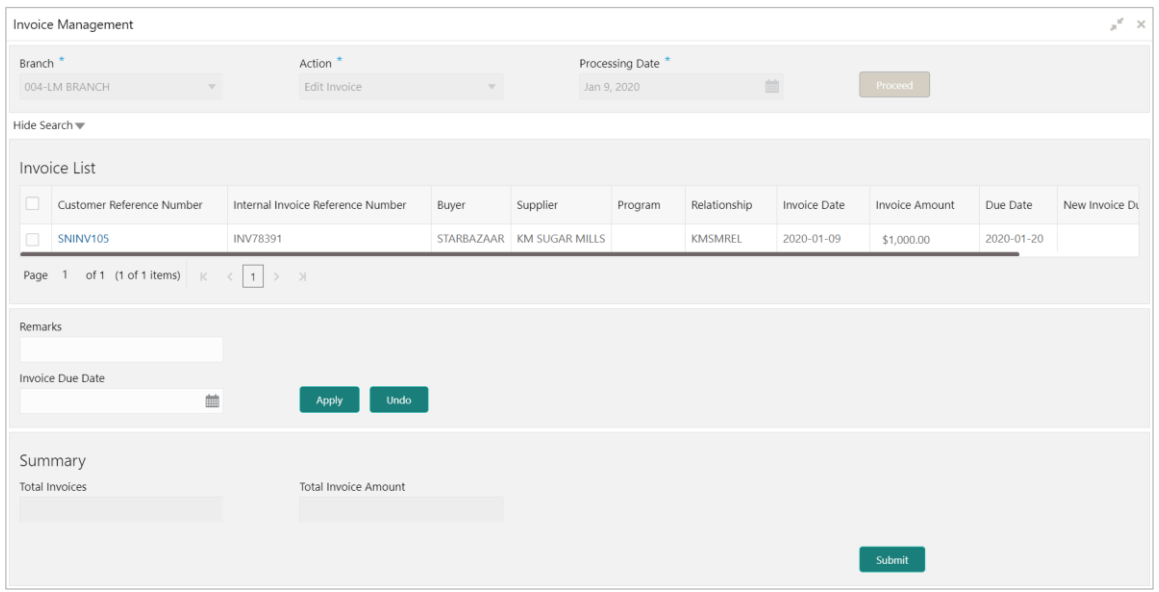

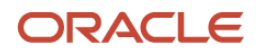

- 1. Optional: In the **Customer Reference Number** column, click the link to view more details about it.
- 2. Select the invoice to be edited.
- 3. Optional: In the **Remarks** field, enter the remarks for the updated invoice due date.
- 4. In the **Invoice Due Date** field, click the Calendar icon and select the new due date for the invoice.
- 5. Click **Apply** to make changes in the grid.
- 6. If required, click **Undo** to revert the applied changes.
- 7. Click **Submit** to submit the invoice and send for authorization (if applicable).

#### **4.2.5 Initiate Finance**

Finance can be initiated only for those invoices that are linked to a program and have been accepted.

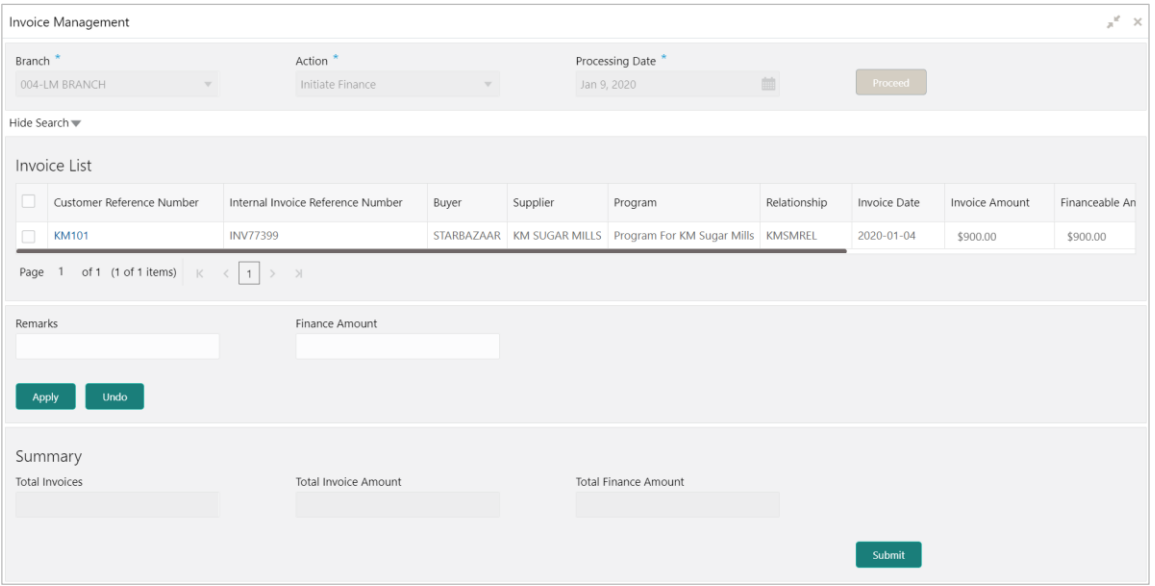

- 1. Optional: In the **Customer Reference Number** column, click the link to view more details about it.
- 2. Select the invoice(s) to be financed.
- 3. Optional: In the **Remarks** field, enter the remarks for cancelling the invoice.
- 4. In the **Finance Amount** field, enter the amount to be financed.
- 5. Click **Apply** to make changes in the grid.
- 6. If required, click **Undo** to revert the applied changes.
- 7. Click **Submit** to initiate finance and send for authorization (if applicable). A finance disbursement task is created in the **Free Tasks**, which can be acquired and processed. For more information, refer the Finance Disbursement section in this user manual.

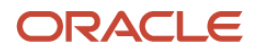

## **4.2.6 Link Program**

Perform the following steps post searching the invoices for 'Link Program' action:

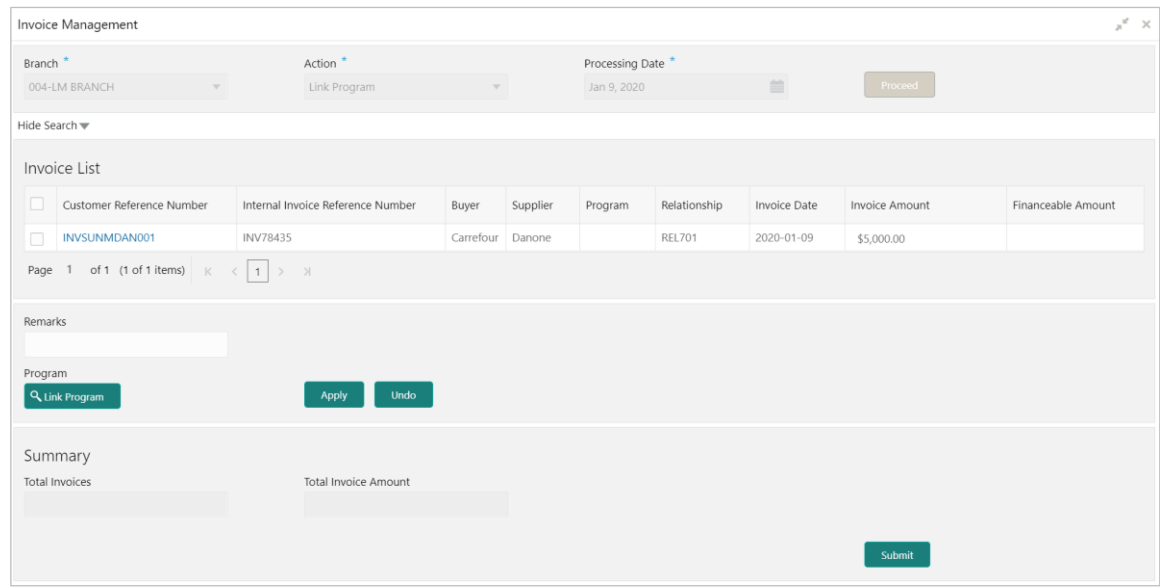

- 1. Optional: In the **Customer Reference Number** column, click the link to view more details about it.
- 2. Select the invoice to link a program to.
- 3. Optional: In the **Remarks** field, enter the remarks for the linked program.
- 4. Click **Link Program**, and select the program to be linked.
- 5. Click **Apply** to make changes in the grid.
- 6. If required, click **Undo** to revert the applied changes.
- 7. Click **Submit** to link the program and send for authorization (if applicable).

#### **4.2.7 Dispute Invoices**

Perform the following steps post searching the invoices for 'Raise Dispute' action:

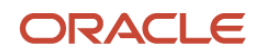

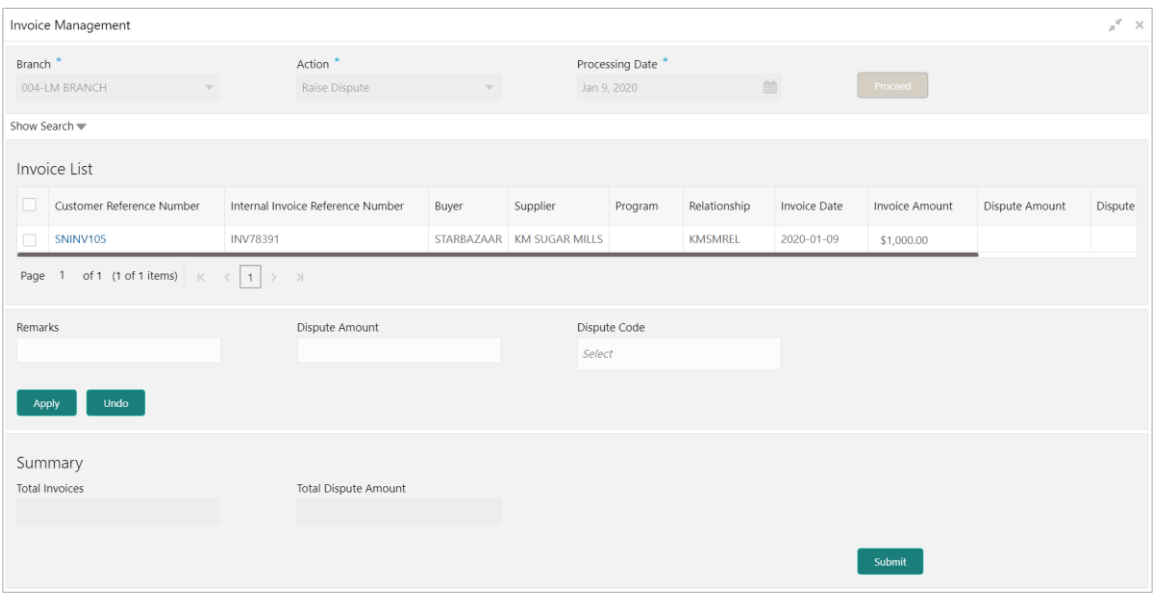

- 1. Optional: In the **Customer Reference Number** column, click the link to view more details about it.
- 2. Select the invoice to raise the dispute for.
- 3. Optional: In the **Remarks** field, enter the remarks for the disputed amount.
- 4. In the **Dispute Amount** field, enter the disputed amount.
- 5. In the **Dispute Code** field, select the code for which the dispute is raised.
- 6. Click **Apply** to make changes in the grid.
- 7. If required, click **Undo** to revert the applied changes.
- 8. Click **Submit** to raise dispute for the invoice and send for authorization (if applicable).

#### **4.2.8 Re-Assign Invoices**

Perform the following steps post searching the invoices for 'Re-Assignment Invoice' action:

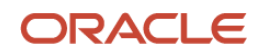

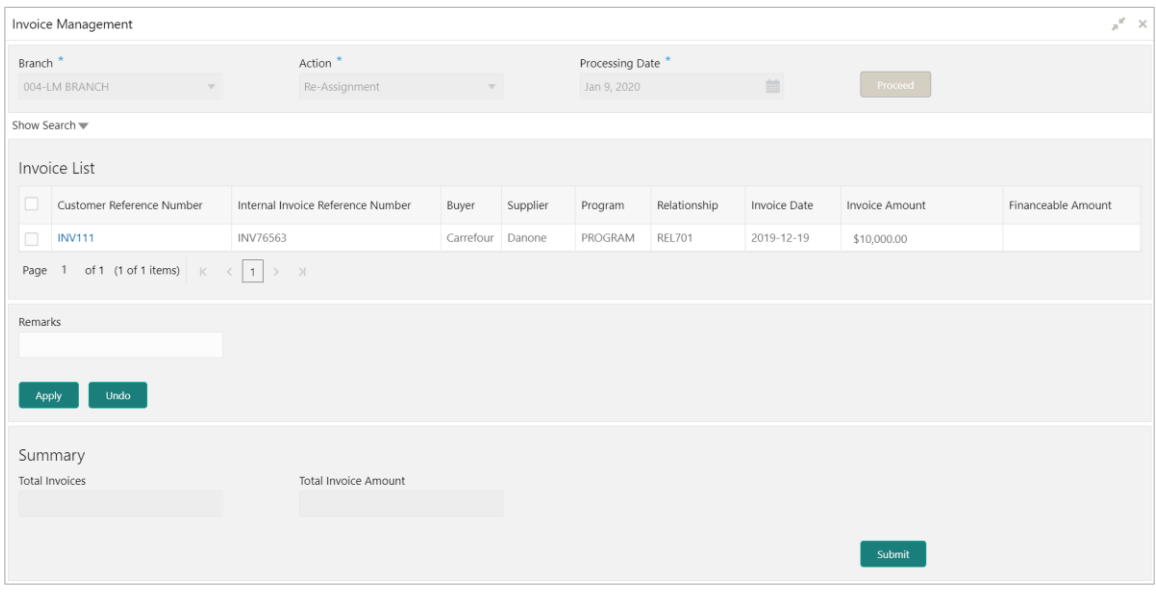

- 1. Optional: In the **Customer Reference Number** column, click the link to view more details about it.
- 2. Select the invoice to be re-assigned.
- 3. In the 'Financeable Amount' field of the grid, enter the amount to be financed.
- 4. Optional: In the **Remarks** field, enter the remarks for the disputed amount.
- 5. Click **Apply** to make changes in the grid.
- 6. If required, click **Undo** to revert the applied changes.
- 7. Click **Submit** to re-assign the invoice and send for authorization (if applicable).

# **4.2.9 Resolve Disputed Invoice**

Perform the following steps post searching the invoices for 'Resolve Dispute' action:

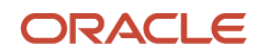

#### OBSCF 14.4.0.3.0 | Receivables User Guide Managing Invoices Managing Invoices

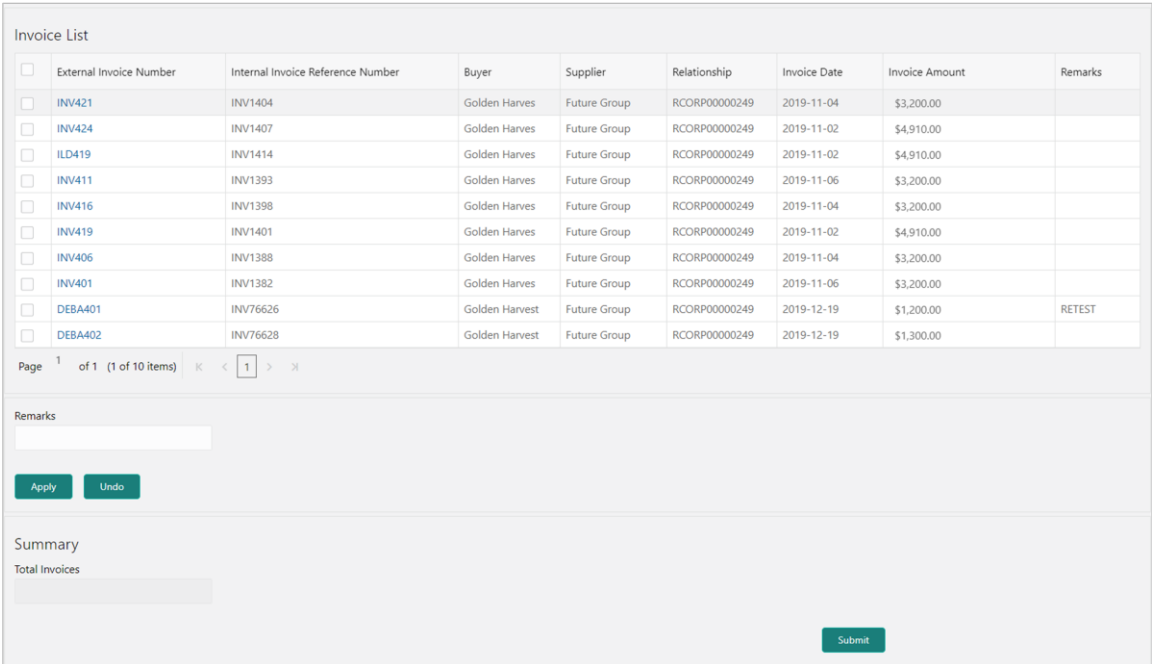

- 1. Optional: In the **External Invoice Number** column, click the link to view more details about it.
- 2. Select the invoice to resolve the dispute for.
- 3. Optional: In the **Remarks** field, enter the remarks for the dispute resolution.
- 4. Click **Apply** to make changes in the grid.
- 5. If required, click **Undo** to revert the applied changes.
- 6. Click **Submit** to resolve dispute on the invoice and send for authorization (if applicable).

#### **4.2.10 Write off Disputed Invoice**

Perform the following steps post searching the invoices for 'Write off Dispute' action:

- 1. Optional: In the **External Invoice Number** column, click the link to view more details about it.
- 2. Select the invoice to write-off the dispute for.
- 3. Optional: In the **Remarks** field, enter the remarks for writing-off the disputed amount.
- 4. Click **Apply** to make changes in the grid.
- 5. If required, click **Undo** to revert the applied changes.
- 6. Click **Submit** to write-off the disputed invoice and send for authorization (if applicable).

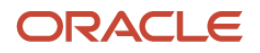

# **5. Managing Purchase Orders**

Purchase order (PO) is a document or dataset generated by the buyer that authorizes a purchase or procurement transaction. When accepted by the seller, it becomes a contract binding on both the parties.

This screen allows you to create/maintain purchase order details along with associated shipment, commodity, and auto-calculated pricing details.

# **5.1 Create Purchase Order**

This screen is used to create a purchase order of a buyer for a supplier with relevant purchase contract related details.

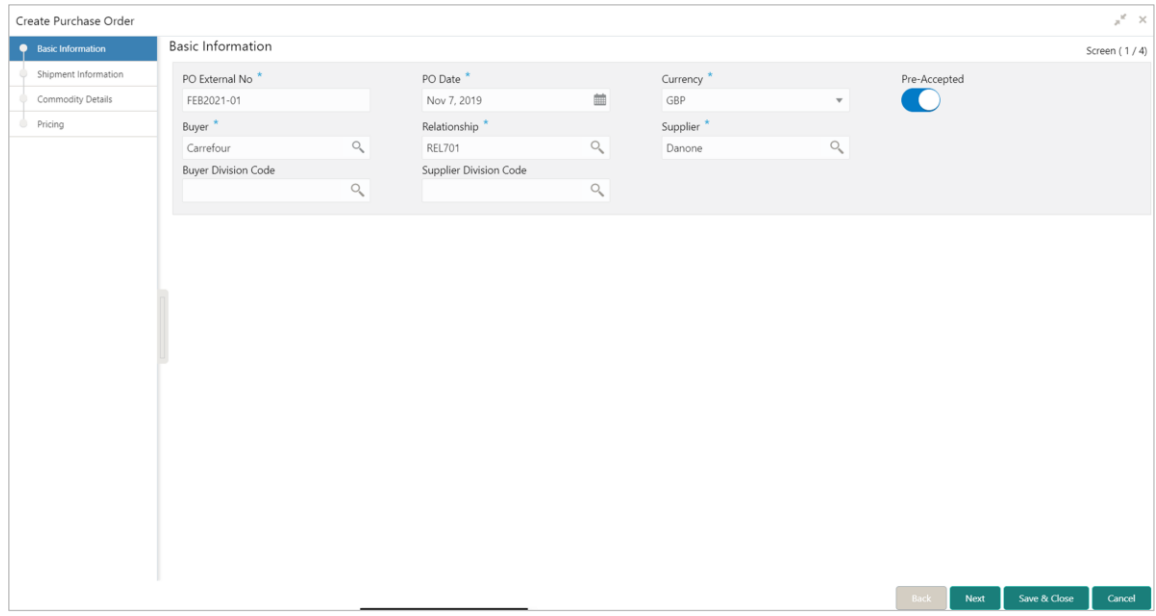

*Navigation Path: Receivables > Purchase Order > Create Purchase Order*

1. Refer the following table for specifying basic details of the PO on the above screen:

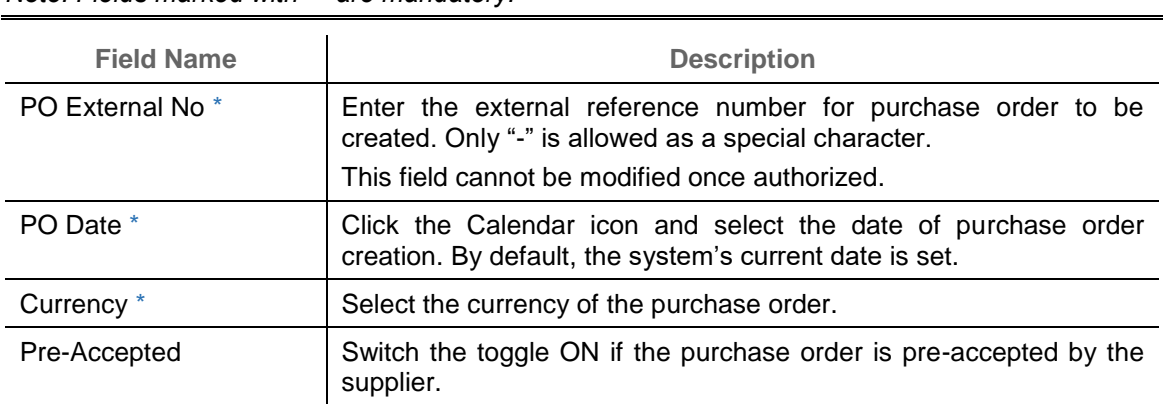

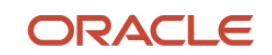

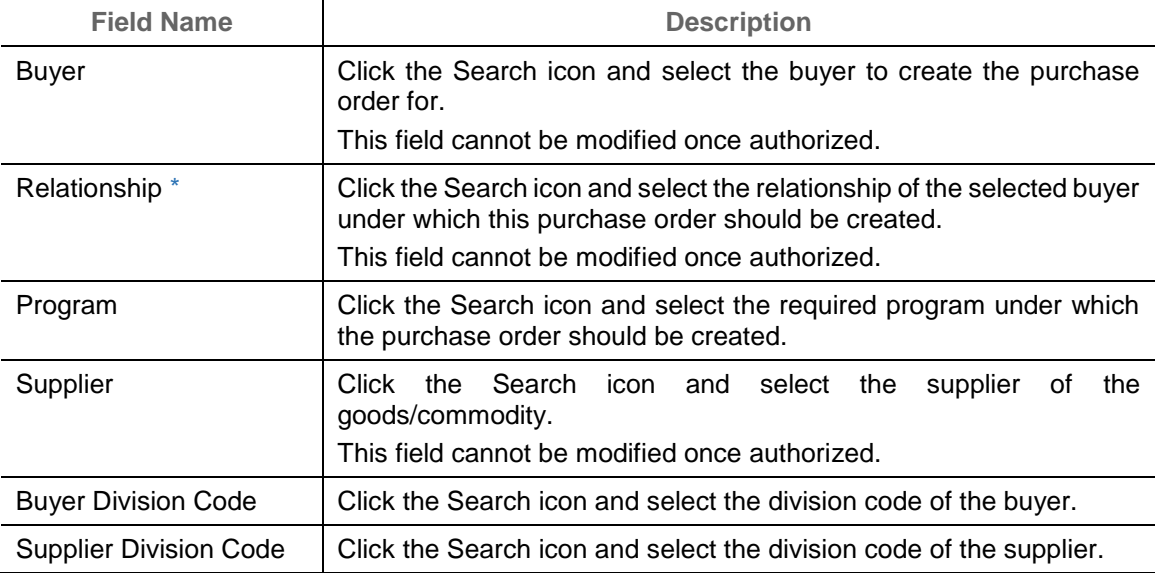

- 2. Click **Next** to enter shipment information of the order.
- 3. Optional: Click **Save & Close** to save the basic information and send the PO details for authorization.

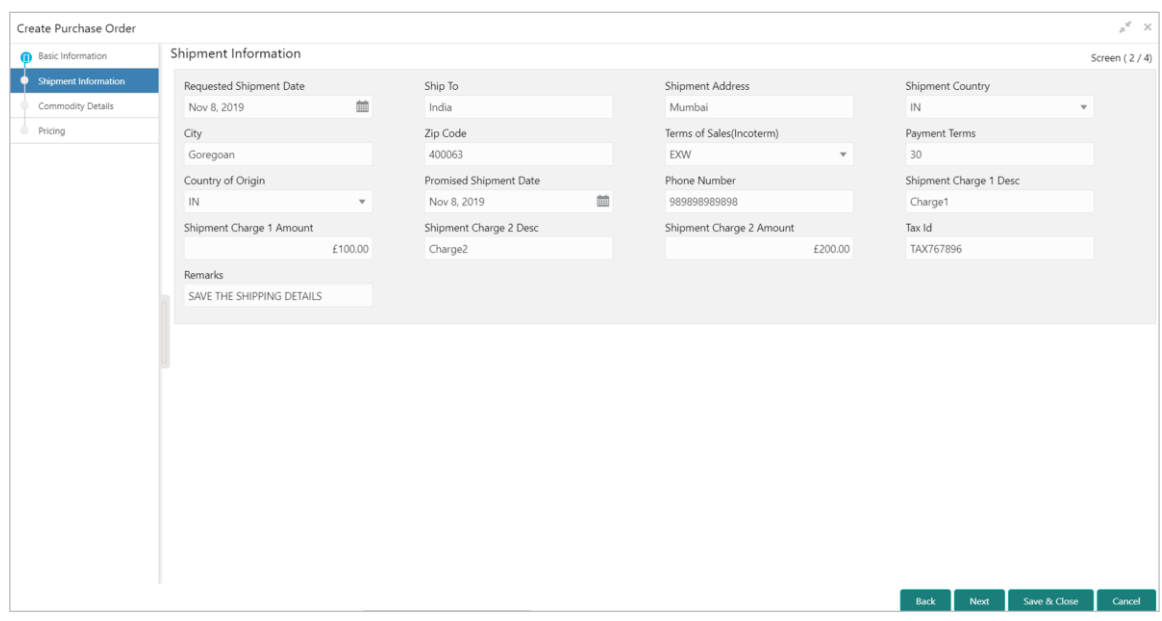

4. Refer the following table for specifying shipment details of the PO on the above screen:

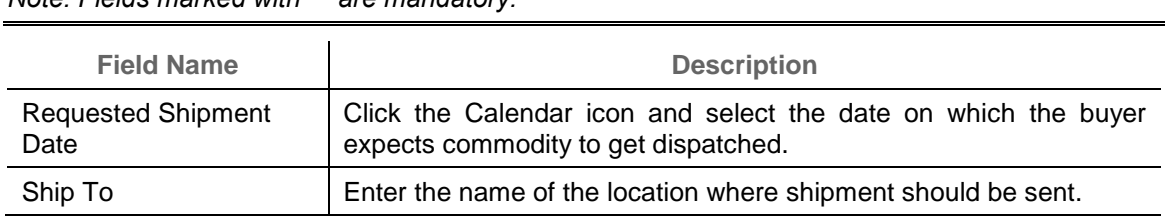

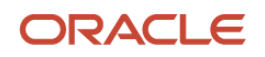

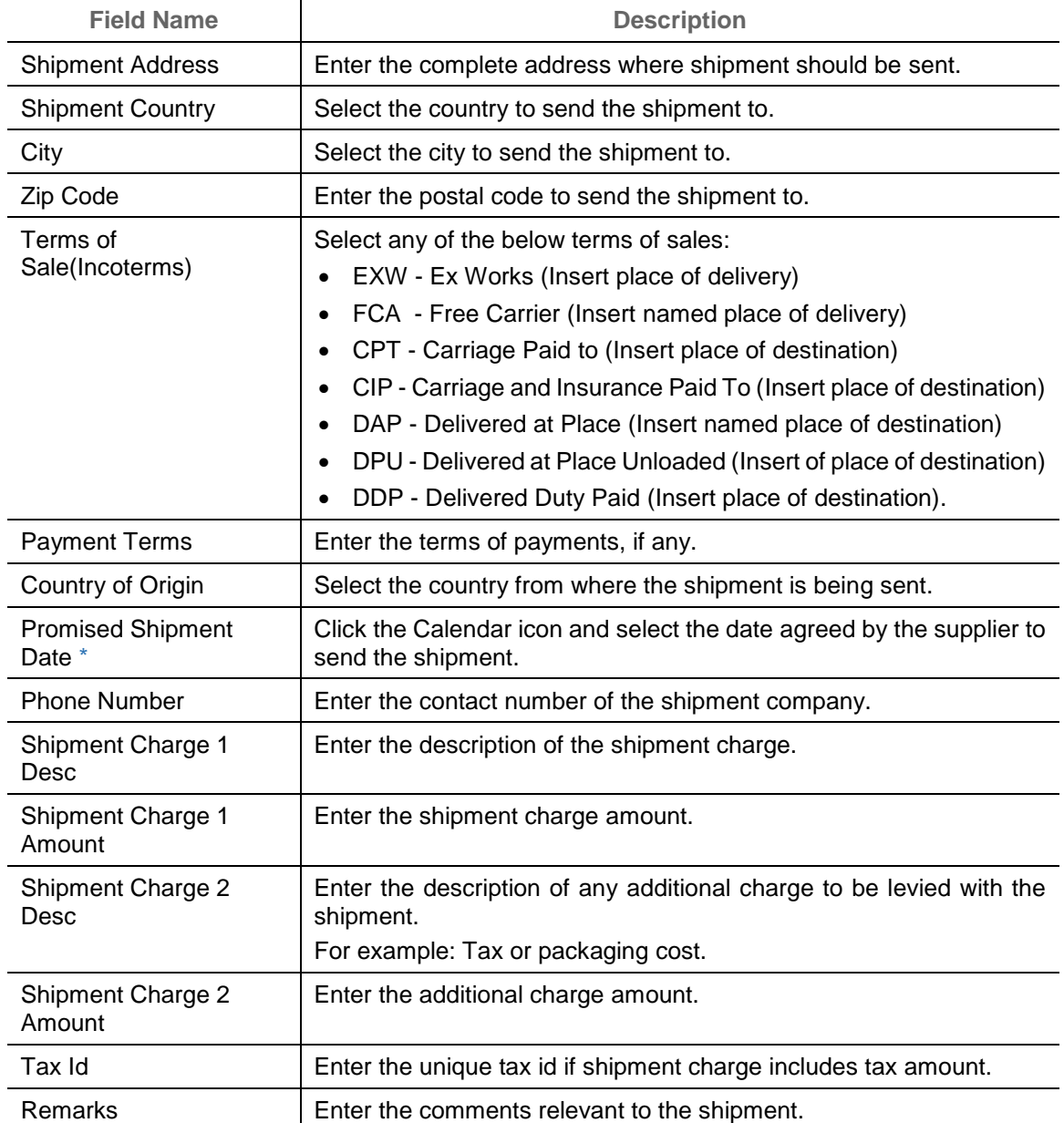

- 5. Click **Next** to enter commodity details of the order.
- 6. Optional: Click **Save & Close** to save the shipment details and send the PO details for authorization.

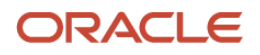

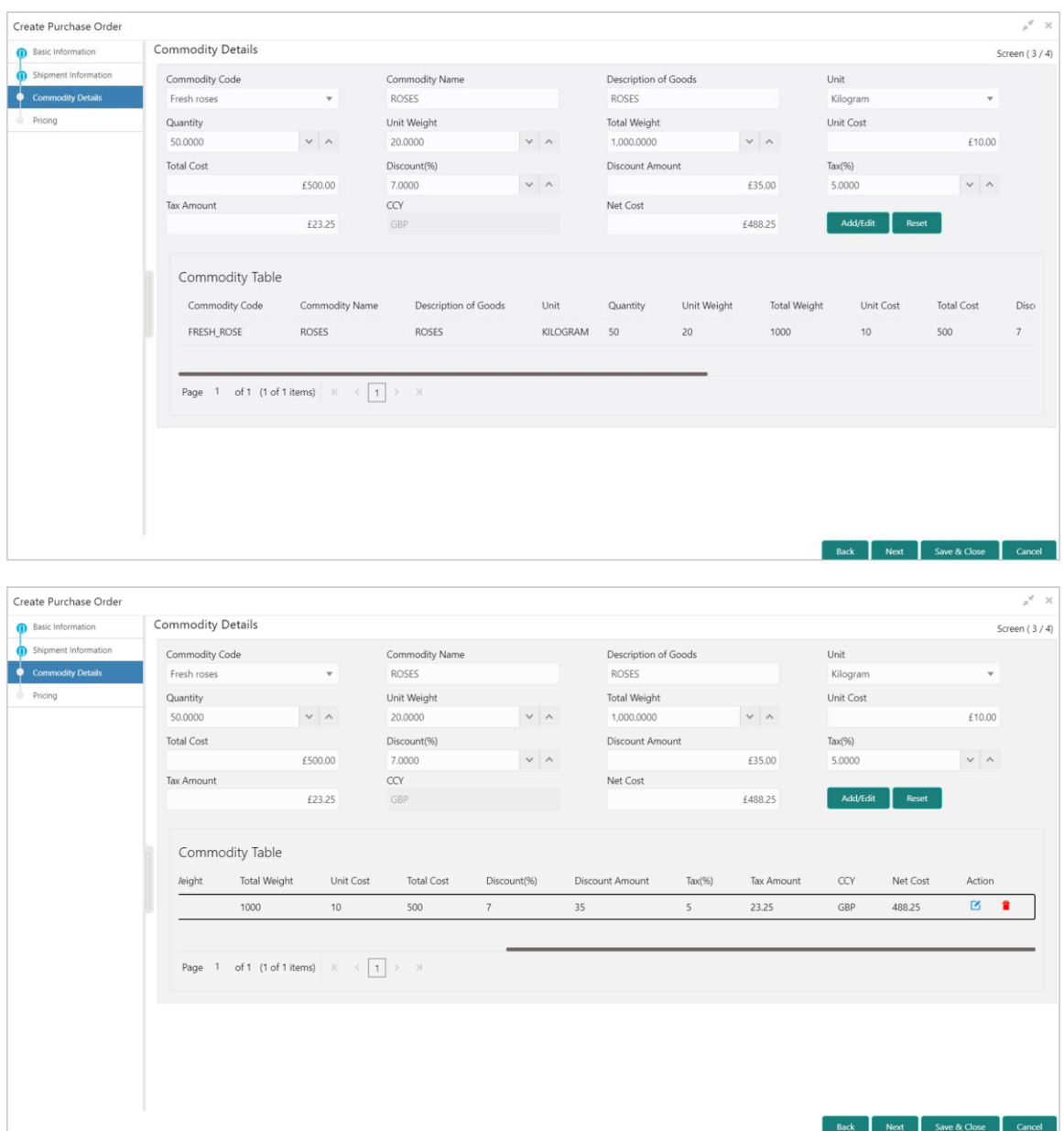

7. Refer the following table for specifying commodity details of the PO on the above screen:

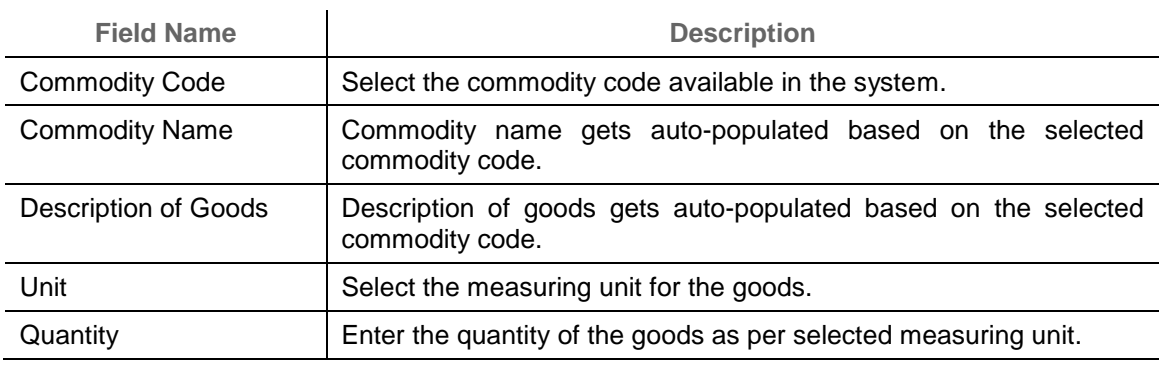

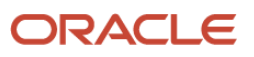

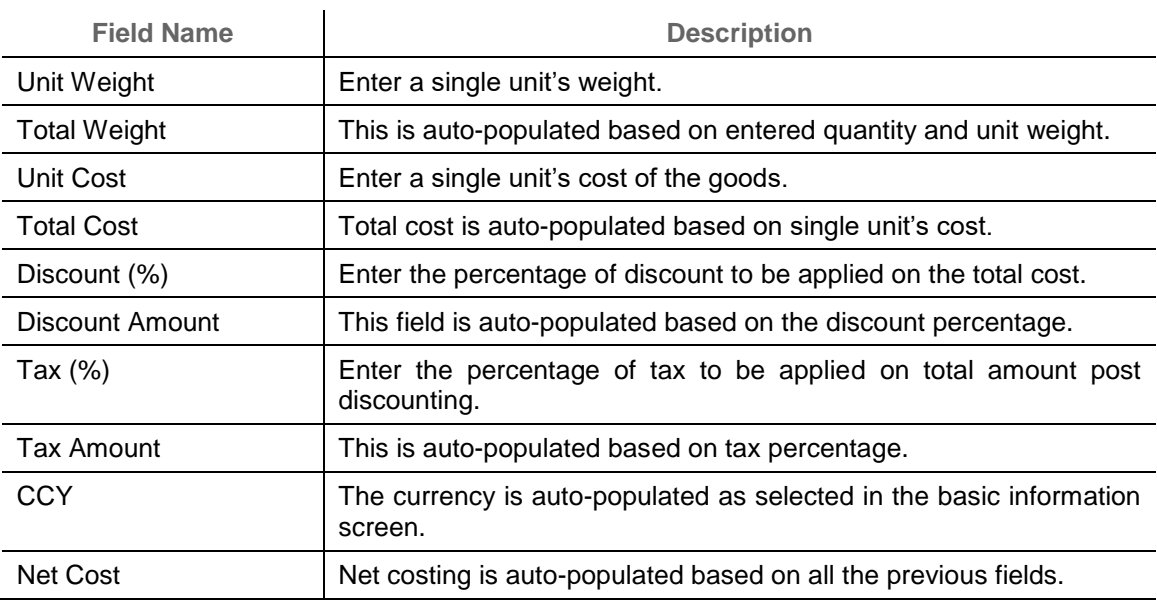

- 8. Click **Add/Edit** to add commodities in the grid or modify the selected records from the grid. If required, click **Reset** to clear the selected values.
- 9. Click **Next** to enter pricing details of the order.
- 10.Optional: Click **Save & Close** to save the commodity details and send the PO details for authorization.

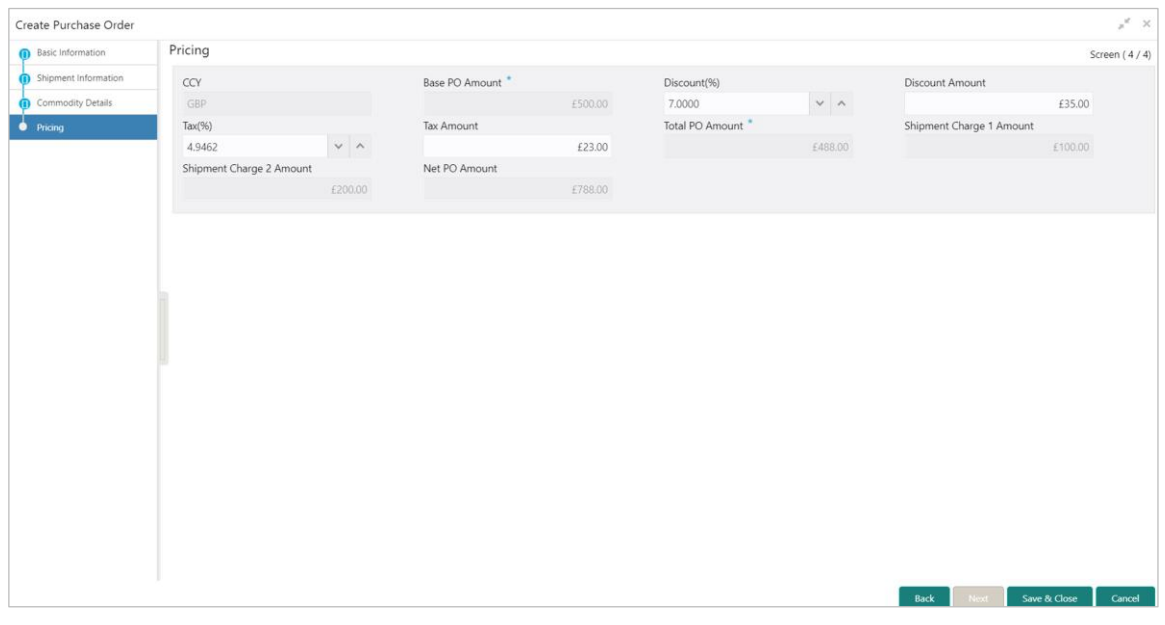

11.Refer the following table for specifying pricing details of the PO on the above screen:

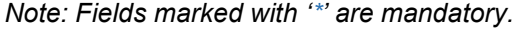

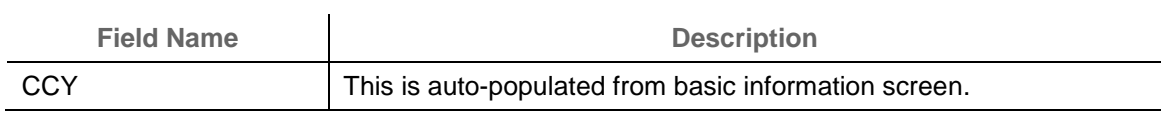

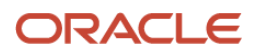

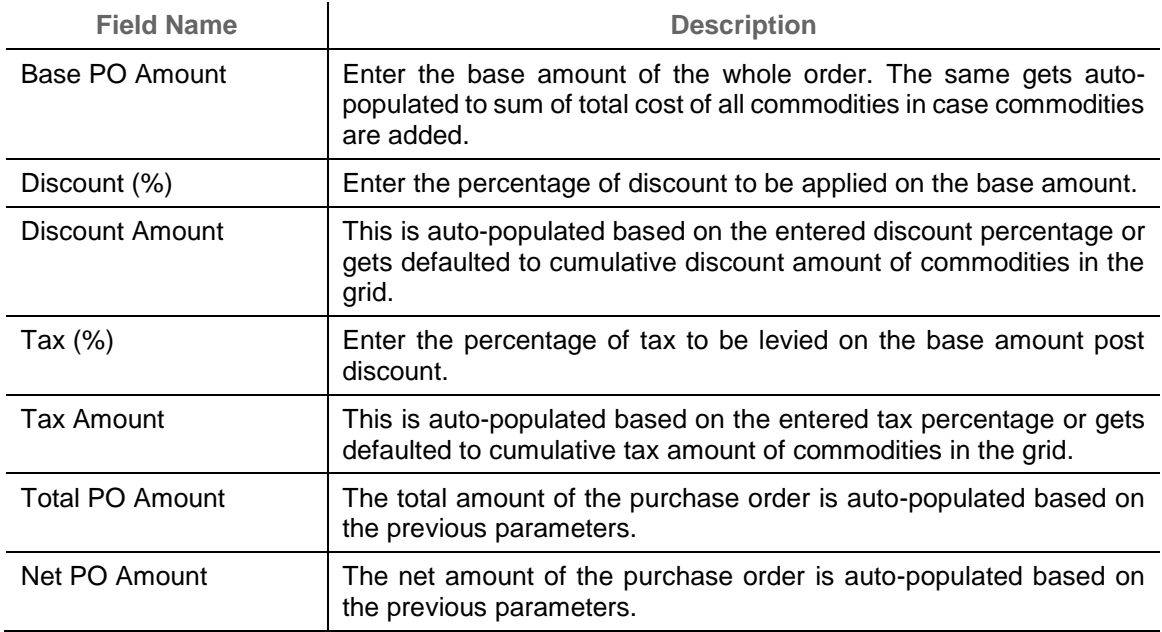

12.Click **Save & Close** to save the purchase order details and send for authorization (if applicable).

# **5.2 Manage Purchase Order**

By using this screen, you can view, modify, or take actions the PO.

*Navigation Path: Receivables > Purchase Order > Purchase Order Management*

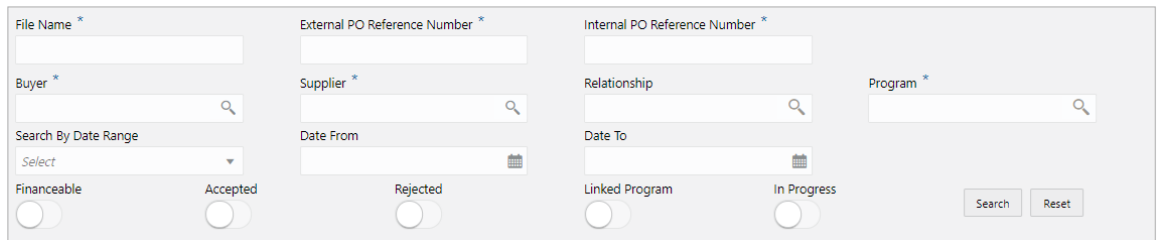

1. Refer the following table for specifying details to search the PO and perform actions by using above screen:

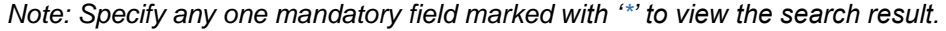

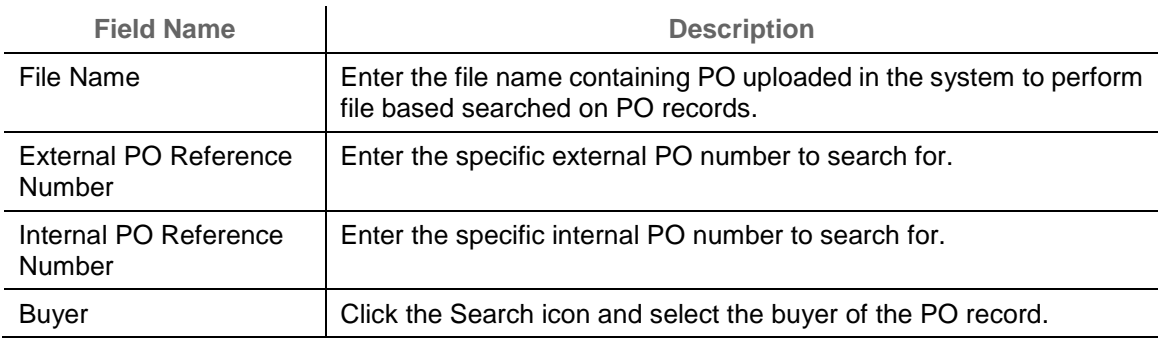

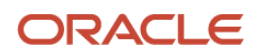
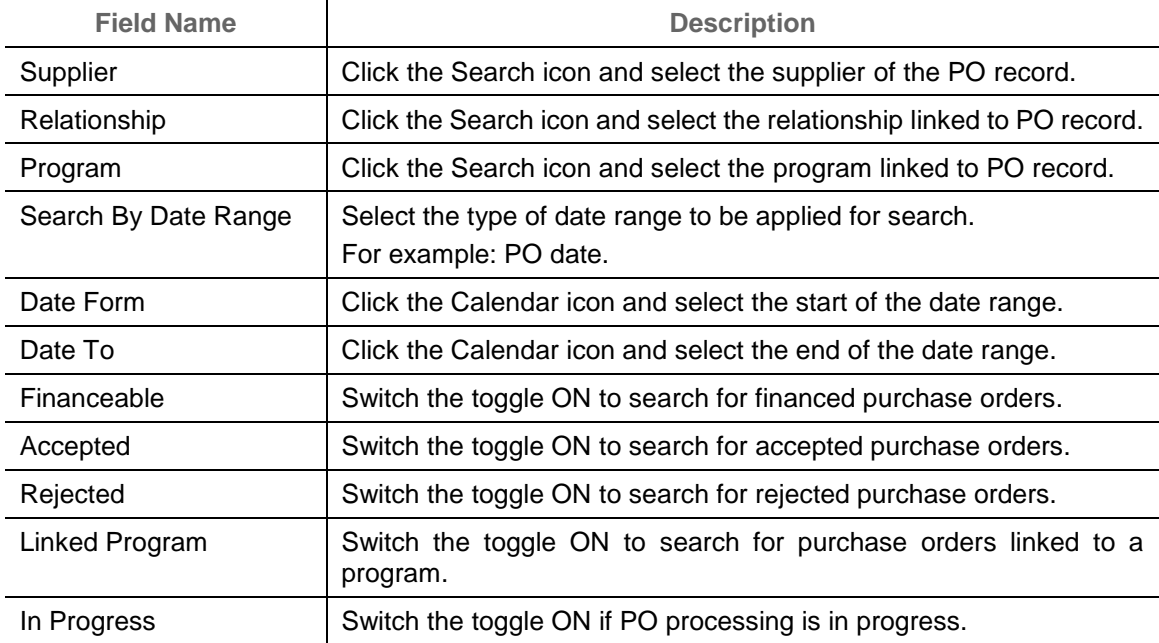

#### 2. Click **Search** to view the result or click **Reset** to clear the populated search criteria.

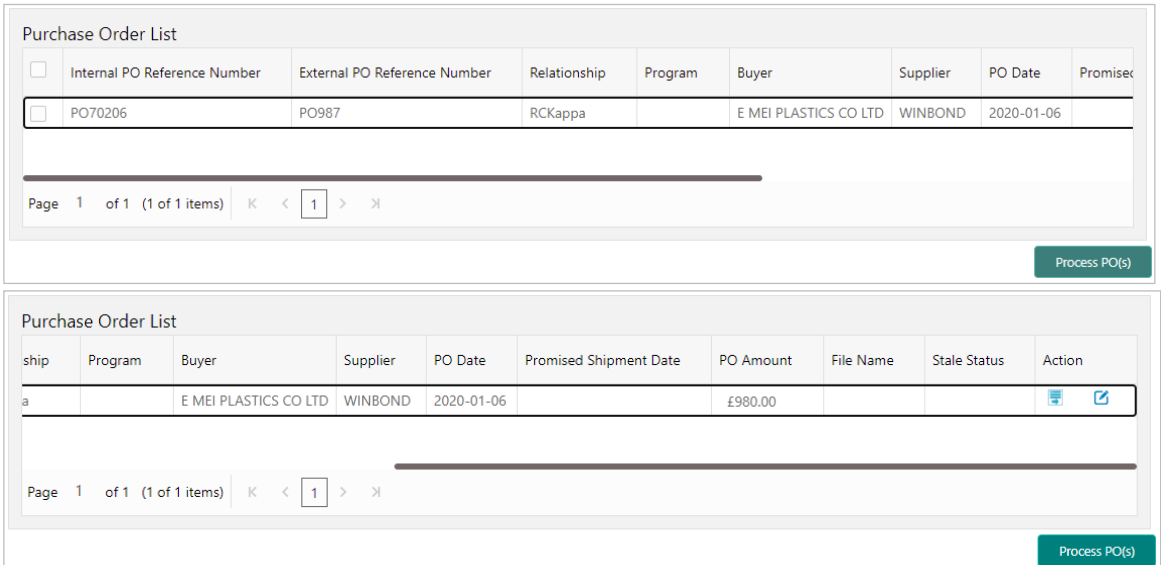

- 3. In the **Program** column, double click and select the program to link.
- 4. In the **Action** column, click the edit icon (**b**) to modify the purchase order, if required.
- 5. Select the POs to be processed and then click **Process PO(s)**.

OR

Click the Process Purchase Order icon  $($  $\bullet$  $)$  to process the same.

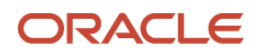

### **5.2.1 Edit and Accept Purchase Order**

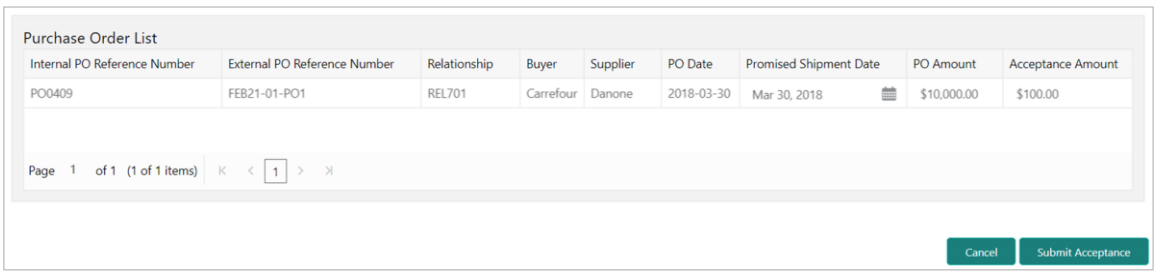

- 1. Click **Edit and Accept** to edit/accept the purchase order.
- 2. In the **Promised Shipment Date** column, click the Calendar icon and select a shipment date for the purchase order.
- 3. Edit the **Acceptance Amount**, if required.
- 4. Click **Submit Acceptance**. A status message is displayed along with the transaction reference number.

#### **5.2.2 Initiate Finance**

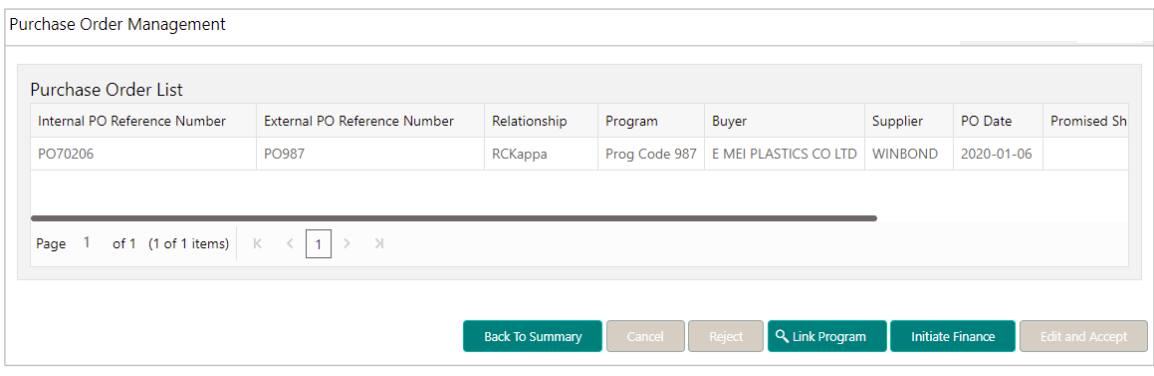

- 1. Optional: Click **Link Program** to link a program with the purchased order.
- 2. Click **Initiate Finance** to initiate finance for the purchase order. A finance disbursement task for the same is created in the **Free Tasks**. This can be acquired and processed. For more information on processing this task, refer the **Finance Disbursement** section in this user manual.

OR

Click **Link Program** to link a program to the purchase order.

#### **5.2.3 Cancel Purchase Order**

Only a purchase order that has not yet been accepted, can be cancelled.

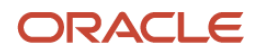

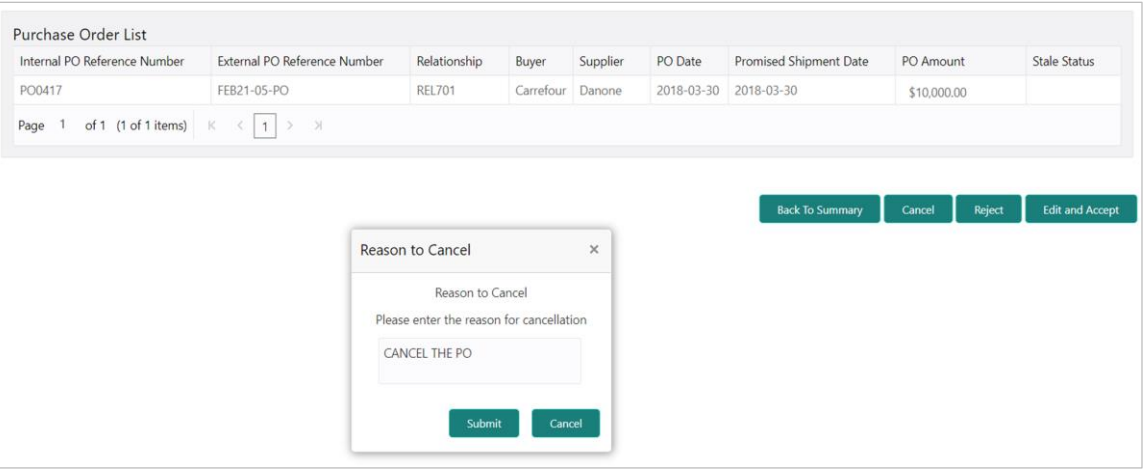

- 1. Click **Cancel** to cancel the purchase order.
- 2. In the 'Reason to Cancel' popped up window, enter the reason to cancel the PO and then click **Submit**.

#### **5.2.4 Reject Purchase Order**

Post processing the PO from search screen, perform the following steps to reject the purchase order.

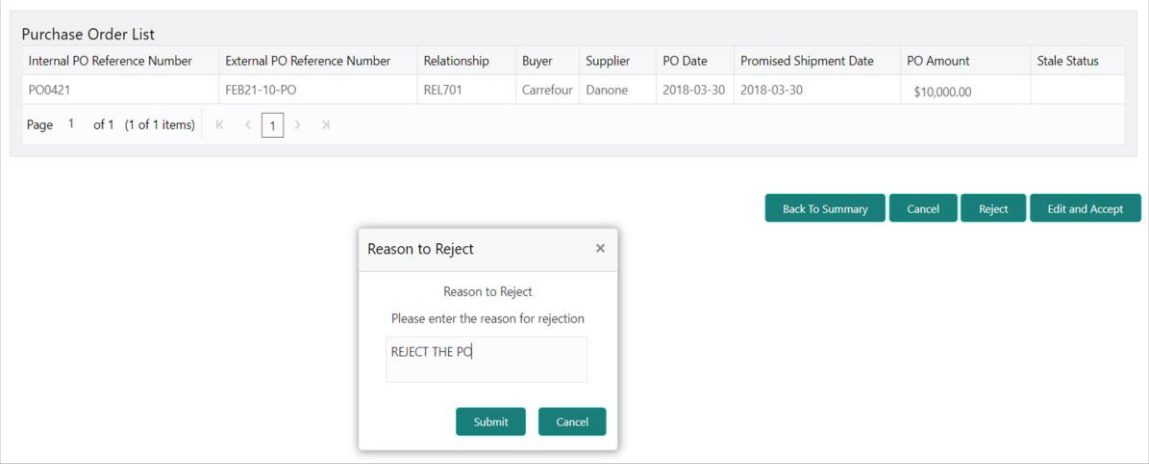

- 1. Click **Reject** to reject the purchase order.
- 2. In the 'Reason to Reject' popped up window, enter the reason to reject the PO and then click **Submit**.

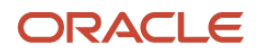

# **6. Machine Learning**

The **Machine Learning** module helps you to train the system for feeding the invoice/PO details. By using NLP toolkit under Machine Learning, you can train the system to fetch data from images (pdf or jpg format) of invoice/PO. Invoice engine reads the data extracted from images and creates invoices from the same.

### **6.1 Create Annotated File**

This screen is used to create an annotated file where, a user can insert an invoice/PO image file and tag the labels to extract the values from images. By using this sub-menu, you can create or modify the annotated file.

*Navigation Path: Machine Learning > NLP Tool Kit > Annotator*

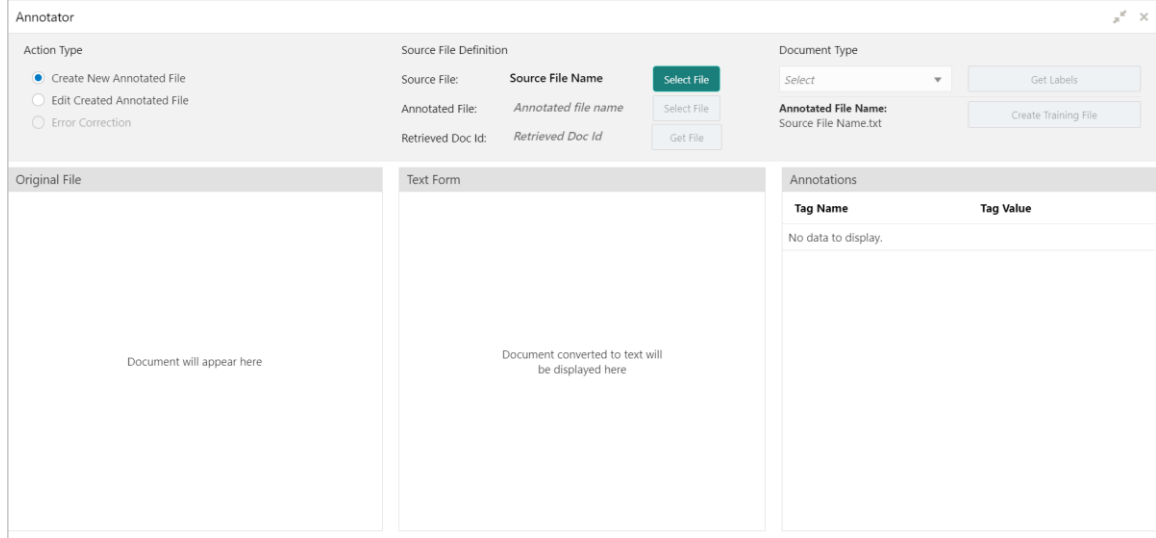

Perform the following steps to create an annotator file:

- 1. In the **Action Type**, select the **Create New Annotated File** option.
- 2. In the **Source File**, click **Select File** and then select the invoice/PO image file.
- 3. In the **Document Type** list, select the value as Corporate Invoice/Purchase Order.
- 4. Click **Get Labels** to populate the tag names in the 'Annotations' box.

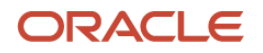

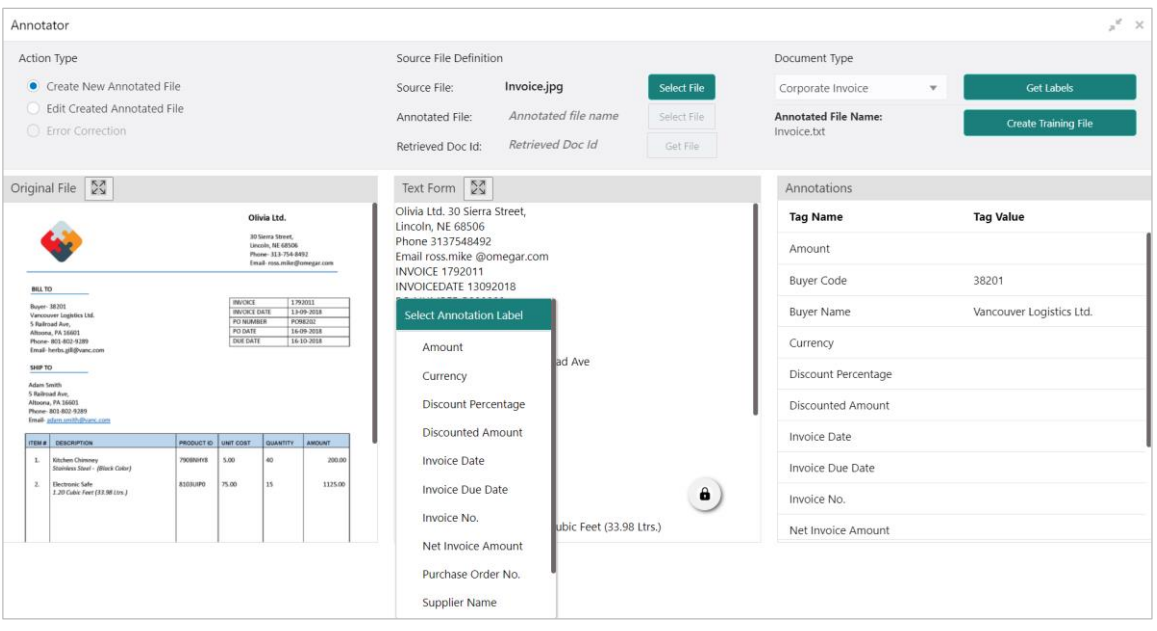

- 5. In the **Text Form** box, highlight the value and right click to select the annotation label (tag name).
- 6. Click **Create Training File** to create the annotated file.

### **6.2 Train Model**

This screen is used to train the model created by using Annotator. User can have only one active trained model at a time.

*Navigation Path: Machine Learning > NLP Tool Kit > Model Training*

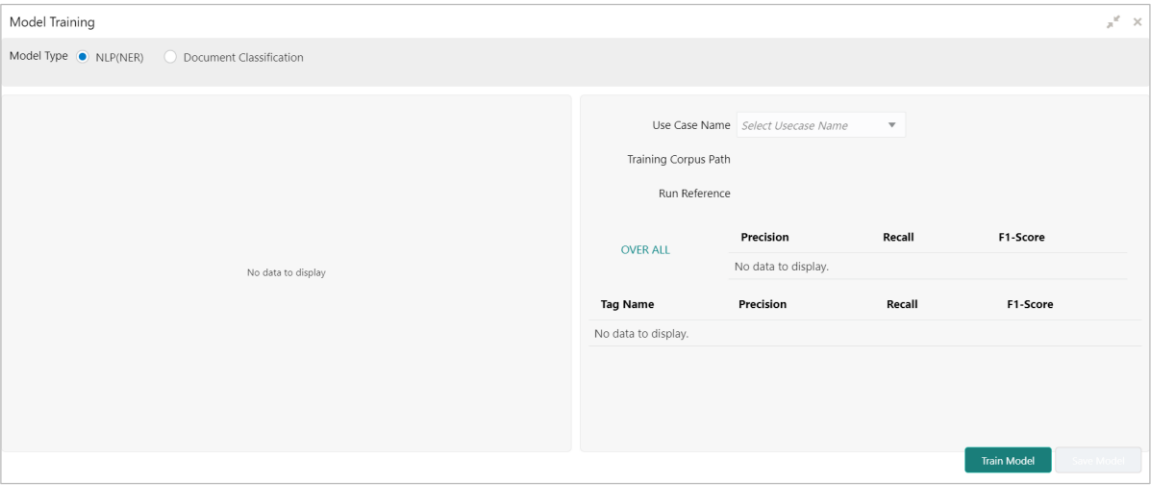

Perform the following steps to train the model for reading invoice/po details:

- 1. In the **User Case Name** list, select any one of the below use case to train:
	- o Corporate Invoice
	- o Corporate Purchase Order
- 2. Click **Train Model** to generate the reference number of the trained model.

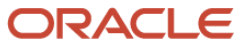

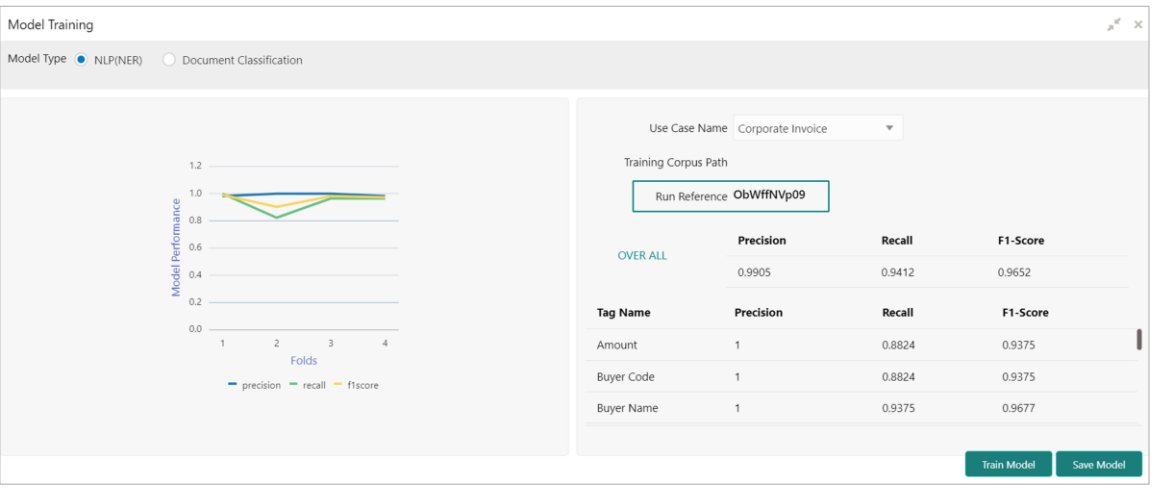

3. Click **Save Model** to save the trained model to be utilized as an active model.

## **6.3 Manage Model**

This screen is used to authorize trained models created form the annotated file. By using this screen, you can set an active annotated model to be utilized by machine learning engine.

*Navigation Path: Machine Learning > NLP Tool Kit > Model Management*

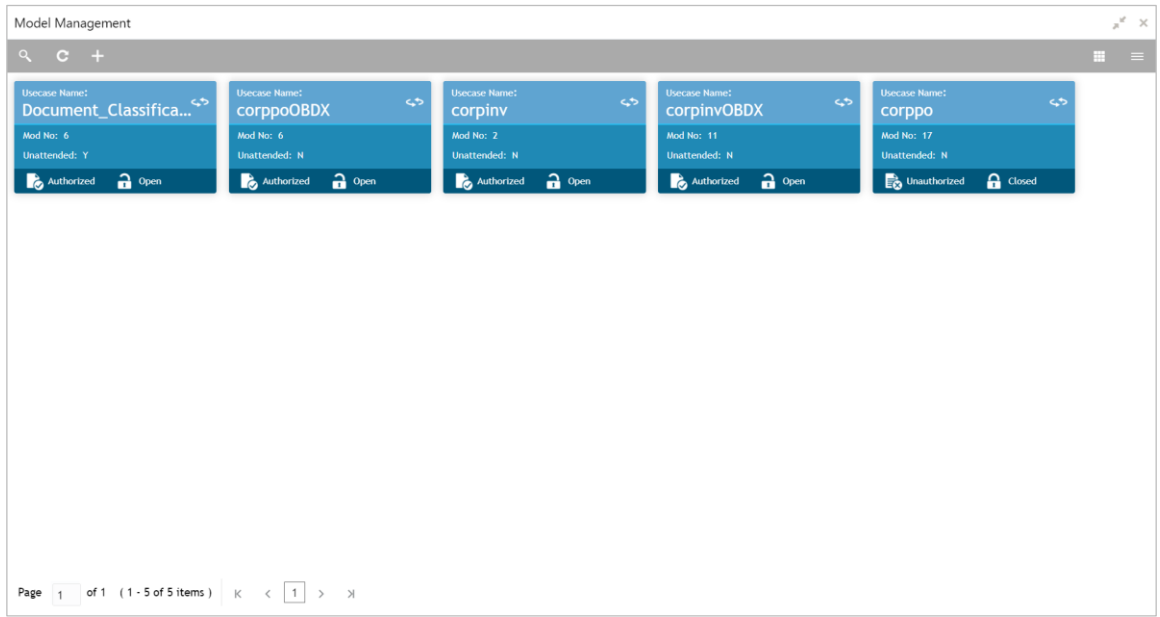

Perform the following steps to modify, audit, authorize, or remove a use case:

1. Click on the use case tile to open it.

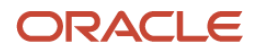

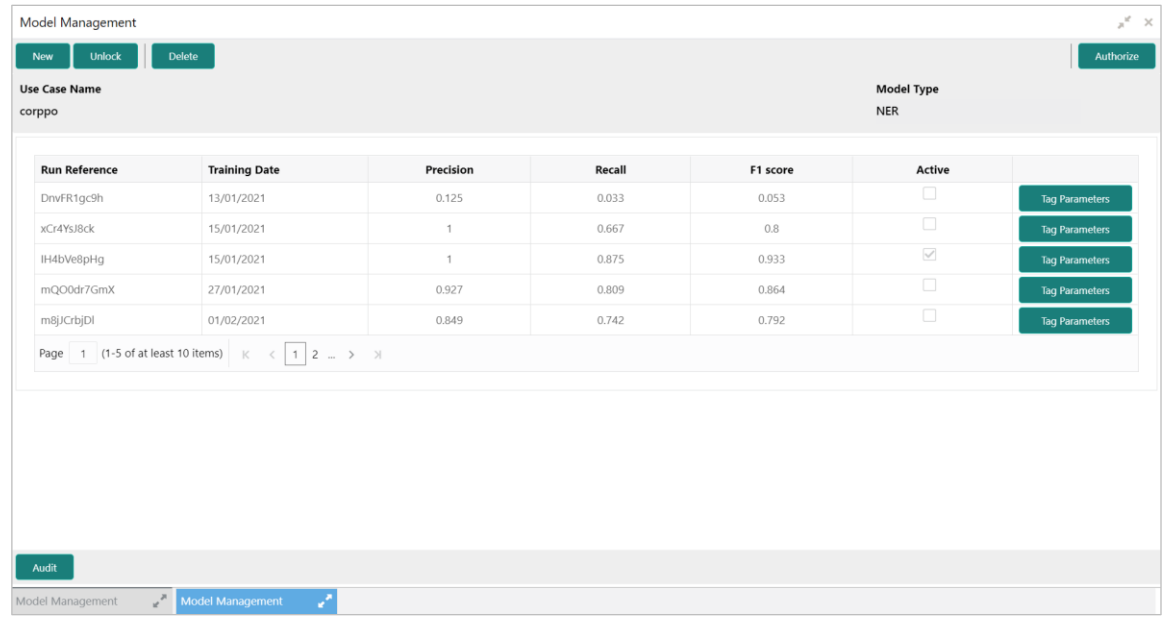

- 2. Perform any of the following actions on use case:
	- o Click **Tag Parameters** to view the parameter details of a specific model with its type and tag names.

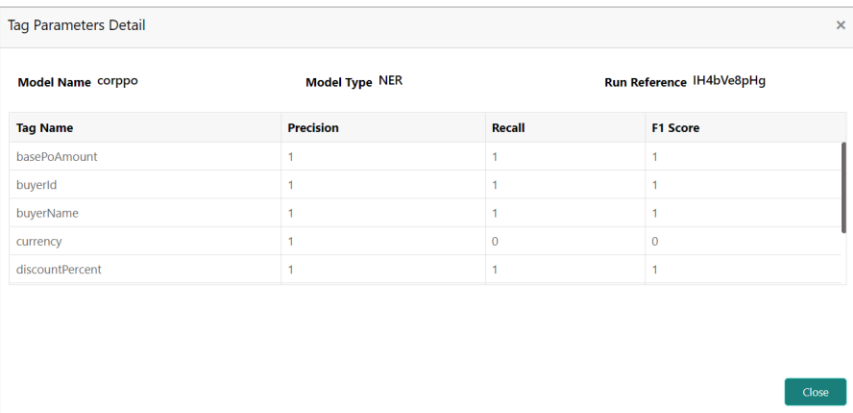

- o Click **Authorize** to authorize and set the selected model of the use case.
- o Optional: Click **Audit** to view the details of the maker and checker details.
- o Click **Delete** to remove the use case.
- o Click **Unlock** to modify the active model:

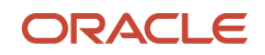

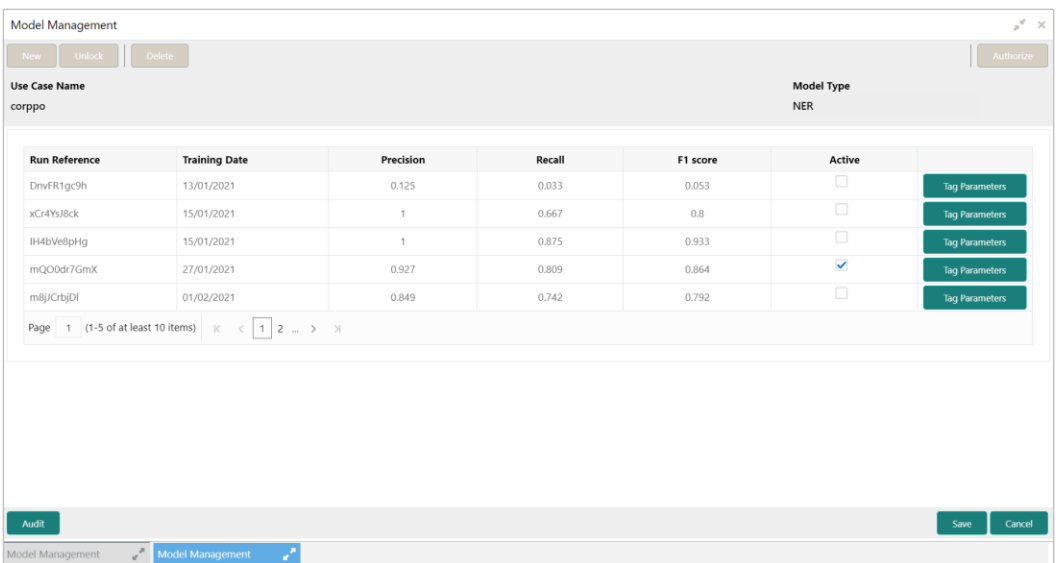

- **In the Active** column, select the training model reference number to be activated.
- Click **Save** to apply changes to the active model.

# **6.4 Upload Documents**

By using this screen you can upload the scanned images of the invoice/PO to be auto-fetched by system and create invoice/po from the same.

*Navigation Path: Machine Learning > Operation > Document Upload*

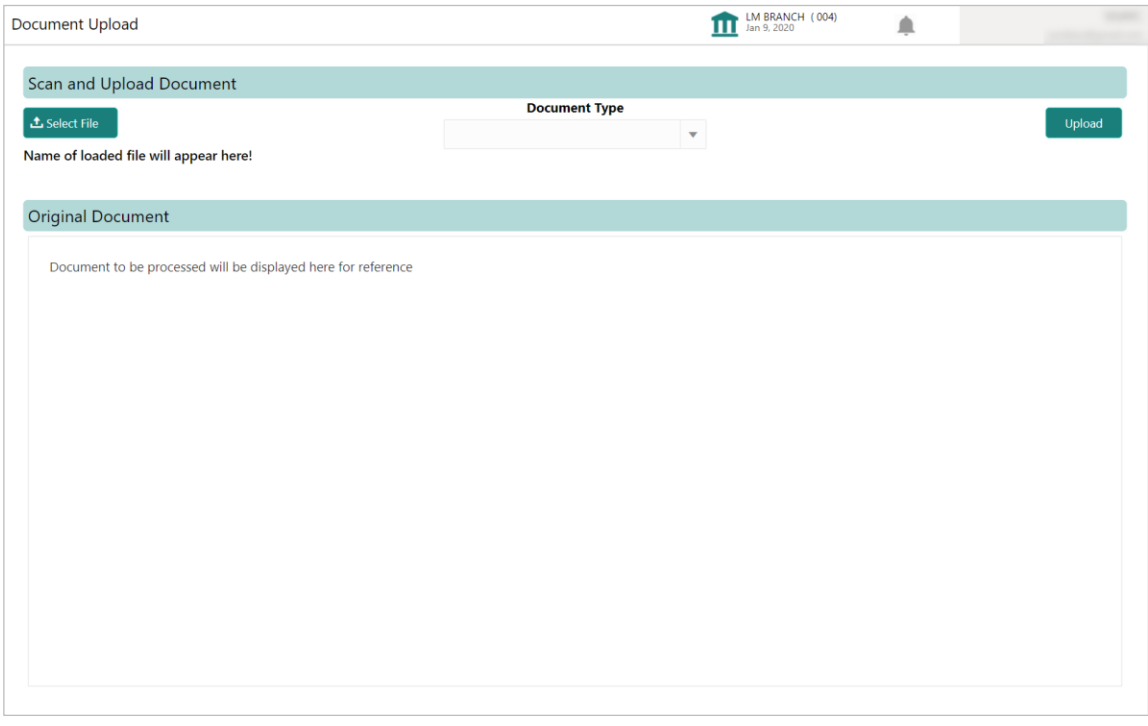

Perform the following steps to upload the invoice/PO files:

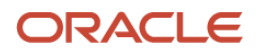

- 1. Click **Select File** and choose the invoice/PO image to be uploaded.
- 2. In the **Document Type** list, select any of the following:
	- o Corporate Invoice
	- o Corporate Purchase Order

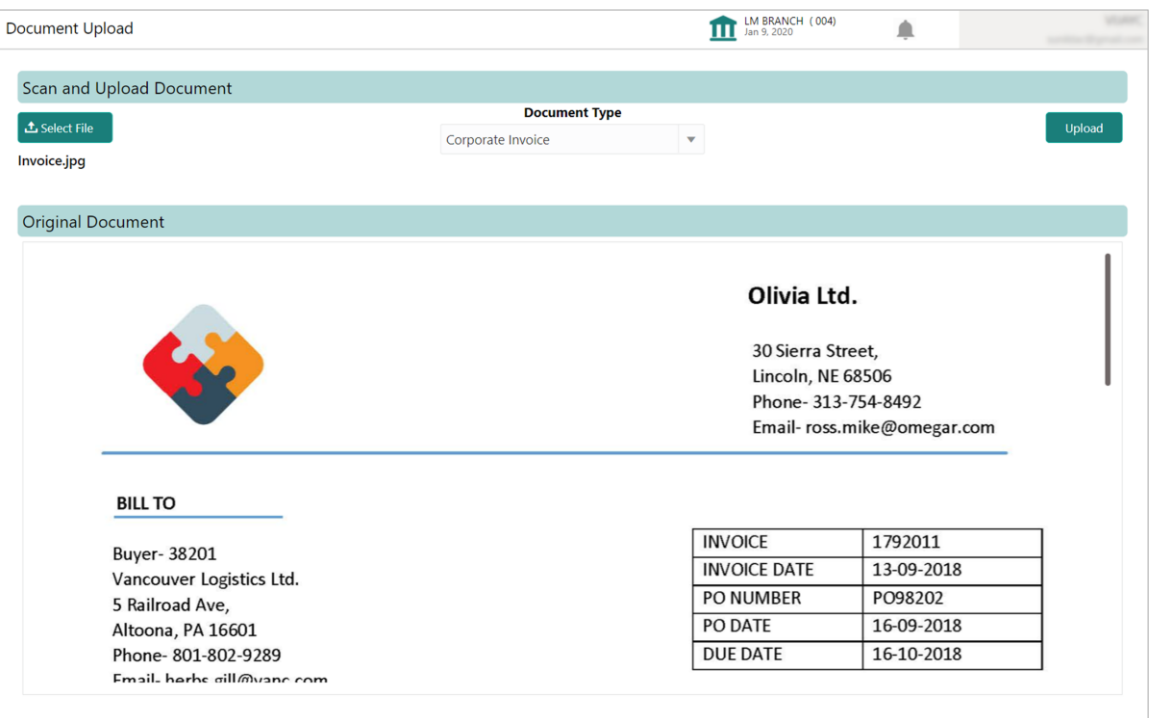

3. Click **Upload** to initiate the invoice/PO data upload in the system as per active model.

### **6.5 View Transaction Log**

You can view status-wise processing details of each uploaded documents.

*Navigation Path: Machine Learning > Operation > Transaction Log*

| <b>Document Type</b><br>corpinv-Corporate Invoice | <b>Status</b><br>PROCESSED<br>$\mathbf{v}$ |                  | ひ<br>$\overline{\mathbf{v}}$ |                  |                                    |                    |                          |  |
|---------------------------------------------------|--------------------------------------------|------------------|------------------------------|------------------|------------------------------------|--------------------|--------------------------|--|
|                                                   |                                            |                  |                              |                  |                                    |                    |                          |  |
| Processing Dashboard                              |                                            |                  |                              |                  |                                    |                    |                          |  |
| <b>Document Id</b>                                | <b>Document Type</b>                       | <b>Model Ref</b> | <b>Processing Date</b>       | <b>Status</b>    | <b>Failure Reason</b>              | <b>Train. Regd</b> | <b>Tag Value(s)</b>      |  |
| null                                              | corpinv-Corporate Invoice                  |                  | 16/12/2020                   | <b>ERROR</b>     | Unable to complete File Processing | Y                  | $\cdots$                 |  |
| 9805                                              | corpinvOBDX-Corporate Invoice OBDX         | nOKdqvL6Xj       | 10/01/2021                   | <b>PROCESSED</b> |                                    | N                  | $\cdots$                 |  |
| 9804                                              | corpinvOBDX-Corporate Invoice OBDX         | nOKdqvL6Xj       | 10/01/2021                   | <b>PROCESSED</b> |                                    | N                  | $\label{eq:1}$           |  |
| 9803                                              | corpinvOBDX-Corporate Invoice OBDX         | nOKdqvL6Xj       | 10/01/2021                   | <b>PROCESSED</b> |                                    | $\mathbb N$        | $\overline{a}$           |  |
| 9802                                              | corpinvOBDX-Corporate Invoice OBDX         |                  | 10/01/2021                   | <b>ERROR</b>     | Unable to complete File Processing | v                  | $\overline{a}$           |  |
| 9801                                              | corpinvOBDX-Corporate Invoice OBDX         | nOKdqvL6Xj       | 10/01/2021                   | <b>PROCESSED</b> |                                    | $\mathbb N$        | $\overline{\phantom{a}}$ |  |

Perform the following steps to filter the processing dashboard table:

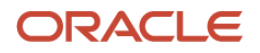

- 4. In the **Document Type** list, select Corporate Invoice/Purchase Order.
- 5. In the **Status** list, select the current status of the document to filter the data.
- 6. Click refresh icon  $(\overline{u})$  to reload the tabular data.

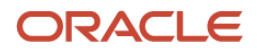

# **7. Managing Payments**

The **Payment Management** screen helps you to stop the payment from being reconciled automatically or manually. By using this screen, you can mark the payment for 'Not to be Reconciled' or 'Not to be Auto-Reconciled'.

*Navigation Path: Receivables > Payment Management*

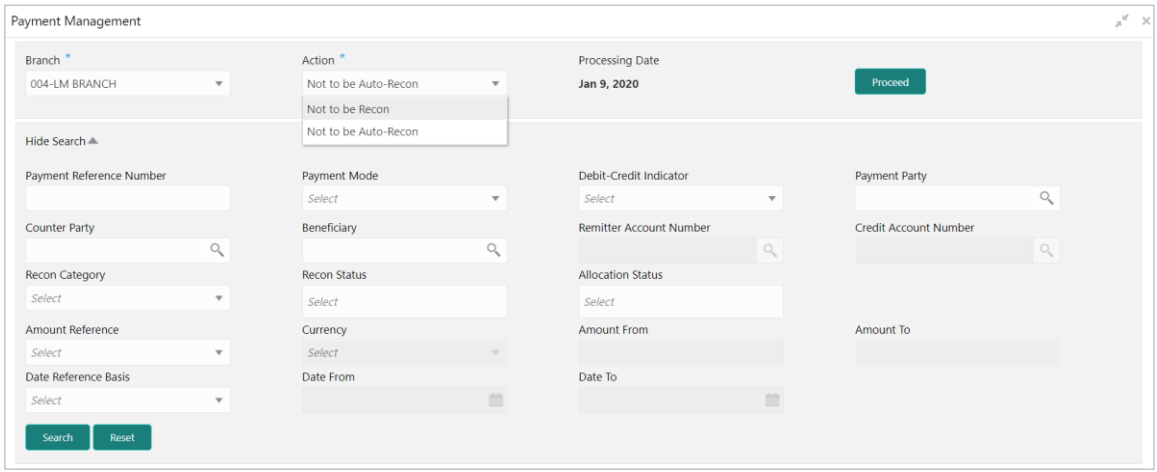

Perform the following steps to manage payment:

- 1. In the **Branch** list, select the branch for which the payment needs to be managed.
- 2. In the **Action** list, select any one of the following:
	- o Not to be Recon: To stop payment from being manually reconciled.
	- o Not to be Auto-Recon: To stop payment from being automatically reconciled.
- 3. Click **Proceed** to view the search parameters.
- 4. Refer to the following table for specifying the search criteria:

*Note: At least one criteria should be populated to fetch the search result.*

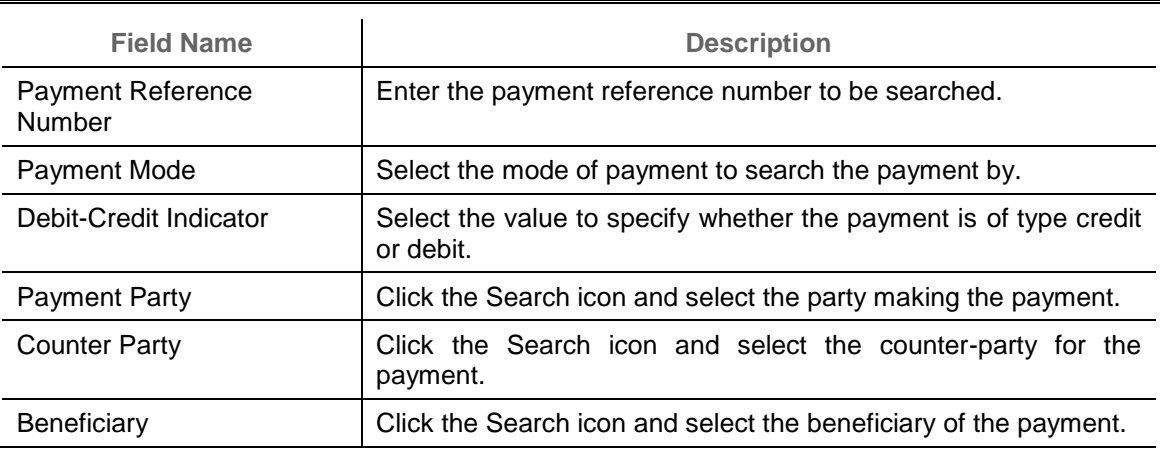

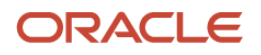

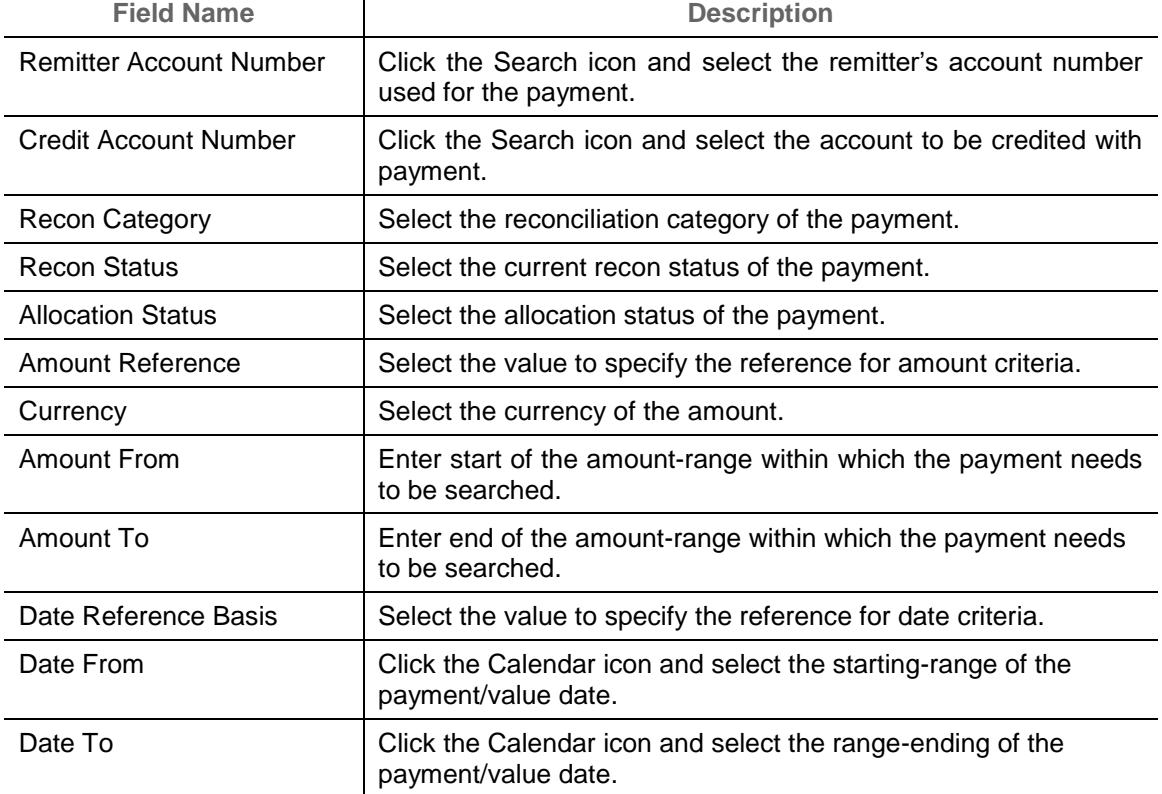

5. Click **Search** to view the payment records in the 'List of Payments' section.

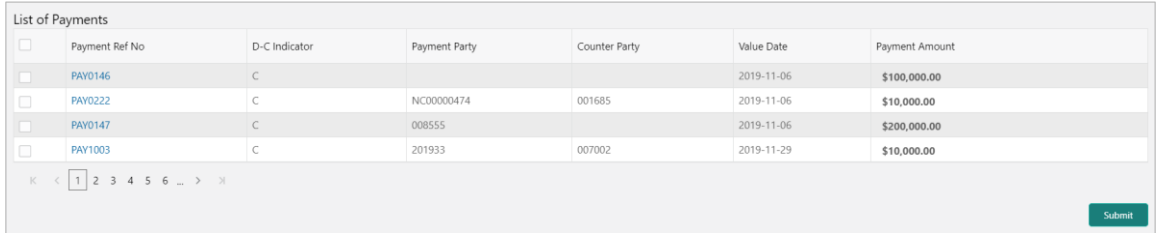

6. Select the payment records to process and then click **Submit** to send the records for authorization.

### **7.1 Manually Allocate Payments**

The **Manual Allocation** screen helps you to allocate payments in virtual accounts. Only payments that are unallocated or partially allocated with the 'Allocation Required' flag "Y" in the payment records can be manually allocated from this screen.

*Navigation Path: Receivables > Manual Allocation*

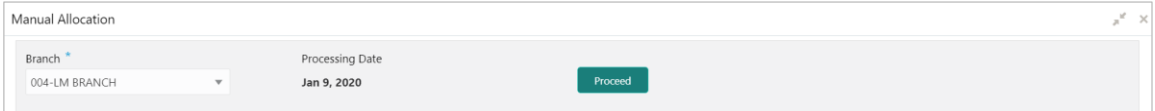

Perform the following steps to manually allocate payments:

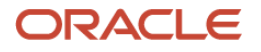

- 1. In the **Branch** list, select the branch for which payment allocation needs to be done. By default, branch of the logged-in user is selected.
- 2. Click **Proceed** to view the search parameters to search payment record(s).

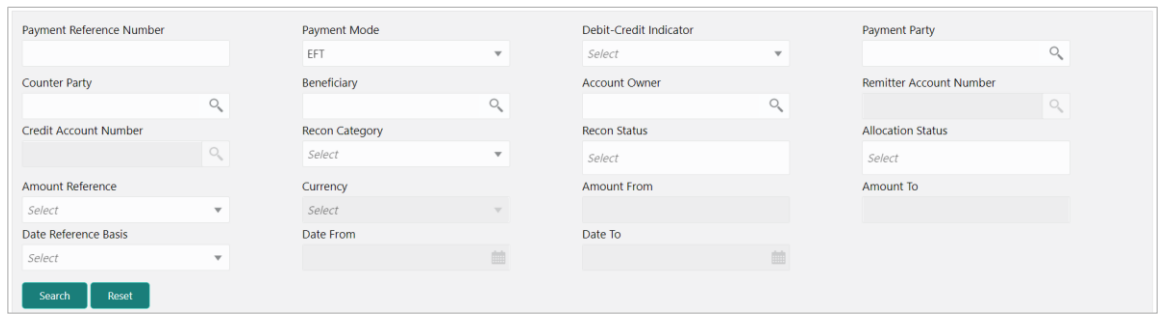

3. Refer to the following table for specifying the search criteria:

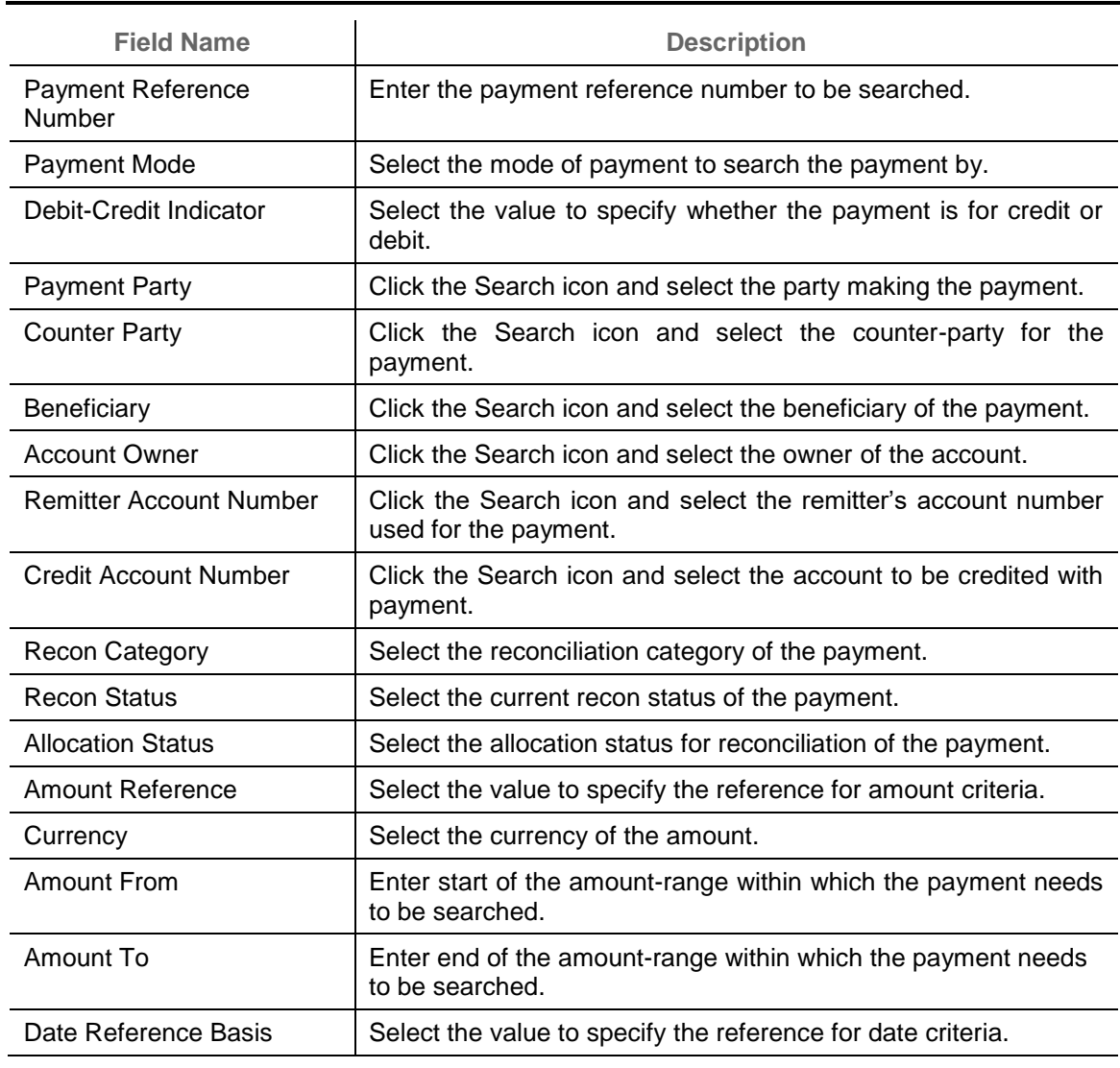

*Note: At least one criteria should be populated to fetch the search result.*

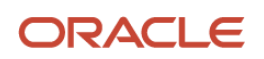

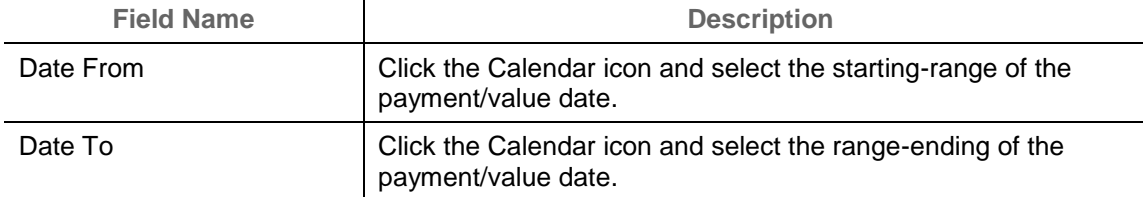

4. Click **Search** to view the payment records in the 'List of Payments' section.

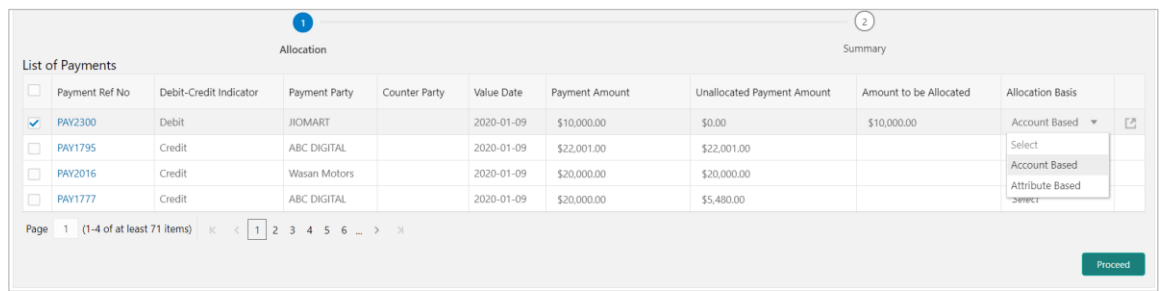

- 5. Select the payment record and then under the **Allocation Basis** column, select the value to specify whether the allocation needs to be done based on account or attribute.
- 6. In the **Amount to be Allocated** column, enter the amount to allocate.
- 7. Click the Allocation icon  $(\square)$  to add the virtual account to be allocated.

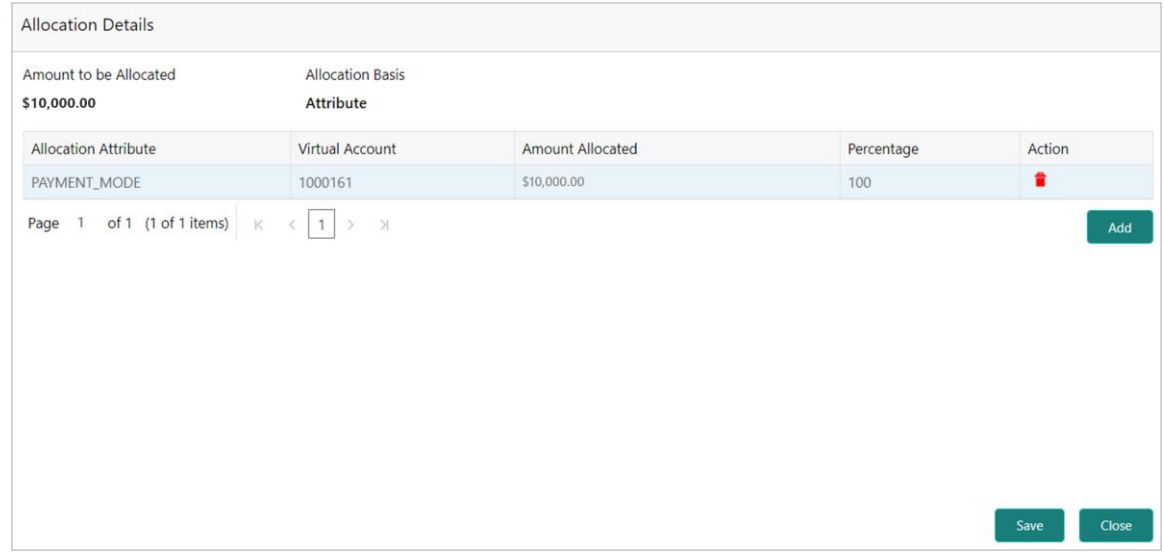

- 8. Perform the following steps in the 'Allocation Details' pop-up screen:
	- a. Click **Add** to add a row for a virtual account and double click in each field of the row to add/edit the details.
	- b. In the **Allocation Attribute** field, select the attribute to allocate the virtual account for. This field is displayed only for attribute based allocation selection.
	- c. In the **Virtual Account** field, click the Search icon to fetch and then select the virtual account to be allocated. This fields is displayed only for account based allocation selection.

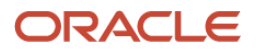

- d. In the **Amount Allocated** field, enter the amount to be allocated to the selected virtual account.
- e. In the **Percentage** field, enter the percentage of the amount being allocated.
- f. If required, repeat the steps from 'a' to 'e' to add more rows or click Delete icon  $(\hat{a})$  to remove a row.
- g. Click **Save** to save the allocation details.
- 9. Click **Proceed** to view the allocation summary.

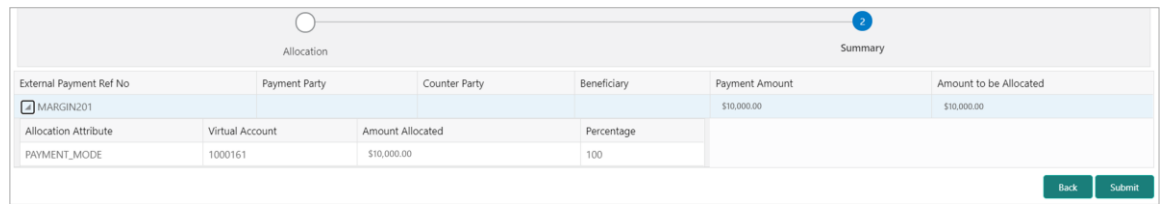

- 10.On the 'Allocation Summary' screen, click expand icon given for the external payment reference number to view its allocation details.
- 11.Click **Submit** to send the record(s) for authorization.

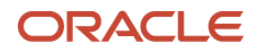

# **8. Performing Manual Recon**

The 'Manual Recon' screen helps to manually 'Reconcile' or 'De Reconcile' the payments against the invoices or cashflows in case of exceptions in auto recon process.

In manual reconciliation, back office user can search and reconcile records basis on invoice related attributes, payment related attribute, or cashflow related attributes depending upon the selected reconciliation category. From the search result, you can choose how to reconcile the data i.e. 'One Invoice to Many Payments' or 'Many Invoice to One Payment' or 'One Cashflow to Many Payment' etc.

Similarly, you can de-reconcile any record that was reconciled manually or automatically. This is useful to correct the reconciliation, incorrectly done manually or by automatic rule engine.

You can select a value from the list for the field 'Reconciled by'. Based on the value selected, the grid below will enable/disable 'Invoices/Cashflows' and/or 'Payments' row post selection.

*Navigation Path: Receivables > Manual Recon*

### **8.1 Search**

The parameters to search the transactions for performing the manual reconciliation differs as per the recon category. Mainly there are two categories viz. ['Invoice to Payment'](#page-87-0) and ['Expected](#page-90-0)  [Cashflow to Payments'](#page-90-0).

#### <span id="page-87-0"></span>**8.1.1 Invoice to Payment recon**

Perform the following steps for searching the invoices/payments to reconcile or de-reconcile.

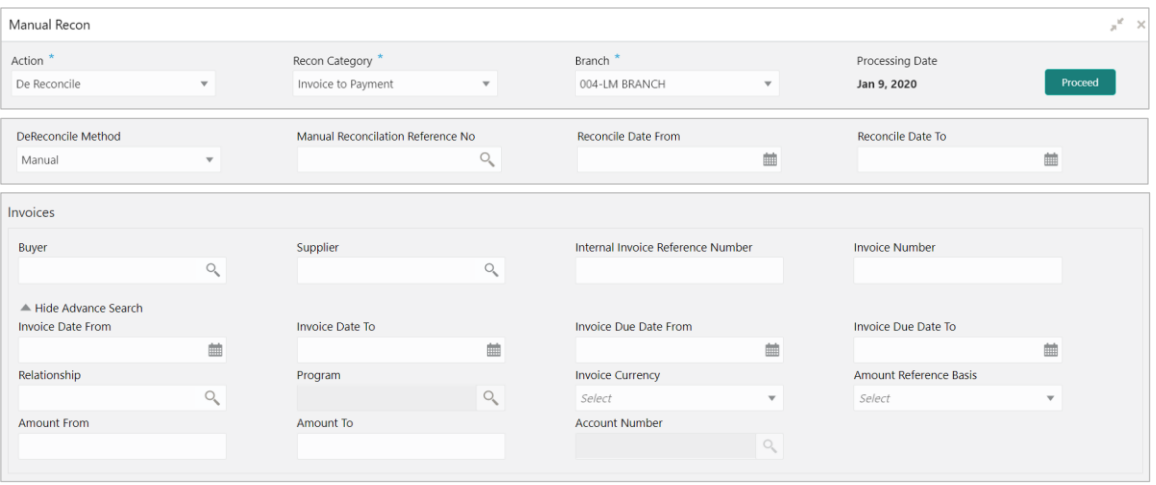

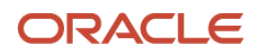

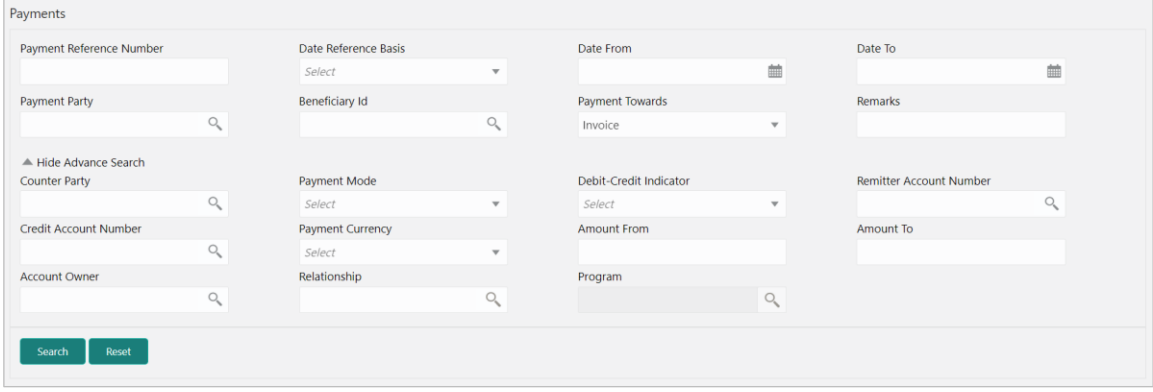

- 1. In the **Action** field, select the action to be performed as reconciliation or de-reconciliation.
- 2. In the **Recon Category** list, select the category to specify whether the recon is for payment or expected cashflow.
- 3. In the **Branch** list, select the branch for which reconciliation needs to be done. By default, branch of the logged-in user is selected.
- 4. Click **Proceed** to view the search parameters to search transactions.

Refer to the following table for specifying details on the above search screen:

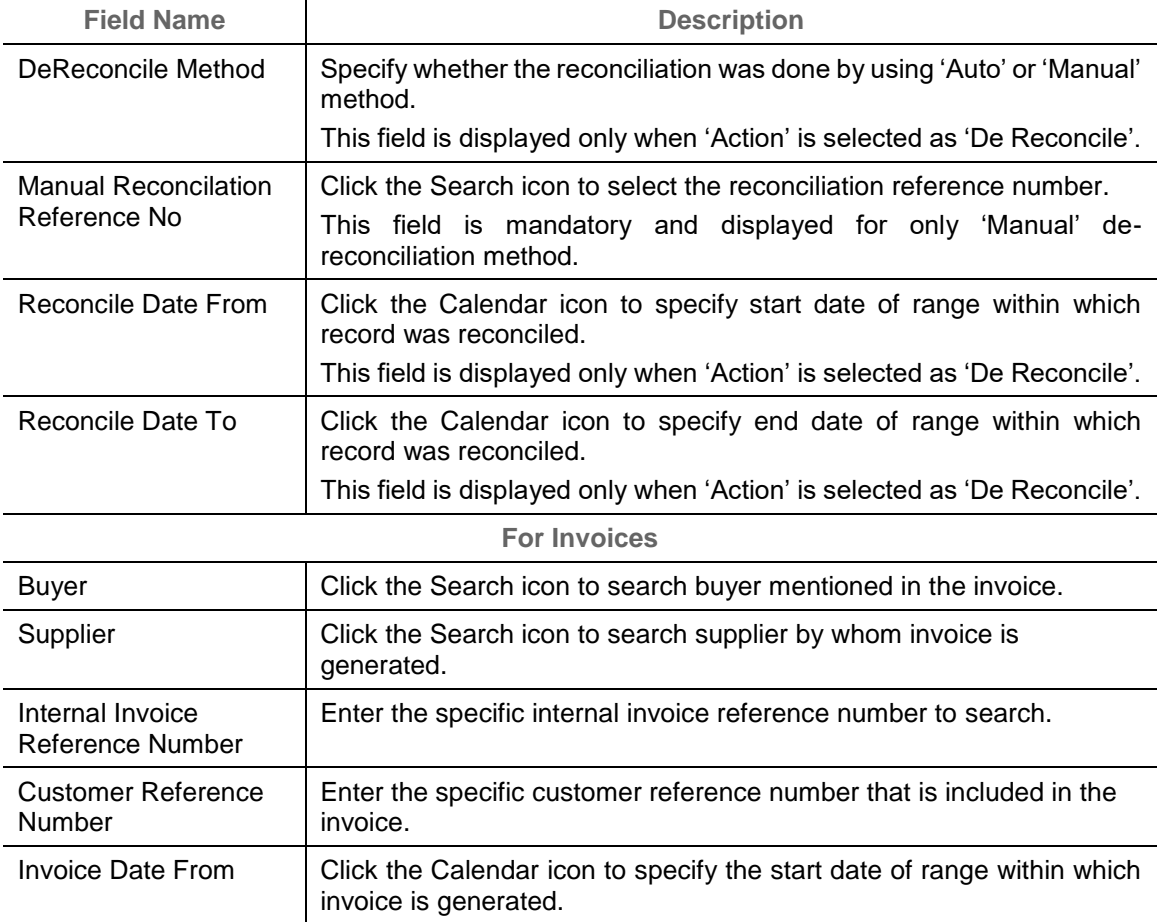

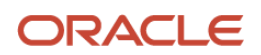

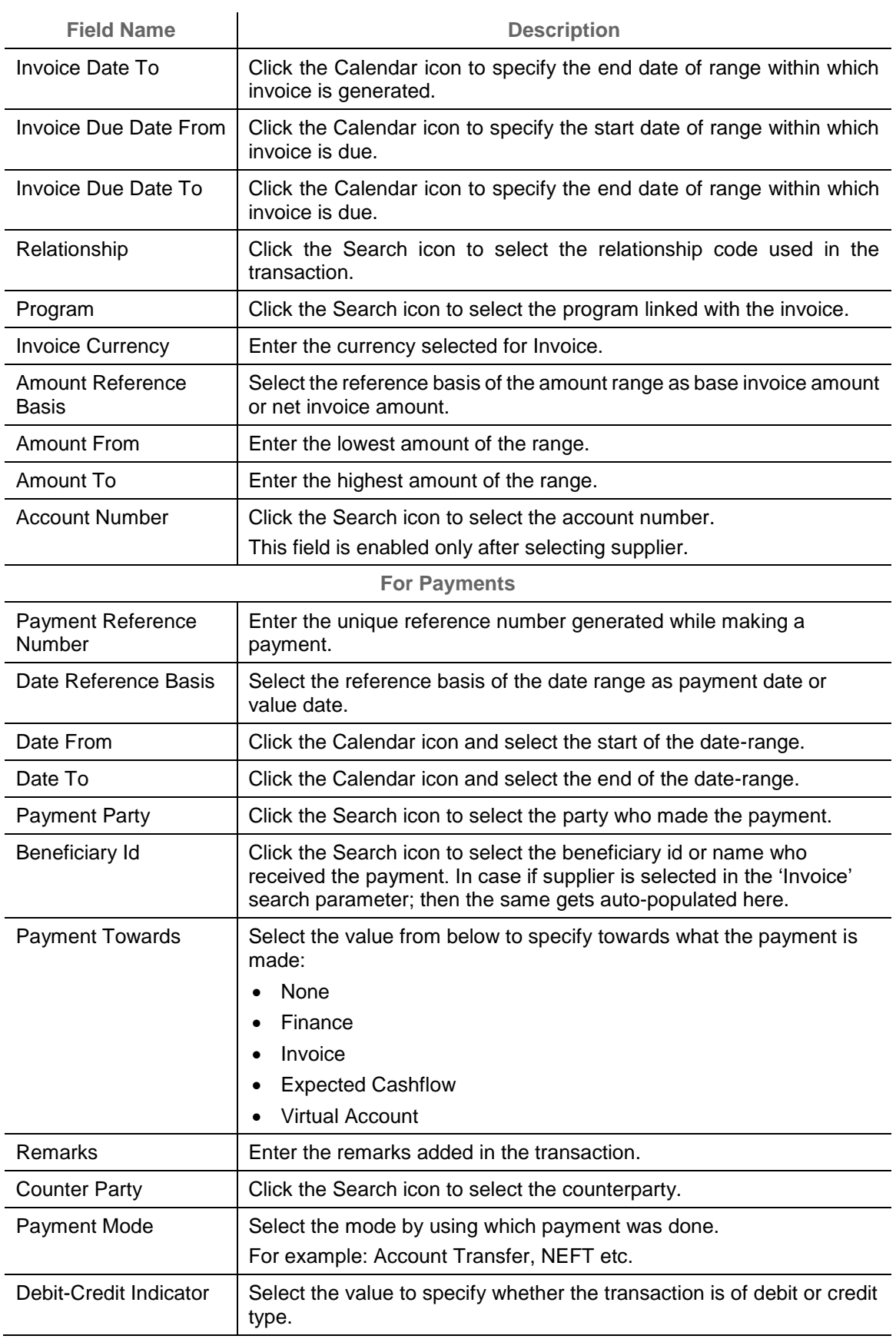

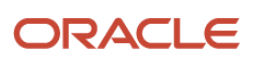

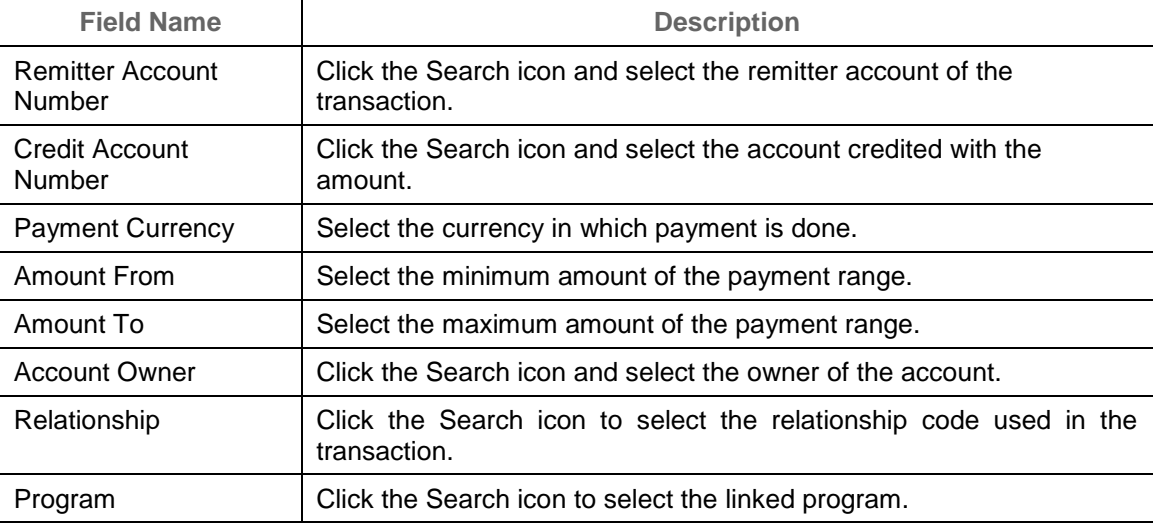

- 5. Optional: Click **Reset** clear the selected values.
- 6. Click **Search** to view the result.
- <span id="page-90-0"></span>**8.1.2 Expected Cashflow recon**

Perform the following procedure for searching the invoices/payments to reconcile or de-reconcile.

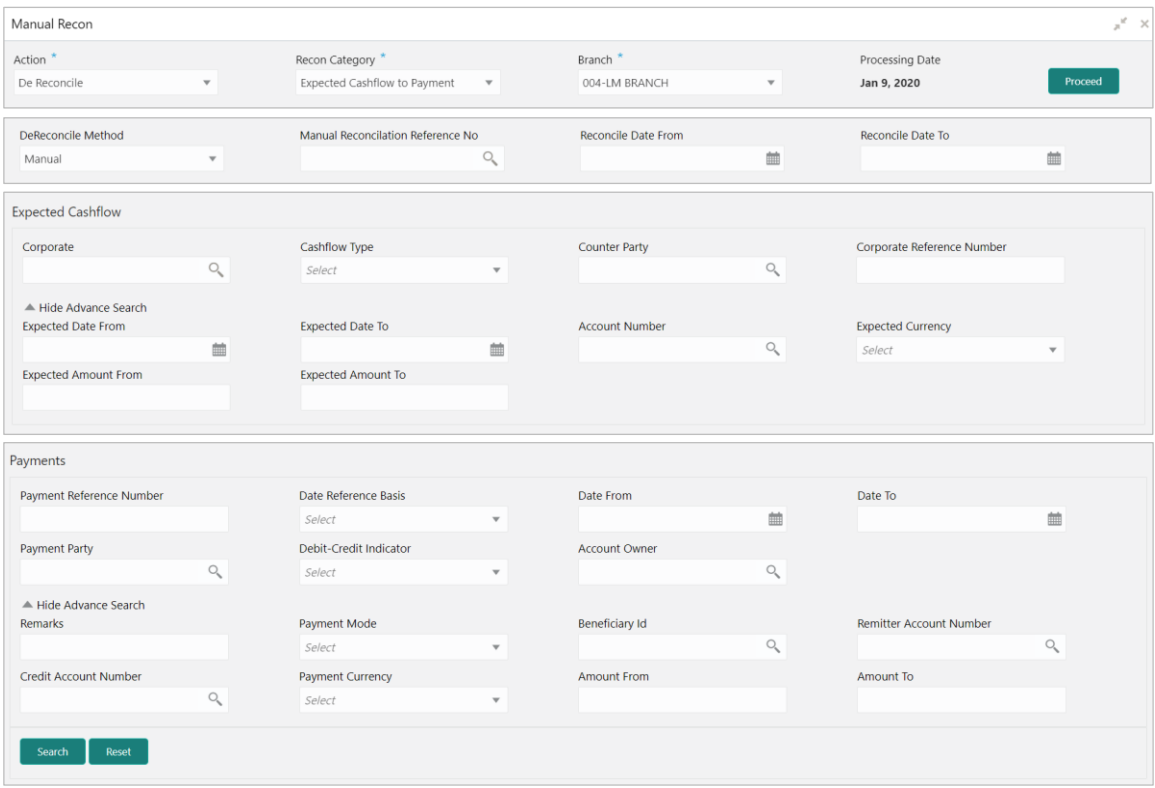

1. In the **Action** field, select the action to be performed as reconciliation or de-reconciliation.

![](_page_90_Picture_9.jpeg)

- 2. In the **Recon Category** list, select the category to specify whether the recon is for payment or expected cashflow.
- 3. In the **Branch** list, select the branch for which reconciliation needs to be done. By default, branch of the logged-in user is selected.
- 4. Click **Proceed** to view the search parameters to search transactions.

Refer to the following table for specifying details on the above search screen:

![](_page_91_Picture_201.jpeg)

*Note: Fields marked with '\*' are mandatory and '\*\*' are conditionally mandatory.*

![](_page_91_Picture_8.jpeg)

![](_page_92_Picture_192.jpeg)

- 5. Optional: Click **Reset** to clear the selected values.
- 6. Click **Search** to view the result.

### **8.2 Reconcile**

On clicking the **Search** for selected criteria, the resulting invoices/cashflows and payments are populated in the grid below. In case, multiple unreconciled invoices/cashflows and/or payments for the searched criteria, all will be populated as show below.

![](_page_92_Picture_7.jpeg)

![](_page_93_Picture_179.jpeg)

Perform the following steps on the search result displayed in the grid:

- 1. In the **Reconciled By** field, select any of the following:
	- o **Many Invoice/Cashflow to Many Payment** To reconcile multiple invoices/cashflows from multiple payments.
	- o **One Invoice/Cashflow to Many Payment** To reconcile single invoice/cashflow from multiple payments.
	- o **One Payment to Many Invoice/Cashflow** To reconcile multiple invoices/cashflow from single payment.
- 2. In the 'Invoices/Cashflows' section:
	- a. Select the invoice(s)/cashflow(s) to reconcile.
	- b. In the **Payment Ref No** column, enter the payment reference number of the selected payment in the 'Payments' section.
	- c. In the **Amount to be Reconciled (Inv Ccy)** column, enter the amount to be reconciled in the invoice currency.
	- d. Similarly, in the **Amount to be reconciled (Pay Ccy)** column, enter the amount to be reconciled in payment currency.
- 3. In the 'Payments' section:
	- a. Select the payment to reconcile.
	- b. In the **Invoice/Cashflow No** column, enter the external reference number of the invoice to make the payment for.
	- c. In the **Amount to be reconciled (Pay Ccy)** column, enter the amount to be paid in payment currency.
	- d. In the **Amount to be reconciled (Inv Ccy)** column, enter the amount to be paid in the invoice currency.

![](_page_93_Picture_18.jpeg)

![](_page_94_Picture_140.jpeg)

- 4. Optional: In the Rule Details column of Payments section, click L<sup>3</sup> to view rule details.
- 5. Click **Proceed** to move to the 'Allocation' stage.

![](_page_94_Picture_141.jpeg)

- 6. Perform the following steps to allocate payment manually:
	- a. In the **Allocation Required** column, enable the toggle to allocate account and percentage.
	- b. In the **Virtual Account** column, select the account to be allocated.
	- c. In the **Allocated Amount** column, enter the amount to be allocated for the respective virtual account.
	- d. In the **Percentage** column, enter the percentage of the amount.
- 7. Click **Submit** to confirm the reconciliation and send the record for authorization.

### **8.3 De-Reconcile**

You can use this option to de-reconcile invoice/cashflow to payment that are reconciled incorrectly due to some erroneous mapping of payments to an invoice/cashflow either automatically or manually. This screen allows you to select multiple records or single record to de-reconcile.

![](_page_94_Picture_142.jpeg)

Perform the following action on the search result displayed in the grid:

- 1. In the **Invoices/Payments** or **Cashflows/Payments** section, select the record to de-reconcile.
- 2. Click **Proceed** to send the record for authorization of de-reconciliation.

![](_page_94_Picture_18.jpeg)

# **9. Managing Files**

The **File Management** functionality helps you to upload files in a pre-defined format. These files are auto-processed by the system based on its type and set rules. The process is mainly divided into two screens, i.e. 'File Upload' to feed the data into the system and 'View File Upload Status' to manage the uploaded files.

### **9.1 Upload Files**

This screen is used to upload files for auto-processing the data into system. The uploaded files are not processed until it is approved. The file can contain data records of invoices, purchase orders, payments etc. The file format accepted by the system includes ".csv" files.

*Navigation Path: File Management > File Upload*

![](_page_95_Picture_122.jpeg)

1. Drag and drop the file to be uploaded in the highlighted box.

OR

Click inside the highlighted box to select the file to be uploaded.

2. Click **Upload** to upload the records from the file. Once the file is uploaded, it cannot be deleted.

### **9.2 View File Upload Status**

This screen helps you to manage uploaded files.

*Navigation Path: File Management > View File Upload Status*

| $\mathbb{R}^{\mathbb{R}^d}\longrightarrow \mathbb{R}$<br>View File Upload Status                                                 |    |               |                       |        |           |         |                      |                |          |              |
|----------------------------------------------------------------------------------------------------|----|---------------|-----------------------|--------|-----------|---------|----------------------|----------------|----------|--------------|
| Filter by Maker ID<br>Filter by File name                                                                                        |    |               | Filter by Approver ID |        |           |         |                      |                |          |              |
| Field                                                                                                    |    | Maker Id      | Approver Id           | Status | Action    | Remarks | <b>Total Records</b> | Successful     | Failed   | View Details |
| OBSCFCM-INVOICES-BUYER_MUSARC_16.csv                                                                                             | Ł. | <b>VIJAYC</b> |                       | U      | Approve   | 哂       | $\Omega$             | $\Omega$       | $\circ$  |              |
| OBSCFCM-INVOICES-BUYER_Additional_fields_10_1.csv                                                                                | 击  | SYSTEM        | <b>AUTO</b>           | P      | Processed | 石       |                      |                | $\Omega$ | Details      |
| OBSCFCM-INVOICES-BUYER_Additional_fields_1006_1.csv                                                                              | 击  | SYSTEM        | <b>AUTO</b>           | P      | Processed | ٧ò      | $\overline{c}$       | $\overline{c}$ | $\circ$  | Details      |
| OBSCFCM-PURCHASE-ORDER-BUYER_06-10-20_01.csv                                                                                     | 击  | NUTANK        | SHRADDHAJ             | P      | Processed | 46      | $\overline{2}$       | $\overline{c}$ | $\circ$  | Details      |
| OBSCFCM-PURCHASE-ORDER-BUYER_06-10-20.csv                                                                                        | 玉  | SHRADDHAJ     | NUTANK                | P      | Processed | 哂       | $\overline{c}$       | $\overline{c}$ | $\theta$ | Details      |
| OBSCFCM-PURCHASE-ORDER-SELLER_778956880610.csv                                                                                   | 击  | OBDXC         |                       | U      | Approve   | 石       | $\circ$              | $\circ$        | $\circ$  |              |
| OBSCFCM-PURCHASE-ORDER-SELLER_192734070610.csv                                                                                   | 击  | OBDXC         |                       | U      | Approve   | Y.      | $\circ$              | $\circ$        | $\circ$  |              |
| OBSCFCM-PURCHASE-ORDER-BUYER_134610960610.csv                                                                                    | Ł. | OBDX          | OBDXC                 | P      | Processed | YO.     | $\overline{c}$       | $\overline{c}$ | $\circ$  | Details      |
| OBSCFCM-PURCHASE-ORDER-SELLER_755023600610.csv                                                                                   | Ł. | OBDXC         |                       | U      | Approve   | 哂       | $\circ$              | $\circ$        | $\circ$  |              |
| OBSCFCM-PURCHASE-ORDER-SELLER_564628740610.csv                                                                                   | 击  | OBDXC         |                       | U      | Approve   | 40      | $\circ$              | $\circ$        | $\circ$  |              |
| Page 1 (1-10 of at least 1074 items) $\begin{array}{c ccc} \n\end{array}$ $\begin{array}{c ccc} \n\end{array}$ (1 2 3 4 5 6  > > |    |               |                       |        |           |         |                      |                |          |              |

Perform any of the following actions:

![](_page_95_Picture_17.jpeg)

- o Click the Download icon  $(\bigstar)$  to download the file.
- o Click the Remarks icon ( $\overline{L}$ ) to view the comments added while uploading the file.
- o Click **Approve** to process the file.
- o Click **Details** to view details of the processed file.

![](_page_96_Picture_6.jpeg)

# **10. Inquiries**

### **10.1 Accounting Inquiry**

The 'Accounting Inquiry' screen helps you to search for the accounting entries based on the various criteria such as 'File Reference Number', 'Event', 'Product', 'Program', 'Party', 'Account Number' and so on.

*Navigation Path: Supply Chain Finance > Inquiry > Accounting Inquiry*

![](_page_97_Picture_158.jpeg)

1. Refer the following table for specifying details in the above screen:

*Note: Select the value for at least one mandatory field to generate search result. Fields marked with '\*' are mandatory.*

![](_page_97_Picture_159.jpeg)

2. Click **Search** to view the result. The search result screen is displayed below. OR

Click **Reset** to clear the search criteria.

![](_page_97_Picture_12.jpeg)

 $\mathbf{L}$ 

![](_page_98_Picture_125.jpeg)

## **10.2 Charge Inquiry**

The 'Charge Inquiry' screen helps you to inquire charges applied to the customer based on the various criteria such as 'Charge Type', 'Charge Account', 'Transaction Reference Number', 'Date range', etc.

*Navigation Path: Inquiry > Charge Inquiry*

![](_page_98_Picture_126.jpeg)

1. Refer to the following table for specifying details on the above screen:

*Note: Select the value for at least one mandatory field to search charge details. Fields marked with '\*' are mandatory.*

![](_page_98_Picture_127.jpeg)

![](_page_98_Picture_10.jpeg)

![](_page_99_Picture_119.jpeg)

#### 2. Click **Search** to view the search result.

![](_page_99_Picture_120.jpeg)

3. Click the reference number link to view its details.

# **10.3 Invoice Inquiry**

The 'Invoice Inquiry' screen helps you to search for the invoices based on the various criteria such as 'File Reference Number', 'External Invoice Number', 'Internal Invoice Reference Number', 'Buyer'/'Supplier', 'Status', 'Due Dates' etc.

![](_page_99_Picture_121.jpeg)

![](_page_99_Picture_122.jpeg)

1. Refer to the following table for specifying details on the above screen:

*Note: Select the value for at least one mandatory field to search invoices. Fields marked with '\*' are mandatory.*

![](_page_99_Picture_12.jpeg)

![](_page_100_Picture_161.jpeg)

#### 2. Click **Search** to view the search result in **Invoice List** section.

![](_page_100_Picture_162.jpeg)

3. Optional: In the **Invoice Number** column, click the link to view invoice details.

![](_page_100_Picture_6.jpeg)

![](_page_101_Picture_18.jpeg)

![](_page_101_Picture_3.jpeg)

### **10.4 Payment Inquiry**

The 'Payment Inquiry' screen helps you to inquire real time status of payment based on the various criteria such as 'Payment Reference Number', 'Payment Party', 'Counterparty', 'Payment Range', 'Date Range' etc.

| Payment Inquiry         |                          |                          |                |                         |              |                         |                | $x^*$ x |
|-------------------------|--------------------------|--------------------------|----------------|-------------------------|--------------|-------------------------|----------------|---------|
| Hide Search $\triangle$ |                          |                          |                |                         |              |                         |                |         |
| File Name               |                          | Payment Reference Number |                | Debit-Credit Indicator  |              | Payment Party           |                |         |
|                         |                          |                          |                | Select                  | $\mathbf{v}$ |                         | $\circledcirc$ |         |
| Counter Party           |                          | Beneficiary              |                | Credit Account Number   |              | Remitter Account Number |                |         |
|                         | $\circlearrowright$      |                          | $\circledcirc$ |                         |              |                         |                |         |
| Payment Mode            |                          | Bank                     |                | Entity Reference Number |              | Relationship            |                |         |
| Select                  | $\overline{\phantom{a}}$ |                          |                |                         |              |                         | $\circ$        |         |
| Program                 |                          | Currency                 |                | Payment Amount From     |              | Payment Amount To       |                |         |
|                         |                          | Select                   | $\mathbf{v}$   |                         |              |                         |                |         |
| Remarks                 |                          | Date Reference Basis     |                | Date From               |              | Date To                 |                |         |
|                         |                          | Select                   | $\mathbf{v}$   |                         | 曲            |                         | 鹼              |         |
| Recon Status            |                          | Allocation Status        |                |                         |              |                         |                |         |
| Select                  |                          | Select                   |                |                         |              |                         |                |         |
| Search<br>Reset         |                          |                          |                |                         |              |                         |                |         |

*Navigation Path: Receivables > Inquiry > Payment Inquiry*

1. Refer to the following table for specifying details on the above screen:

*Note: Select the value for at least one mandatory field to search payment details. Fields marked with '\*' are mandatory and marked with '\*\*' are conditionally mandatory.*

![](_page_102_Picture_156.jpeg)

![](_page_102_Picture_9.jpeg)

![](_page_103_Picture_89.jpeg)

### 2. Click **Search** to view the search result in the grid.

![](_page_103_Picture_90.jpeg)

3. Optional: Click the payment reference number to view more details.

![](_page_103_Picture_91.jpeg)

![](_page_103_Picture_7.jpeg)

### **10.5 Purchase Order Inquiry**

The Purchase Order Inquiry screen helps you to search for purchase orders based on various criteria, such as, 'File Reference Number', 'Purchase Order Number', 'Party', 'Purchase Order Status', 'Date Range', 'Currency', and 'Amount Range'.

*Navigation Path: Receivables > Inquiry > Purchase Order Inquiry*

![](_page_104_Picture_183.jpeg)

1. Refer the following table for specifying details in the above screen:

*Note: Select the value for at least one mandatory field to generate search result. Fields marked with '\*' are mandatory.*

![](_page_104_Picture_184.jpeg)

2. Click **Search** to view the search result in the **Purchase Order List** section. The search result screen is displayed below.

![](_page_104_Picture_10.jpeg)

#### OR Click **Reset** to clear the search criteria.

![](_page_105_Picture_38.jpeg)

3. Click the link in the **External PO No** column to view the details of the purchase order.

![](_page_105_Picture_5.jpeg)

### **A**

![](_page_106_Picture_269.jpeg)

### **C**

![](_page_106_Picture_270.jpeg)

### **D**

![](_page_106_Picture_271.jpeg)

### **F**

![](_page_106_Picture_272.jpeg)

### **I**

![](_page_106_Picture_273.jpeg)

![](_page_106_Picture_274.jpeg)

### **M**

![](_page_106_Picture_275.jpeg)

### **O**

![](_page_106_Picture_276.jpeg)

### **P**

![](_page_106_Picture_277.jpeg)

### **R**

![](_page_106_Picture_278.jpeg)

![](_page_106_Picture_20.jpeg)

# **Index**

# **Reference and Feedback**

### **References**

For more information on any related features, you can refer to the following documents:

- o Supply Chain Finance User Guide
- o Tasks User Guide
- o Security Management System User Guide
- o Common Core User Guide
- o Oracle Banking Getting Started User Guide

### **Feedback and Support**

Oracle welcomes customers' comments and suggestions on the quality and usefulness of the document. Your feedback is important to us. If you have a query that is not covered in this user guide or if you still need assistance, please contact documentation team.

![](_page_107_Picture_11.jpeg)